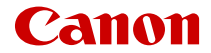

# PowerShot V10

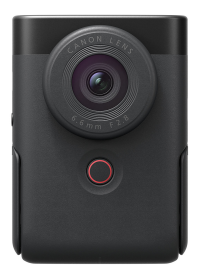

Erweitertes Benutzerhandbuch

CEL-SZ2LA230 © CANON INC. 2023

# **Inhalt**

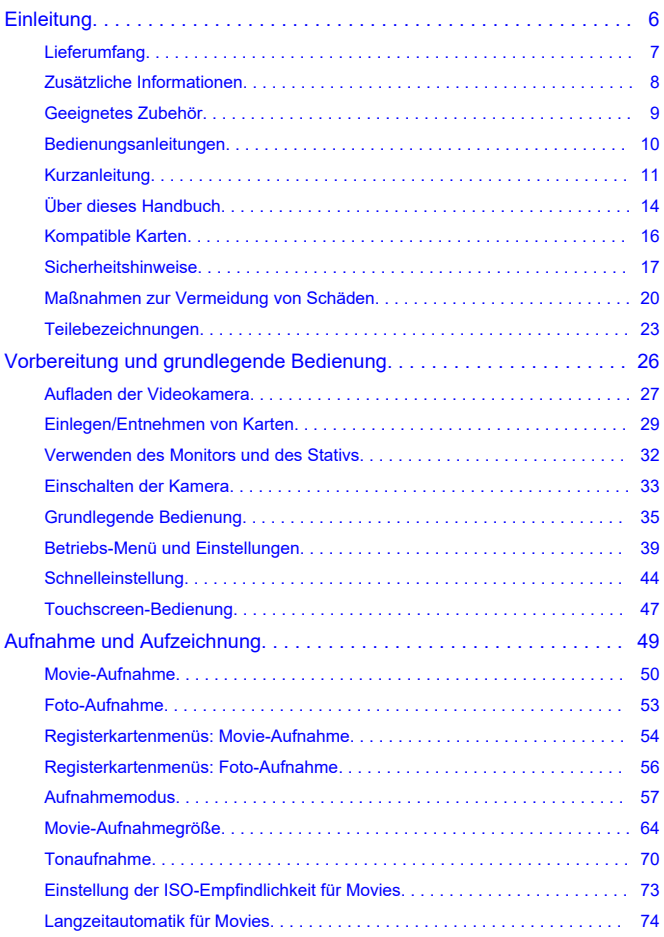

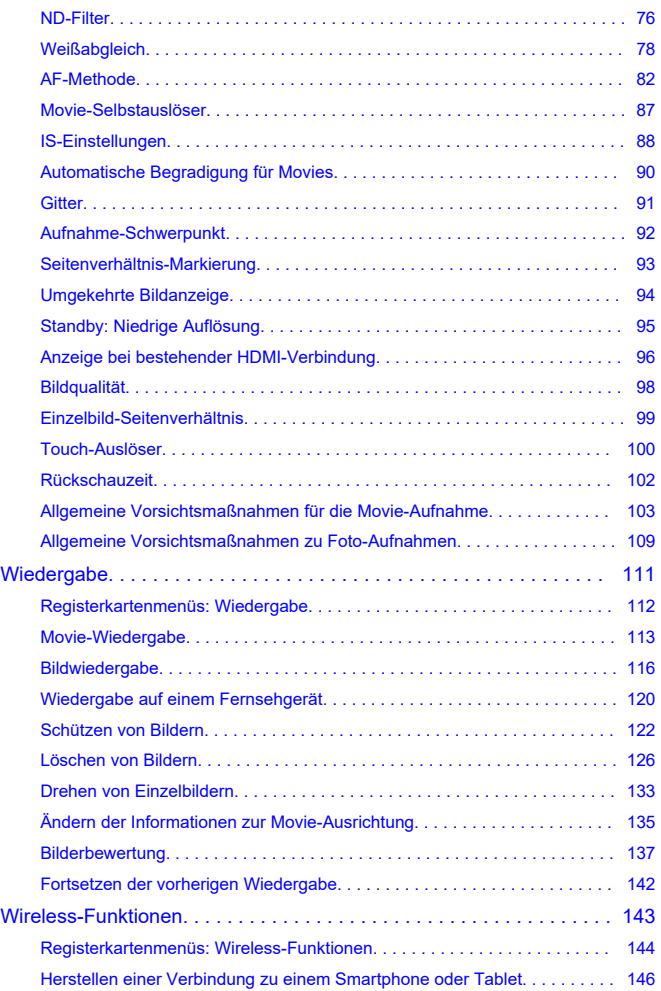

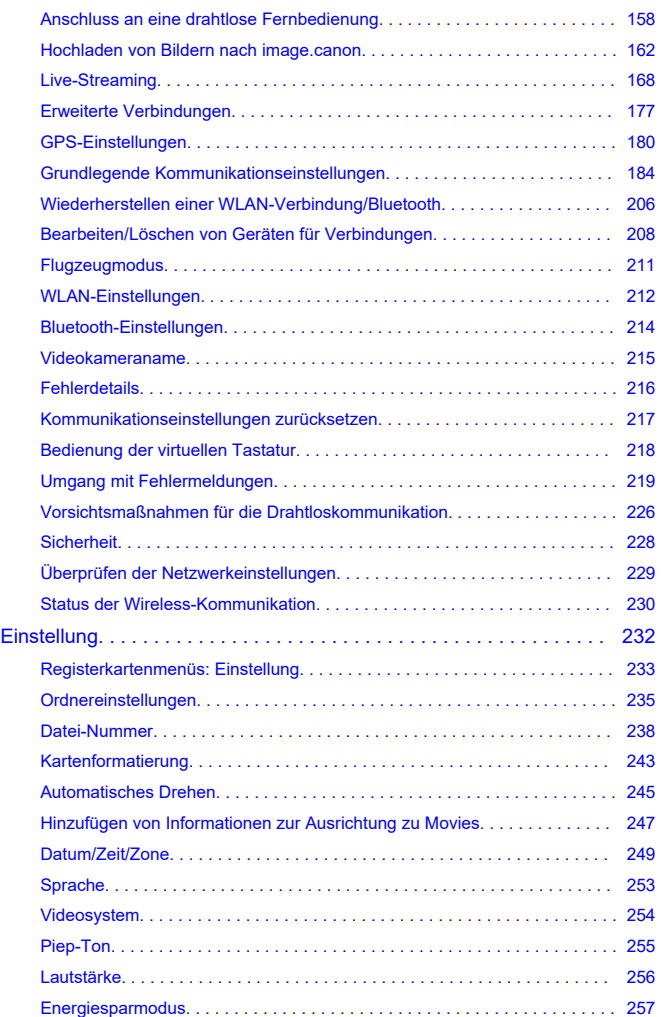

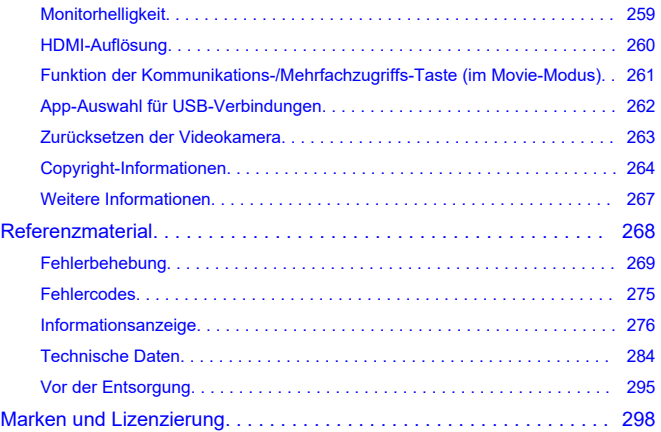

#### <span id="page-5-0"></span>**Lesen Sie die folgenden Informationen, bevor Sie mit dem Aufnehmen beginnen**

Lesen Sie zuerst die [Sicherheitshinweise](#page-16-0) und [Maßnahmen zur Vermeidung von Schäden,](#page-19-0) um Probleme beim Aufnahmen und Unfälle zu vermeiden. Lesen Sie dieses erweiterte Benutzerhandbuch sorgfältig durch, um sicherzustellen, dass Sie die Videokamera richtig verwenden.

## **Machen Sie einige Testaufnahmen, und verstehen Sie die Produkthaftung**

Zeigen Sie gemachte Aufnahmen sofort an, um zu überprüfen, ob sie einwandfrei aufgezeichnet wurden. Wenn die Videokamera bzw. die Speicherkarte fehlerhaft ist und Bilder nicht aufgenommen oder auf einen Computer übertragen werden können, haftet Canon nicht für etwaige Verluste oder Unannehmlichkeiten.

### **Urheberrechte**

Die unbefugte öffentliche Verwendung von mit der Videokamera aufgenommenen Bildern, die urheberrechtlich geschützte Motive enthalten, ist gesetzlich verboten. Achten Sie darüber hinaus darauf, dass das Fotografieren bei manchen öffentlichen Veranstaltungen oder Ausstellungen auch für private Zwecke nicht erlaubt sein kann.

- [Lieferumfang](#page-6-0)
- [Zusätzliche Informationen](#page-7-0)
- [Geeignetes Zubehör](#page-8-0)
- [Bedienungsanleitungen](#page-9-0)
- [Kurzanleitung](#page-10-0)
- [Über dieses Handbuch](#page-13-0)
- [Kompatible Karten](#page-15-0)
- [Sicherheitshinweise](#page-16-0)
- [Maßnahmen zur Vermeidung von Schäden](#page-19-0)
- [Teilebezeichnungen](#page-22-0)

# <span id="page-6-0"></span>**Lieferumfang**

Stellen Sie vor dem Gebrauch sicher, dass die folgenden Artikel in der Packung enthalten sind. Wenden Sie sich an Ihren Händler, wenn Komponenten fehlen.

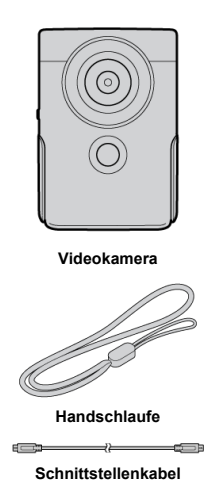

- $\bullet$  Die Videokamera wird ohne Speicherkarte ( $\circ$ ) geliefert.
- Der Akku ist in die Videokamera eingebaut.
- Achten Sie darauf, keine dieser Gegenstände zu verlieren.

#### **Vorsicht**  $\blacksquare$

Die Übertragungsrate mit dem im Lieferumfang enthaltenen Schnittstellenkabel entspricht Hi-Speed USB (USB 2.0).

<span id="page-7-0"></span>Auf der folgenden Website finden Sie Informationen zur Videokamera.

**<https://cam.start.canon/H001/>**

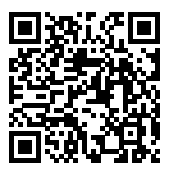

<span id="page-8-0"></span>Auf der folgenden Website finden Sie Details zu kompatiblem Zubehör.

**<https://cam.start.canon/H002/>**

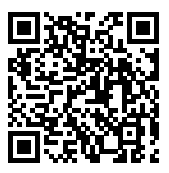

<span id="page-9-0"></span>**Bedienungsanleitung (im Lieferumfang der Videokamera enthalten)** Enthält grundlegende Anweisungen zur Videokamerabedienung.

#### **Erweitertes Benutzerhandbuch**

Vollständige Anweisungen finden Sie in diesem erweiterten Benutzerhandbuch. Das neueste erweiterte Benutzerhandbuch finden Sie auf der folgenden Website. **<https://cam.start.canon/C014/>**

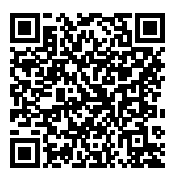

<span id="page-10-0"></span>**1** Laden Sie die Videokamera auf (@[\)](#page-26-0).

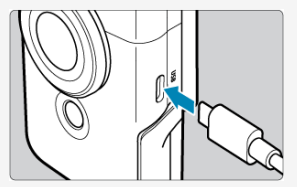

laden Sie die Videokamera vor der Verwendung auf [\(](#page-26-0)

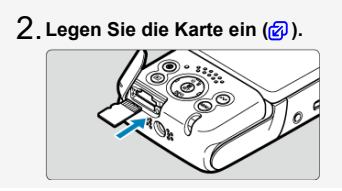

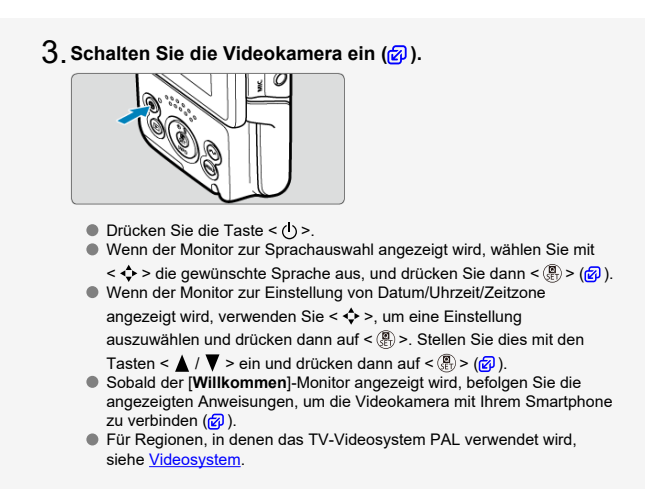

## **Klappen Sie den [Mon](#page-31-0)itor und das Stativ aus und stellen die** 4.**Videokamera ab (a).**

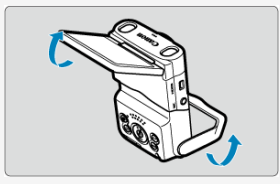

Sie können die Videokamera auch für Aufnahmen und Aufzeichnungen aus freier Hand verwenden.

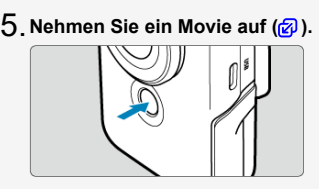

- Zum Starten einer Aufnahme tippen Sie auf [●], oder drücken Sie die Start/Stop-Taste. Zum Stoppen der Aufnahme tippen Sie auf [<sup>11</sup>], oder drücken Sie die Start/Stop-Taste erneut.
- **E REC**) wird oben links angezeigt, während die Movie-Aufnahme läuft und ein blinkender roter Rahmen wird um den Monitor herum angezeigt.

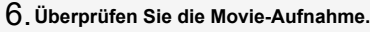

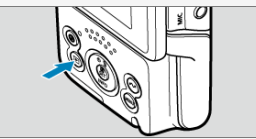

- Drücken Sie auf die Taste < ▶ >, um die Movie-Aufnahme auf dem Monitor  $\sqrt{\mathbf{Q}}$ [\)](#page-112-0) wiederzugeben.
- Drücken Sie die Taste < D > erneut, um zum Aufnahme-Monitor zurückzukehren.

#### **Vorsicht** Œ

Achten Sie darauf, sich beim Aus- und Einklappen des Stativs nicht die Finger einzuklemmen.

#### $\Box$ **Hinweis**

**Information zum Streamen von Videos finden Sie unter [Live-Streaming.](#page-167-0)** 

- <span id="page-13-0"></span>**K** Symbole in diesem Handbuch
- [Grundsätzliche Bedienungsanweisungen und Beispielfotos](#page-14-0)

# **Symbole in diesem Handbuch**

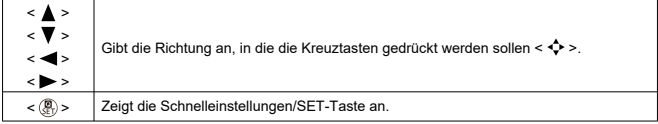

Zusätzlich zu den oben angeführten Symbolen werden in dieser Bedienungsanleitung auch die Symbole der Videokameratasten und jene verwendet, die auf dem Monitor erscheinen, wenn entsprechende Vorgänge und Funktionen erläutert werden.

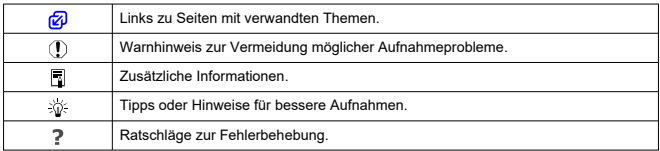

## <span id="page-14-0"></span>**Grundsätzliche Bedienungsanweisungen und Beispielfotos**

- $\bullet$  Die Anweisungen gelten für die Videokamera, wenn diese eingeschaltet ist ( $\circ$ ).
- Es wird vorausgesetzt, dass sich alle Menüeinstellungen in der Grundeinstellung befinden.
- Beispielfotos in dieser Anleitung dienen nur zur Veranschaulichung.

# <span id="page-15-0"></span>**Kompatible Karten**

In dieser Anleitung werden alle unterstützten Speicherkarten einfach als "Karte" bezeichnet. Folgende Karten können unabhängig von ihrer Kapazität mit der Videokamera verwendet werden. **Wenn die Karte neu ist oder zuvor von einer anderen Videokamera oder einem anderen Computer formatiert (initialisiert) wurde, formatieren Sie sie mit dieser Videokamera** [\(](#page-242-0)2).

#### **microSD-/microSDHC-/microSDXC-Speicherkarten**

- \* Kompatibel mit SD Speed Class
- \* Kompatibel mit UHS Speed Class
- \* Kompatibel mit UHS-I

## **Karten, die Movies aufnehmen können**

Verwenden Sie bei der Movie-Aufnahme eine Karte mit ausreichender Leistung (ausreichend hohe Schreib- und Lesegeschwindigkeit) für die Movie-Aufnahmequalität ( $\binom{2}{k}$ ). <span id="page-16-0"></span>Lesen Sie diese Hinweise zum sicheren Betrieb des Produkts.

Befolgen Sie die Anweisungen, um Verletzungen und Schädigungen des Bedieners und Dritter zu vermeiden.

**A WARNUNG:** 

Weist auf die Gefahr schwerer oder tödlicher Verletzungen hin.

Bewahren Sie die Geräte für Kleinkinder unzugänglich auf.

Es besteht Erstickungsgefahr, wenn sich der Tragegurt um den Hals einer Person legt. Das Verschlucken von Teilen einer Videokamera oder von Zubehör ist gefährlich. Bei Verschlucken sofort einen Arzt heranziehen.

- Verwenden Sie nur Stromquellen, die in diesem erweiterten Benutzerhandbuch für die Verwendung mit dem Produkt angegeben sind.
- Das Produkt nicht zerlegen oder modifizieren.
- Das Produkt keinen starken Stößen oder Vibrationen aussetzen.
- Freigelegte interne Komponenten nicht berühren.
- Verwendung des Produkts bei ungewöhnlichen Umständen sofort einstellen, wenn also beispielsweise Rauch austritt oder ein seltsamer Geruch wahrzunehmen ist.
- Zum Reinigen des Produkts keine organischen Lösungsmittel wie Alkohol, Benzin oder Verdünner verwenden.
- Das Produkt nicht nass werden lassen. Keine Fremdkörper oder Flüssigkeiten in das Produkt gelangen lassen.
- Das Produkt nicht in Umgebungen mit entzündlichen Gase verwenden.

Andernfalls kann es zu einem Stromschlag, einer Explosion oder einem Brand kommen.

Das Produkt während eines Gewitters nicht berühren, wenn es mit dem Stromnetz verbunden ist.

Andernfalls kann es zu einem Stromschlag kommen.

- Bei Verwendung eines Akku-Ladegeräts oder Netzadapters die folgenden Anweisungen beachten.
	- Staub regelmäßig mit einem trockenen Tuch vom Netzstecker und von der Netzsteckdose entfernen.
	- Das Produkt nicht mit feuchten Händen ein- oder ausstecken.
	- Das Produkt nicht verwenden, wenn der Netzstecker nicht vollständig in die Steckdose eingesteckt ist.
	- Verunreinigungen des Netzsteckers und der Kontakte sowie Berührungen mit Metallstiften oder anderen Gegenständen aus Metall vermeiden.
	- Das Akku-Ladegerät oder den Netzadapter während eines Gewitters nicht berühren, wenn das Gerät mit dem Stromnetz verbunden ist.
- Keine schweren Objekte auf dem Netzkabel ablegen. Das Netzkabel nicht beschädigen, knicken oder modifizieren.
- Das warme Produkt während der Nutzung oder kurz danach nicht in Tuch oder andere Materialien einwickeln.
- Das Produkt nicht durch Ziehen am Netzkabel ausstecken.
- Das Produkt nicht über lange Zeit an das Stromnetz angeschlossen lassen.

Akkus oder Akkupacks nicht bei Temperaturen außerhalb des Bereichs von 5 – 40 °C laden.

Andernfalls kann es zu einem Stromschlag, einer Explosion oder einem Brand kommen.

Das Produkt während der Nutzung nicht für längere Zeit mit einem bestimmten Bereich der Haut in Kontakt kommen lassen.

Dies kann zu Niedertemperaturverbrennungen (Hautrötungen und Blasenbildung) führen, auch wenn sich das Produkt nicht heiß anfühlt. An heißen Orten sowie Personen mit Kreislaufproblemen und empfindlicher Haut wird die Verwendung eines Stativs mit dem Produkt empfohlen.

Anordnungen zum Ausschalten des Produkts an Orten befolgen, an denen dessen Verwendung untersagt ist.

Andernfalls kann es zu Fehlfunktionen anderer Geräte aufgrund der abgestrahlten elektromagnetischen Wellen und in der Folge zu Unfällen kommen.

# A VORSICHT: Beachten Sie die folgenden

Vorsichtshinweise. Andernfalls können Verletzungen oder Sachschäden verursacht werden.

Nicht für längere Zeit auf den Monitor oder durch den Sucher blicken. Dies kann zu Symptomen führen, die der Reisekrankheit ähneln. In diesem Fall die Verwendung des Produkts sofort beenden und eine Weile ausruhen, bevor es wieder genutzt wird.

Das Produkt keinen extrem hohen oder niedrigen Temperaturen aussetzen. Das Produkt kann sehr heiß/kalt werden und beim Berühren Verbrennungen oder andere Verletzungen verursachen.

- Der Riemen ist ausschließlich am Körper zu verwenden. Das Produkt kann beschädigt werden, wenn es mit dem Riemen an einem Haken oder einem anderen Objekt aufgehängt wird. Das Produkt außerdem nicht schütteln und keinen starken Erschütterungen aussetzen.
- Keinen starken Druck auf das Objektiv ausüben und keine Gegenstände gegen das Objektiv schlagen lassen.

Dies kann zu Verletzungen führen oder das Produkt beschädigen.

Das Produkt nicht transportieren, während es auf einem Stativ montiert ist.

Dies kann zu Verletzungen führen oder einen Unfall verursachen.

Keine Komponenten im Produkt berühren.

Dies kann zu Verletzungen führen.

Treten Hautreizungen oder Hautirritationen während oder nach der Benutzung dieses Produkts auf, unterlassen Sie bitte die Benutzung und holen ärtzlichen Rat ein bzw.ziehen ärtzliche Hilfe hinzu.

## <span id="page-19-0"></span>**Videokamerapflege**

- Diese Videokamera ist ein Präzisionsinstrument. Lassen Sie sie nicht fallen, und setzen Sie sie keinen physischen Belastungen aus.
- Die Videokamera ist nicht wasserdicht und darf deshalb nicht unter Wasser eingesetzt werden. Wenn die Videokamera nass wird, wenden Sie sich sofort an den Canon Kundendienst. Wischen Sie Wassertropfen mit einem sauberen, trockenen Tuch ab. Wenn die Videokamera salzhaltiger Luft ausgesetzt ist, wischen Sie sie mit einem sauberen, gut ausgewrungenen feuchten Tuch ab.
- Bewahren Sie die Videokamera nicht in der Nähe von Geräten auf, die ein starkes Magnetfeld erzeugen, wie Magneten oder Elektromotoren. Bewahren Sie die Videokamera auch nicht in der Nähe von Geräten auf, die starke Funkwellen ausstrahlen, wie einer großen Antenne. Starke Magnetfelder führen möglicherweise zu Fehlfunktionen der Videokamera oder zerstören Bilddaten.
- Lassen Sie die Videokamera nicht an stark aufgeheizten Orten, wie in einem direkt in der Sonne geparkten Fahrzeug, liegen. Hohe Temperaturen können zu Fehlfunktionen der Videokamera führen.
- Die Videokamera enthält hochpräzise elektronische Schaltungen. Versuchen Sie auf keinen Fall, die Videokamera selbst zu zerlegen.
- Wenn die Videokamera plötzlich von einer kalten Umgebung in einen warmen Raum gebracht wird, kann es auf der Videokamera und in den internen Bauteilen zur Kondensationsbildung kommen. Um eine Kondensationsbildung zu vermeiden, legen Sie die Videokamera zunächst für einige Zeit in einen verschlossenen Plastikbeutel, um eine allmähliche Anpassung an die wärmere Temperatur zu ermöglichen.
- Wenn sich Kondensation auf der Videokamera bildet, verwenden Sie die Videokamera nicht oder entfernen die Karte, um eine Beschädigung zu vermeiden. Schalten Sie die Videokamera aus und warten Sie, bis die Feuchtigkeit komplett verdunstet ist, bevor Sie sie wieder benutzen. Wenn die Videokamera nach vollständiger Trocknung im Inneren noch kalt ist, entfernen Sie die Karte erst, wenn sich die Videokamera an die Umgebungstemperatur angepasst hat.
- Wenn Sie 4K-Movies im Modus [**Video mit glatter Haut**] in feuchten Umgebungen aufnehmen, kann sich im Objektiv der Videokamera Kondensation bilden. Lassen Sie die Videokamera ausgeschaltet, bis die Feuchtigkeit verdunstet ist, bevor Sie sie wieder benutzen. Wenn sich die Kondensation nicht auflöst, versuchen Sie, den Aufnahmemodus zu ändern oder die Videokamera auf eine andere Option als 4K-Movies einzustellen.
- Wenn die Videokamera über einen längeren Zeitraum nicht verwendet wird, lagern Sie sie an einem kühlen, trockenen und gut belüfteten Ort. Machen Sie während der Lagerung gelegentlich Aufnahmen, um sicherzustellen, dass die Videokamera noch ordnungsgemäß funktioniert.
- Bewahren Sie die Videokamera nicht an Orten auf, an denen korrodierende Chemikalien verwendet werden, zum Beispiel in einem Chemielabor.
- Wenn Sie die Videokamera längere Zeit nicht verwendet haben, prüfen Sie zuerst die einzelnen Funktionen, bevor Sie mit dem Fotografieren beginnen. Wenn Sie die Videokamera längere Zeit nicht verwendet haben oder ein wichtiger Termin bevorsteht, bei dem Sie die Videokamera verwenden möchten, beispielsweise eine Auslandsreise, lassen Sie die Videokamera vom nächstgelegenen Canon Kundendienst überprüfen, oder überprüfen Sie sie selbst, um sicherzustellen, dass die Videokamera ordnungsgemäß funktioniert.
- Die Videokamera wird möglicherweise nach wiederholten Reihenaufnahmen oder Standbild-/Movie-Aufnahmen über einen längeren Zeitraum heiß. Es handelt sich nicht um eine Fehlfunktion.
- Wenn sich innerhalb oder außerhalb des Bildbereichs eine helle Lichtquelle befindet, können Phantombilder auftreten.
- Halten Sie bei Aufnahmen mit Hintergrundlicht die Sonne ausreichend weit vom Bildwinkel entfernt. Halten Sie intensive Lichtquellen wie die Sonne, Laser und andere intensive künstliche Lichtquellen immer aus dem Bildbereich heraus und nicht in dessen Nähe. Konzentriertes kräftiges Licht kann Rauch verursachen oder den Bildsensor oder andere interne Komponenten beschädigen.

#### **Monitor**

Das Folgende hat keinen Einfluss auf die von der Videokamera aufgenommenen Bilder.

- Obwohl der Monitor unter hochpräzisen Fertigungsbedingungen hergestellt wird und mehr als 99,99 % der Pixel den Design-Spezifikationen entsprechen, können 0,01 % oder weniger Pixel fehlerhaft sein oder als rote oder schwarze Punkte angezeigt werden. Es handelt sich nicht um eine Fehlfunktion.
- Wenn der Monitor über einen längeren Zeitraum eingeschaltet bleibt, kann es zu einem "Einbrennen" des Bildes kommen, d. h., es bleiben Schatten des zuletzt angezeigten Bilds sichtbar. Dieser Effekt ist jedoch nur vorübergehend, und die Schatten verschwinden wieder, wenn die Videokamera einige Tage lang nicht verwendet wird.
- Bei niedrigen Temperaturen kann die Monitoranzeige langsam oder bei hohen Temperaturen schwarz erscheinen. Bei Zimmertemperatur ist die Anzeige wieder normal.

### **Karten**

Beachten Sie Folgendes, um die Karte und die darauf gespeicherten Daten zu schützen:

- Lassen Sie die Karte nicht fallen, verbiegen Sie sie nicht, und schützen Sie sie vor Feuchtigkeit. Setzen Sie die Karte keinen starken physischen Belastungen, Stößen oder Vibrationen aus.
- Berühren Sie die elektronischen Kontakte der Karte nicht mit den Fingern oder Metallgegenständen.
- Bringen Sie keine Aufkleber oder Ähnliches auf der Karte an.
- Lagern oder verwenden Sie Karten nicht in der Nähe von Geräten, die starke Magnetfelder erzeugen, z. B. Fernsehgeräte, Lautsprecher oder Magnete. Vermeiden Sie auch Orte, an denen hohe statische Elektrizität herrscht.
- Setzen Sie Karten keiner direkten Sonneneinstrahlung oder sonstigen Wärmeguellen aus.
- Bewahren Sie die Karte stets in einer Hülle auf.
- Bewahren Sie die Karte nicht in heißen, feuchten oder staubigen Umgebungen auf.
- Karten können nach längeren, wiederholten Reihenaufnahmen oder Foto-Aufnahmen/ Movie-Aufnahmen heiß werden. Es handelt sich nicht um eine Fehlfunktion.

## <span id="page-22-0"></span>**E**j [Anbringen des Tragegurts](#page-24-0)

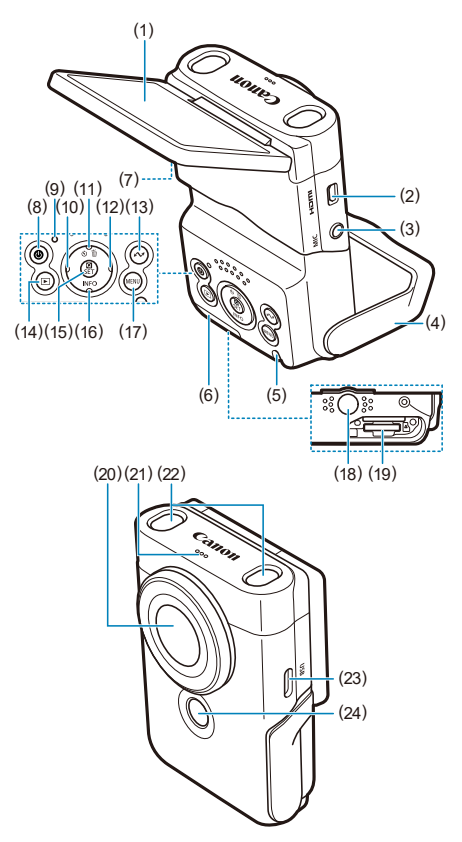

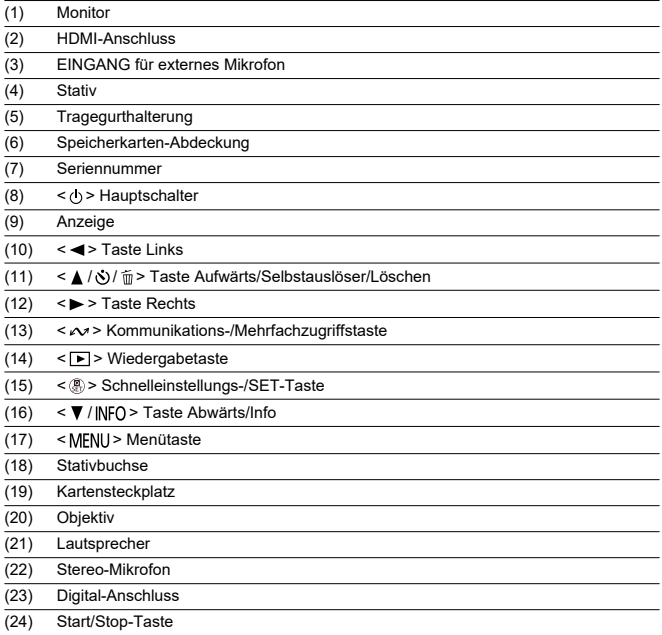

# <span id="page-24-0"></span>**Anbringen des Tragegurts**

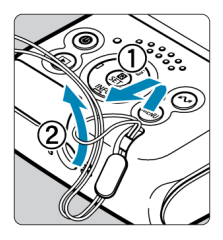

Bringen Sie die mitgelieferte Handschlaufe an der Tragegurthalterung der Videokamera an.

<span id="page-25-0"></span>In diesem Kapitel werden vorbereitende Schritte zu den Aufnahmen sowie die grundlegende Videokamerabedienung beschrieben.

- [Aufladen der Videokamera](#page-26-0)
- [Einlegen/Entnehmen von Karten](#page-28-0)
- [Verwenden des Monitors und des Stativs](#page-31-0)
- [Einschalten der Kamera](#page-32-0)
- [Grundlegende Bedienung](#page-34-0)
- [Betriebs-Menü und Einstellungen](#page-38-0)
- [Schnelleinstellung](#page-43-0)
- [Touchscreen-Bedienung](#page-46-0)

<span id="page-26-0"></span>1. **Laden Sie die Videokamera auf.**

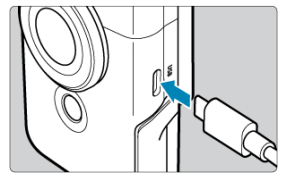

- Laden Sie die Videokamera über eine USB-Verbindung mit dem mitgelieferten Kabel auf.
- Sobald der Ladevorgang begonnen hat, leuchtet die Anzeige orange.
- Die Anzeige erlischt, wenn die Videokamera vollständig aufgeladen ist.
- **Das Aufladen der vollständig entladenen Videokamera dauert ca. 1 Stunde und 50 Minuten bei Raumtemperatur (23 °C).** Die zum Laden des Akkus erforderliche Zeit hängt stark von der Umgebungstemperatur und der verbleibenden Kapazität des Akkus ab.
- Aus Sicherheitsgründen (5 10 °C) dauert das Laden bei niedrigen Temperaturen länger.
- Die Videokamera kann auch verwendet werden, wenn sie zum Aufladen an die Steckdose angeschlossen ist.

#### **Vorsicht** T

Der Ladevorgang kann unterbrochen werden, wenn die Videokamera heiß wird.

#### **Hinweis** П

● Zum Aufladen und zur Stromversorgung der Videokamera wird ein optionaler USB-Netzadapter PD-E1 empfohlen. Es wurde auch bestätigt, dass einige handelsübliche Netzteile (USB Typ-C) mit der Videokamera einsetzbar sind. Weitere Informationen finden Sie auf der Canon-Website [\(](#page-7-0)2).

**Beim Kauf ist der eingebaute Akku nicht vollständig geladen.**

Deshalb sollten Sie den Akku vor der ersten Verwendung vollständig laden.

**Laden Sie die Videokamera an dem Tag, an dem Sie sie verwenden werden, oder am Tag davor auf.**

Der eingebaute Akku verliert allmählich seine Ladung, auch wenn die Kamera nicht eingesetzt wird.

#### **Verwenden Sie die Videokamera bei einer Umgebungstemperatur von 0-35 °C.**

Für eine optimale Videokameraleistung sollten Sie die Videokamera bei einer Umgebungstemperatur von 0-35 °C verwenden. Niedrigere Temperaturen können die Leistung und Lebensdauer des eingebauten Akkus vorübergehend verringern. Bei höhere Temperaturen sind ggf. keine Reihenaufnahmen möglich, da die Videokamera zu heiß wird.

<span id="page-28-0"></span>ΓZΙ. Einlegen

#### [Entnehmen](#page-30-0)

#### Œ **Vorsicht**

Die Verwendung anderer Speicherkarten als microSD/microSDHC/microSDXC-Karten wird nicht unterstützt.

## **Einlegen**

1. **Öffnen Sie die Abdeckung.**

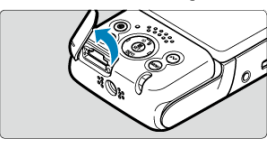

- Schalten Sie Videokamera aus  $\left(\frac{\partial}{\partial y}\right)$  $\left(\frac{\partial}{\partial y}\right)$ .
- **Nachdem Sie sich vergewissert haben, dass die Anzeige ausgeschaltet ist, öffnen Sie die Abdeckung und drehen Sie sie aus dem Weg.**
- 2. **Legen Sie die Karte ein.**

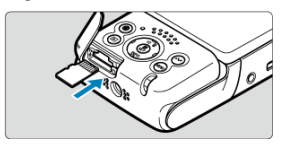

Beim Einlegen der Karte muss das Kartenetikett nach unten zeigen. **Falsches Einlegen der Karten kann die Videokamera beschädigen.** 3. **Schließen Sie die Abdeckung.**

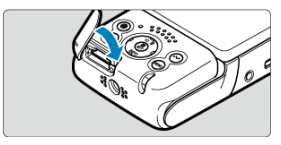

<span id="page-30-0"></span>1. **Öffnen Sie die Abdeckung.**

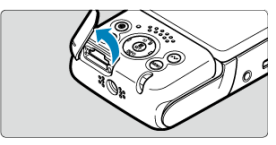

- Schalten Sie Videokamera aus  $(\sqrt{2})$  $(\sqrt{2})$ .
- 2. **Entnehmen Sie die Karte.**

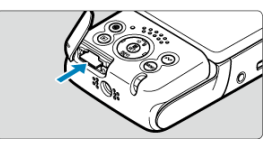

- Drücken Sie auf die Karte, um sie auszuwerfen.
- Ziehen Sie die Karte gerade heraus und schließen Sie dann die Abdeckung.

#### **Vorsicht**  $\mathbf 0$

- **Eine leuchtende Anzeige zeigt an, dass die Videokamera Daten auf die Karte schreibt, von ihr liest, sie löscht oder auf sie überträgt. Öffnen Sie währenddessen nicht die Speicherkarten-Abdeckung. Um eine Beschädigung der Bilddaten und eine Beschädigung der Karten oder der Videokamera zu vermeiden, sollten Sie nie eine der folgenden Aktionen ausführen, während die Anzeige leuchtet.**
	- **Entnehmen der Karte**
	- **Schütteln oder Stoßen der Videokamera**
- Wenn auf dem Monitor ein Kartenfehler angezeigt wird, nehmen Sie die Karte aus der Kamera, und legen Sie sie wieder ein. Falls der Fehler weiterhin auftritt, verwenden Sie eine andere Karte.

Sofern möglich, können Sie auch alle auf der Karte gespeicherten Bilder auf einen Computer übertragen und die Karte anschließend mit der Videokamera formatieren (2). Möglicherweise ist die Karte dann wieder funktionsfähig.

<span id="page-31-0"></span>Sie können Ausrichtung und Winkel des Monitors ändern.

1. **Klappen Sie den Monitor und das Stativ aus.**

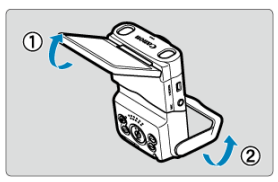

- Der Monitor hebt sich nach oben und öffnet sich auf etwa 180°.
- Mit dem Stativ können Sie die Videokamera in einem Bereich von -30° bis -10° nach unten oder in einem Bereich von 10° bis 30° nach oben neigen.

#### **Vorsicht**  $\Omega$

Vermeiden Sie es, den Monitor zu weit zu öffnen, da dadurch das Scharnier übermäßig belastet würde.

#### **Hinweis**

Wenn der Monitor zu Motiven vor der Videokamera hingedreht ist, werden diese gespiegelt rechts/links umgekehrt ( [\)](#page-93-0) angezeigt.

<span id="page-32-0"></span>ΓZΙ. [Akkustandsanzeige](#page-33-0)

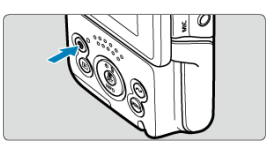

 $\bullet$  Schalten Sie die Videokamera an und drücken die Taste  $\lt$  ( $\cdot$ ) >. Drücken Sie die Taste erneut, um die Videokamera auszuschalten.

## **Ändern der Sprache der Benutzeroberfläche**

Bei der Ersteinrichtung wird ein Monitor zur Sprachauswahl angezeigt. Informationen zum Ändern der [Sprache](#page-252-0) der Benutzeroberfläche erhalten Sie unter Sprache.

## **Einstellen von Datum, Uhrzeit und Zeitzone**

Wenn beim Einschalten der Videokamera der Monitor zur Einstellung von Datum/Uhrzeit/ Zone angezeigt wird, siehe dazu [Datum/Zeit/Zone.](#page-248-0)

## **Ändern des Videosystems**

Das Videosystem ist auf NTSC eingestellt.

In Regionen, in denen das TV-Videosystem PAL ist, sollten Sie es auf PAL umstellen. Informationen zum Ändern des Videosystems erhalten Sie unter [Videosystem](#page-253-0).

<span id="page-33-0"></span>Die Akkustandsanzeige wird angezeigt, wenn die Videokamera eingeschaltet ist.

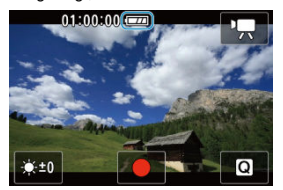

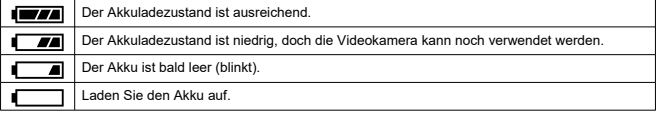

#### $\overline{\mathbb{E}}$ **Hinweis**

- Wenn Sie Folgendes tun, entlädt sich der Akku schneller:
	- Verwenden der WLAN- oder Bluetooth-Funktion.
- Je nach den tatsächlichen Aufnahmebedingungen kann weniger Aufnahmezeit zur Verfügung stehen.
- Bei niedrigen Umgebungstemperaturen könnte es auch bei ausreichendem Akkuladezustand eventuell nicht möglich sein, Aufnahmen zu machen.
- <span id="page-34-0"></span>Start/Stop-Taste 図
- $\mathbb{C}$   $\leq$   $\mathbb{V}$  / INFO > [Taste Abwärts/Info](#page-35-0)
- < > [Kommunikations-/Mehrfachzugriffstaste](#page-36-0)
- [Wie die Anzeige angezeigt wird](#page-37-0)

# **Start/Stop-Taste**

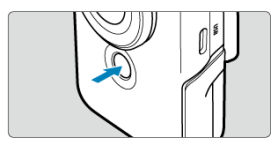

Drücken Sie die Start/Stop-Taste im Movie-Modus, um die Aufnahme zu starten. Drücken Sie die Taste erneut, um die Aufnahme zu stoppen.

Drücken Sie die Start/Stop-Taste im Einzelbild-Modus, um ein Bild aufzunehmen.

# <span id="page-35-0"></span>**< / > Taste Abwärts/Info**

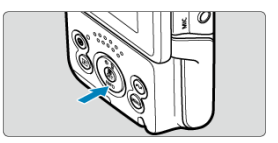

Die angezeigten Informationen ändern sich bei jedem Drücken der Taste Abwärts/Info  $\leq$   $\blacktriangledown$  / INFO >.

Die folgenden Beispielmonitore beziehen sich auf Movie-Aufnahmen.

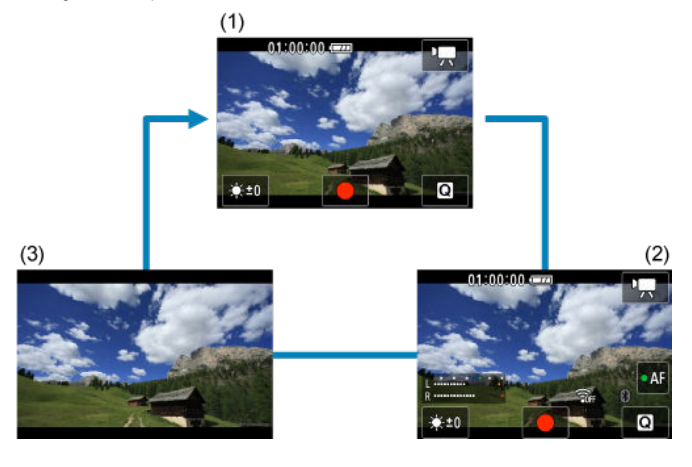
Zeigt die Funktionen der Wireless-Kommunikation an.

Die Taste <  $\sqrt{3}$  > kann auch häufig verwendeten Funktionen des Movie-Modus zugewiesen werden. Um den Einstellungsmonitor für diese Taste anzuzeigen, halten Sie die Taste auf dem Movie-Aufnahmemonitor gedrückt.

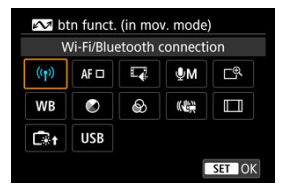

- Drücken Sie die Taste < (2) >, um sie einzustellen.
- $\bullet$  Während der Wiedergabe können Sie durch Drücken der Taste <  $\curvearrowright$  > Bilder an ein Smartphone oder Tablet (zusammenfassend als "Smartphones" bezeichnet) senden, das per WLAN mit der Videokamera verbunden ist. Wählen Sie Bilder mit den Tasten

< < > > aus, und drücken Sie dann die Taste <  $\langle \overline{\mathbb{R}} \rangle$  >.

#### $\mathsf T$ **Vorsicht**

 $\bullet$  Funktionen, die der Taste <  $\bullet$  > zugewiesen sind, sind in manchen Aufnahmemodi ggf. nicht verfügbar. In diesem Fall wird eine Meldung angezeigt, wenn Sie die Taste <  $\sim$  > drücken, die darauf hinweist, dass eine Funktion nicht verfügbar ist.

Wie die Anzeige angezeigt wird, variiert in Abhängigkeit vom Videokamerastatus.

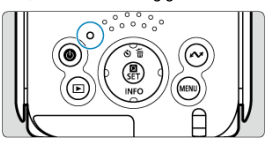

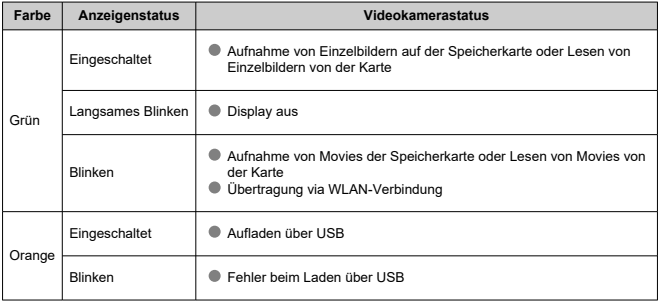

- [Menümonitor](#page-39-0)
- [Wählen von Menüeinstellungen](#page-40-0)
- [Abgeblendete Menüelemente](#page-42-0)

<span id="page-39-0"></span>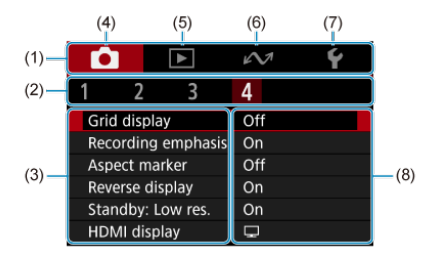

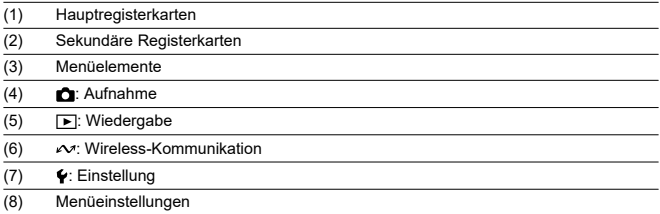

\* Je nach Aufnahmemodus werden einige Registerkarten, Menüpunkte und Einstellungsoptionen möglicherweise nicht angezeigt.

<span id="page-40-0"></span>1. **Rufen Sie den Menümonitor auf.**

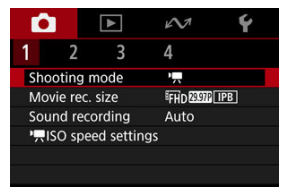

- Drücken Sie zum Anzeigen des Menümonitors die Taste < MENU >.
- 2. **Wählen Sie ein Element aus.**

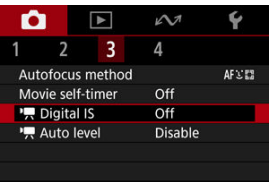

● Drücken Sie auf <  $\diamondsuit$  >, um ein Element auszuwählen, und drücken Sie dann die Taste < $\left(\frac{1}{2}x\right)$  >.

3. **Wählen Sie eine Option aus.**

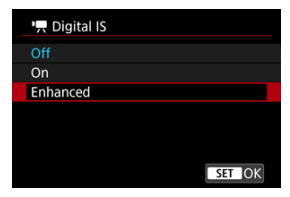

- $\bullet$  Drücken Sie auf <  $\bullet$  >, um eine Option auszuwählen.
- Die aktuelle Einstellung ist blau gekennzeichnet.
- Bei einigen Einstelloptionen wird ein Standby-Monitor angezeigt. Wählen Sie eine Option, um die Einstellung zu konfigurieren.
- 4. **Legen Sie die Option fest.**

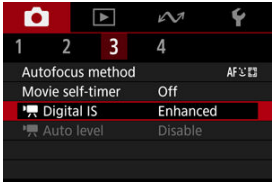

● Drücken Sie die Taste < (<br>
<sub>
sel</sub> >, um sie einzustellen.

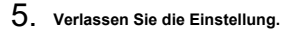

Drücken Sie die Taste < MENU >.

#### $\Box$ **Hinweis**

- Bei der folgenden Beschreibung der Menüfunktionen wird davon ausgegangen, dass Sie die Taste < MENU > gedrückt haben, um den Menümonitor anzuzeigen.
- Um diesen Vorgang abzubrechen, drücken Sie die Taste < MENU >.

<span id="page-42-0"></span>Beispiel: Mit der Digital-IS-Einstellung auf [**Erweitert**]

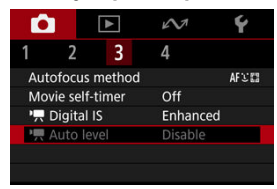

Abgeblendete Menüpunkte können nicht eingestellt werden. Das Menüelement ist abgeblendet, wenn eine andere Funktionseinstellung Vorrang hat.

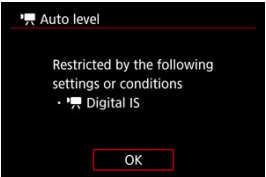

Sie können die Überlagerungsfunktion sehen, die Vorrang hat, indem Sie den

abgeblendeten Menüpunkt auswählen und die Taste <  $\binom{5}{2}$  > drücken. Wenn Sie die Einstellung der Überlagerungsfunktion annullieren, die Vorrang hat, wird der abgeblendete Menüpunkt auswählbar.

#### T **Vorsicht**

Unter Umständen sehen Sie die Überlagerungsfunktion für bestimmte abgeblendete Menüpunkte nicht.

#### $\overline{B}$ **Hinweis**

Sie können die Menüfunktionen auf die Standardeinstellungen zurücksetzen, indem Sie [ $\blacklozenge$ : Kam. zurücks.] (2[\)](#page-262-0) auswählen.

Sie können die angezeigten Einstellungen direkt und intuitiv auswählen und einstellen. Welche Einstellungselemente verfügbar sind, hängt vom Aufnahmemodus ab.

1. **Drücken Sie die Taste < >.**

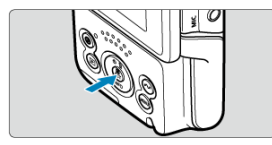

2. **Wählen Sie ein Einstellungselement, und legen Sie Ihre bevorzugte Option fest.**

**Movie-Aufnahmemodus**

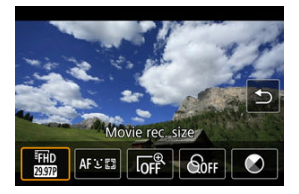

**Foto-Aufnahmemodus**

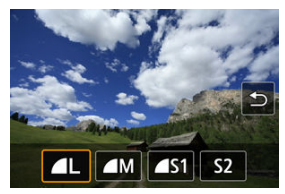

■ Drücken Sie die Tasten < < > < > >>>>>, um ein Element auszuwählen.

Sie können auch [**Movie-Aufn.größe**] und [**Autofokus-Methode**] auf den Menümonitoren  $\left(\frac{\partial}{\partial y}, \frac{\partial}{\partial y}\right)$  $\left(\frac{\partial}{\partial y}, \frac{\partial}{\partial y}\right)$  einstellen.

### **O**  $\Gamma^{\circledR}$  Digitalzoom

Sie können mit bis zu ca. 3×-Digitalzoom aufnehmen.

#### $\mathbf \Omega$ **Vorsicht**

**■**  $[□: ⑪$  Digital-IS ist auf [Aus] festgelegt und  $[□:$  Autofokus-Methode] auf [**Festgelegter AF Rahmen**].

Bei höheren Vergrößerungen sehen die Bilder körniger aus, da der Movie-Digitalzoom eine digitale Bildverarbeitung vornimmt. Es können auch Rauschen oder Lichtpunkte sichtbar werden.

### **•** *<u>App</u>***Farbfilter**

Sie können die Farben beim Betrachten des Monitors anpassen.

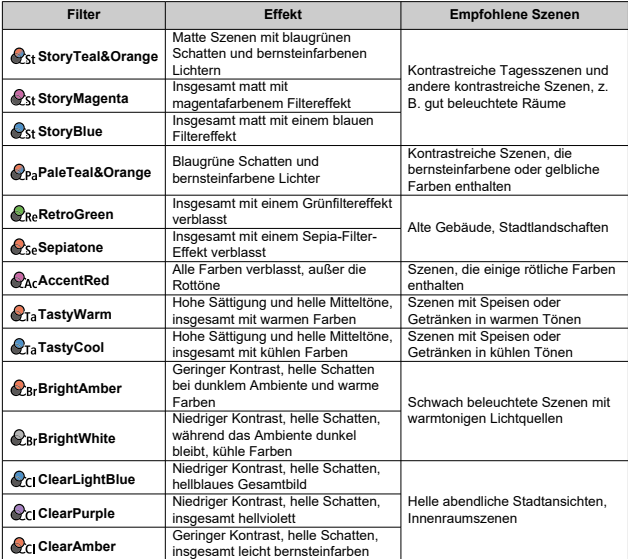

#### **Vorsicht**  $\mathbf \Omega$

- Farbfilter können verhindern, dass Bilder mit gleichmäßigen Abstufungen gerendert werden, und dies kann zu Bildrauschen führen.
- Manche Videokameraeinstellungen oder Motive können verhindern, dass Sie die erwarteten Farben erhalten.

### **Farbton**

Drücken Sie die Taste, um die Farbtöne in Richtung Blau oder Bernstein verschieben, und drücken Sie auf die Taste <  $\sim$  >, um sie in Richtung Magenta oder Grün zu verschieben.

- 図 **Tippen**
- [Ziehen](#page-47-0)

**Tippen**

### **Beispielmonitor (Schnelleinstellung)**

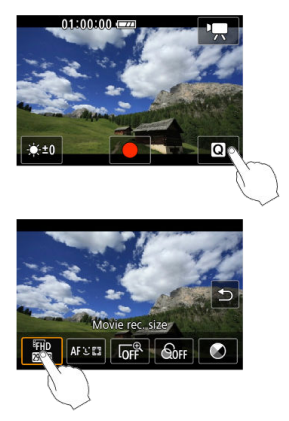

- Tippen Sie mit dem Finger auf den Monitor (berühren Sie ihn kurz und nehmen Sie ihn dann vom Monitor).
- $\bullet$  Wenn Sie beispielsweise auf  $\overline{Q}$ ] tippen, wird der Schnelleinstellungsmonitor angezeigt. Sie können zum vorherigen Monitor zurückkehren, indem Sie auf [<sup>4</sup>] tippen.

#### $\Box$ **Hinweis**

- Stellen Sie [ $\blacklozenge$ : Piep-Ton] auf [Aktivieren], damit die Videokamera einen Piep-Ton für Touch-Befehle ausgibt  $(2)$  $(2)$ .
- Die Piep-Lautstärke für Touch-Befehle ist standardmäßig auf [**0**] eingestellt.

### <span id="page-47-0"></span>**Beispielmonitor (Menümonitor)**

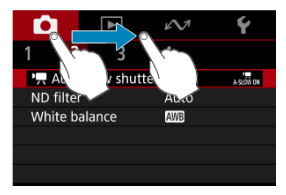

- Streichen Sie mit dem Finger über die Oberfläche des Monitors.
- Ziehen Sie zum Beispiel an den Hauptregisterkarten, um zu einer anderen Registerkarte zu wechseln.

In diesem Kapitel werden die Themen Aufnahme und Aufzeichnung beschrieben sowie die Menüeinstellungen für die Registerkarte Aufnahme [11] vorgestellt.

- [Movie-Aufnahme](#page-49-0)
- [Foto-Aufnahme](#page-52-0)
- [Registerkartenmenüs: Movie-Aufnahme](#page-53-0)
- [Registerkartenmenüs: Foto-Aufnahme](#page-55-0)
- [Aufnahmemodus](#page-56-0)
- [Movie-Aufnahmegröße](#page-63-0)
- [Tonaufnahme](#page-69-0)
- [Einstellung der ISO-Empfindlichkeit für Movies](#page-72-0)
- [Langzeitautomatik für Movies](#page-73-0)
- [ND-Filter](#page-75-0)
- [Weißabgleich](#page-77-0)
- [AF-Methode](#page-81-0)
- [Movie-Selbstauslöser](#page-86-0)
- [IS-Einstellungen](#page-87-0)
- [Automatische Begradigung für Movies](#page-89-0)
- [Gitter](#page-90-0)
- [Aufnahme-Schwerpunkt](#page-91-0)
- [Seitenverhältnis-Markierung](#page-92-0)
- [Umgekehrte Bildanzeige](#page-93-0)
- [Standby: Niedrige Auflösung](#page-94-0)
- [Anzeige bei bestehender HDMI-Verbindung](#page-95-0)
- [Bildqualität](#page-97-0)
- [Einzelbild-Seitenverhältnis](#page-98-0)
- [Touch-Auslöser](#page-99-0)
- [Rückschauzeit](#page-101-0)
- [Allgemeine Vorsichtsmaßnahmen für die Movie-Aufnahme](#page-102-0)
- [Allgemeine Vorsichtsmaßnahmen zu Foto-Aufnahmen](#page-108-0)

<span id="page-49-0"></span>1. **Stellen Sie das Motiv scharf.**

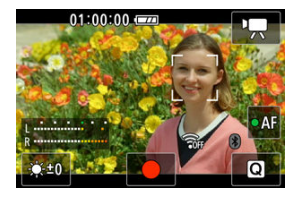

**Verfolgen eines Motivs, um es zu fokussieren**

- Stellen Sie [<sup>2</sup>]: Autofokus-Methodel auf [Gesichtsverfolgung AF] ein.
- Ein AF-Messfeld wird über dem Gesicht einer Person oder einem anderen Motiv angezeigt, das die Videokamera scharf stellt.
- Um ein anderes Motiv scharfzustellen, tippen Sie es an. Das AF-Messfeld ändert sich in [[, ]. Drücken Sie die Taste < MENU >, um die Objektauswahl zu beenden. Drücken Sie die Taste < (...) > erneut, um zum Aufnahme-Monitor zurückzukehren.
- Wenn [1] [ $\blacktriangleright$ ] um ein AF-Messfeld herum angezeigt wird, können Sie mit den Tasten <  $\blacktriangleright$  >  $\blacktriangleright$  > das zu fokussierende Motiv wechseln.

### **Fokussierung auf Motive in einer bestimmten Position**

- Stellen Sie [<sup>●</sup>]: Autofokus-Methode] auf [**Festgelegter AF Rahmen**] ein.
- Tippen Sie auf eine Position, auf die Sie fokussieren möchten, und verschieben Sie dann das AF-Messfeld auf dem AF-Messfeld-Monitor.
- Richten Sie das AF-Messfeld auf das Motiv aus.
- Wenn Sie die Taste < MFNI J > drücken, verschiebt das AF-Messfeld wieder in die Mitte.
- Durch Tippen auf [**SET**] kehren Sie zum Aufnahmemonitor zurück. Um das AF-Messfeld zu zentrieren, tippen Sie auf  $[**B**_1]$ .

### **Hinweis**

- $\bullet$  Sie können auf [ $\bullet$ AF] tippen, um den Autofokus im Standby-Modus zu aktivieren; danach ist die Fokussierung gespeichert. Das Symbol wechselt zu [OAF]. Um die Speicherung der Fokussierung aufzuheben, tippen Sie erneut.
- $\bullet$  Falls [ $\bullet$ AF] nicht angezeigt wird, drücken Sie die Taste <  $\blacktriangledown$  >.
- Es wird ein grüner Rahmen angezeigt, sobald das Motiv scharf gestellt ist. Es wird ein gelber Rahmen mit [**!**] angezeigt, wenn die Videokamera ein Motiv nicht scharfstellen kann.

#### **Vorsicht**  $\bf{0}$

Wenn Sie während der Movie-Aufnahme Videokamerabewegungen durchführen, wird das eingebaute Mikrofon der Videokamera ggf. auch Geräusche von Videokamerabewegungen aufzeichnen.

2. **Nehmen Sie das Movie auf.**

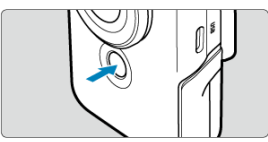

- Zum Starten einer Movie-Aufnahme tippen Sie auf [●], oder drücken Sie die Start/Stop-Taste.
- [ **REC**] wird oben links angezeigt, während die Movie-Aufnahme läuft, und ein blinkender roter Rahmen wird um den Monitor herum angezeigt.

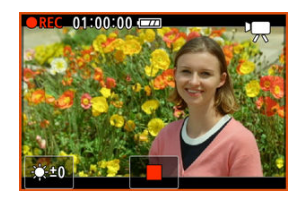

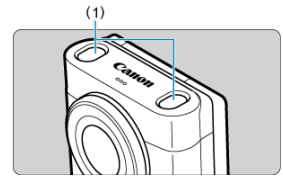

- Die Tonaufnahme erfolgt über das Mikrofon (1).
- Zum Stoppen einer Movie-Aufnahme tippen Sie auf [■], oder drücken Sie die Start/Stop-Taste.
- Um eine Movie-Aufnahme zu überprüfen, drücken Sie die Taste  $<$   $\boxed{\blacktriangleright}$   $>$   $\boxed{\mathscr{O}}$ [\)](#page-112-0).

### **Hinweis**

- Der Ton wird in Stereo aufgenommen.
- Das Mikrofon nimmt den Ton vor und hinter der Videokamera, links und rechts sowie über der Videokamera auf.

# <span id="page-52-0"></span>**Foto-Aufnahme**

- Tippen Sie zum Fokussieren auf das Motiv, das Sie aufnehmen möchten. Drücken Sie die Start/Stop-Taste, um aufzunehmen.
- Es wird ein gelber Rahmen angezeigt, wenn die Videokamera ein Motiv nicht scharfstellen kann.

#### $\Box$ **Hinweis**

Um einen vollautomatischen Betrieb von der Fokussierung bis zur Aufnahme durch einfaches Tippen auf ein Motiv zu ermöglichen, stellen Sie [<sup>2</sup>]: Touch-Auslöser] auf [Aktivieren] [\(](#page-99-0)**a**).

#### <span id="page-53-0"></span> $\overline{\mathbb{R}}$ **Hinweis**

- \*1 Wird im Modus [**Video mit glatter Haut**] oder [**IS Modus für Movies**] nicht angezeigt.
- \*2 Verfügbar nur im Modus [**Auto Video**] oder im Modus [**Manuelle Belichtung Video**].
- \*3 Wird im Modus [**Video mit glatter Haut**] nicht angezeigt.

### **Aufnahme 1**

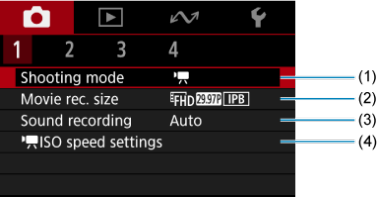

- (1) [Aufnahmemodus](#page-56-0)
- (2) [Movie-Aufn.größe](#page-63-0)
- (3) [Tonaufnahme](#page-69-0)
- (4) [ISO-Empfindl. Einstellungen\\*](#page-72-0)<sup>2</sup>

### **Aufnahme 2**

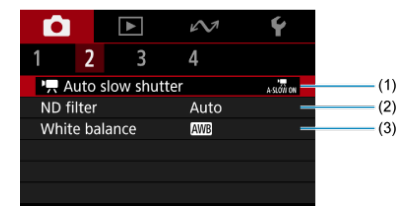

- (1) **[Langzeitautomatik](#page-73-0)**\*<sup>1</sup>
- (2) [ND Filter](#page-75-0)
- (3) [Weißabgleich](#page-77-0)\*<sup>1</sup>

### **Aufnahme 3**

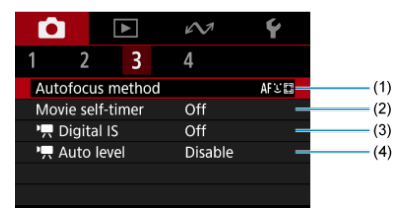

- (1) [Autofokus-Methode](#page-81-0)
- (2) [Movie-Selbstausl.](#page-86-0)
- $(3)$   $\overline{P}$  [Digital-IS](#page-87-0)
- $(4)$  **[Aut.Wass.w.](#page-89-0)**
- **Aufnahme 4**

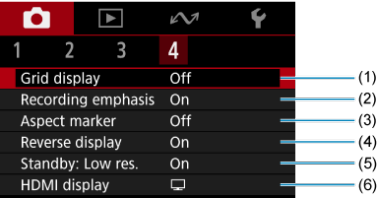

- (1) [Gitteranzeige](#page-90-0)
- (2) [Aufn.schwerpunkt](#page-91-0)
- (3) [Seitenverh.marker](#page-92-0)
- (4) [Display spiegeln](#page-93-0)
- (5) <u>[Standby: Low Res](#page-94-0)</u>\*<sup>3</sup>
- (6) <u>HDMI-Anzeige</u>\*1

<span id="page-55-0"></span>Stellen Sie bei Foto-Aufnahmen den Aufnahmemodus auf [**Auto-Foto**].

### **Aufnahme 1**

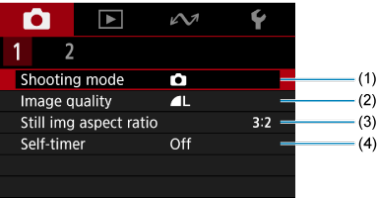

- (1) [Aufnahmemodus](#page-56-0)
- (2) [Bildqualität](#page-97-0)
- (3) [Seitenverh. Fotos](#page-98-0)
- (4) [Selbstauslöser](#page-86-0)

### **Aufnahme 2**

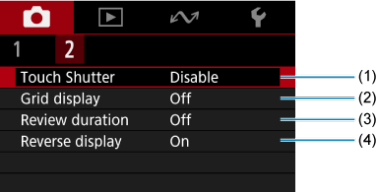

- (1) [Touch-Auslöser](#page-99-0)
- (2) [Gitteranzeige](#page-90-0)
- (3) [Rückschauzeit](#page-101-0)
- (4) [Display spiegeln](#page-93-0)

# <span id="page-56-0"></span>**Aufnahmemodus**

- [Auto-Movie](#page-57-0) 図
- [Glatte-Haut-Movie](#page-58-0)
- [Movie-IS-Modus](#page-60-0) 商
- **K** [Movie mit manueller Belichtung](#page-61-0)
- **K** [Auto-Einzelbild](#page-62-0)

Sie können den Aufnahmemodus an die jeweilige Szene anpassen.

# 1. **Wählen Sie [ : Aufnahmemodus].**

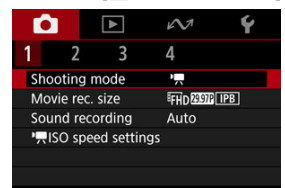

<span id="page-57-0"></span>2. **Wählen Sie den Aufnahmemodus.**

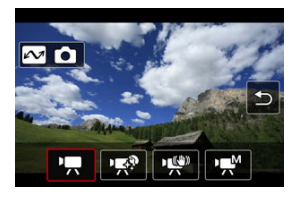

- Drücken Sie die Tasten < < > < >>>>>>, um eine Aufnahmemodus auszuwählen. Drücken Sie dann die Taste <  $\binom{m}{k}$  >.
- Um in den Einzelbildmodus zu wechseln, drücken Sie die Taste  $\langle \Delta \mathcal{N} \rangle$ .

# **Auto-Movie**

Wählen Sie [<sup>9</sup> !... Die Belichtung wird automatisch an die Helligkeit angepasst.

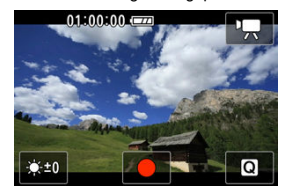

Die Monitorhelligkeit kann durch Auswahl von [  $\bullet$  ] eingestellt werden.

<span id="page-58-0"></span>Wählen Sie [  $\mathbb{R}$ <sup>9</sup>].

Die Bildverarbeitung macht die Haut glatter.

Die Stärke dieses Effekts kann unter [**Glatte Haut-Effekt**] auf dem Schnelleinstellungsmonitor eingestellt werden.

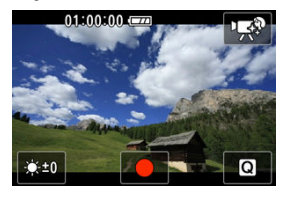

Die Monitorhelligkeit kann durch Auswahl von [3:1 eingestellt werden.

### **Aufnahmetipps**

### **Aktivieren Sie die Videokamera, um Gesichter zu erkennen.**

Die Rahmen werden um alle Hauptmotive herum angezeigt, die zur Hautglättung erkannt wurden. Für eine effektivere Hautglättung können Sie näher an das Motiv heranrücken oder sich von ihm entfernen, sodass der Rahmen um das Gesicht des Motivs angezeigt wird.

### **Fokussieren Sie das Gesicht.**

Vergewissern Sie sich vor der Aufnahme, dass [ ] im Gesicht des Person erscheint, wenn Sie scharfstellen.

#### **Vorsicht** T

- Andere Zonen als die Haut von Personen können je nach den Aufnahmebedingungen verändert werden.
- Wenn der Glatthaut-Effekt zu stark ist, sehen die Bilder möglicherweise nicht wie erwartet aus. Machen Sie im Voraus einige Testaufnahmen und überprüfen die Ergebnisse.

### **Vorsichtsmaßnahmen bei 4K-Movie-Aufnahmen**

- Die Bildqualität auf dem Standby-Monitor kann während der Movie-Aufnahme von der Bildqualität auf dem Monitor abweichen.
- Kurz gesagt, wenn Sie mit der Movie-Aufnahme beginnen, bleibt die Bildanzeige möglicherweise im aktuellen Bild, anstatt aktualisiert zu werden.

# **Hinweis**

Die Einstellung [**Glatte Haut-Effekt**] bleibt auch dann erhalten, wenn Sie den Aufnahmemodus ändern oder die Videokamera ausschalten.

<span id="page-60-0"></span>Wählen Sie [ $\frac{160}{2}$ ].

Ermöglicht Movie-Aufnahmen mit reduziertem Verwackeln der Videokamera.

Sie können [<sup> $P$ </sup>, Digital-IS] oder [<sup> $P$ </sup>, Aut. Wass.w.] auf dem Schnelleinstellungsmonitor einstellen  $\left(\overline{\mathcal{O}}, \overline{\mathcal{O}}\right)$  $\left(\overline{\mathcal{O}}, \overline{\mathcal{O}}\right)$  $\left(\overline{\mathcal{O}}, \overline{\mathcal{O}}\right)$  $\left(\overline{\mathcal{O}}, \overline{\mathcal{O}}\right)$ .

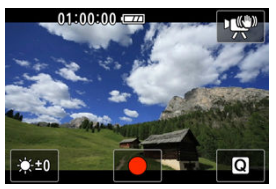

Die Monitorhelligkeit kann durch Auswahl von [  $\cdot$  ] eingestellt werden.

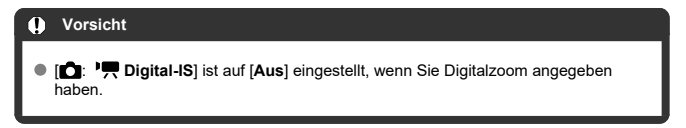

<span id="page-61-0"></span>Wählen Sie [  $M$ ].

Ermöglicht die Einstellung von Verschlusszeit, Blendenwert und ISO-Empfindlichkeit. Wenn die ISO-Empfindlichkeit auf [AUTO] eingestellt ist, können Sie die Belichtungskorrektur einstellen.

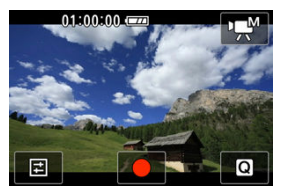

 $1.$  Wählen Sie  $\boxed{[1]}$ .

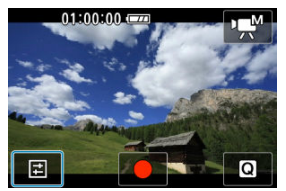

2. **Wählen Sie ein Element aus.**

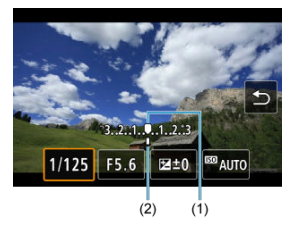

- Für die Einstellungen drücken Sie die Tasten <<< >  $\blacktriangleright$  <<  $\blacktriangleright$  >.
- Anhand der Belichtungswertmarkierung (2) erkennen Sie die Abweichung zwischen der aktuellen Belichtungsstufe und dem Standard-Belichtungswert (1).

### <span id="page-62-0"></span>Wählen Sie [<sup>1</sup>1.

Die Videokamera analysiert das Motiv und legt die optimalen Einstellungen dafür automatisch fest.

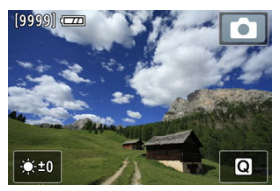

Die Monitorhelligkeit kann durch Auswahl von [  $\bullet$  ] eingestellt werden.

Während der Aufnahme erscheint oben rechts auf dem Monitor ein Symbol, das die Art der erkannten Szene darstellt.

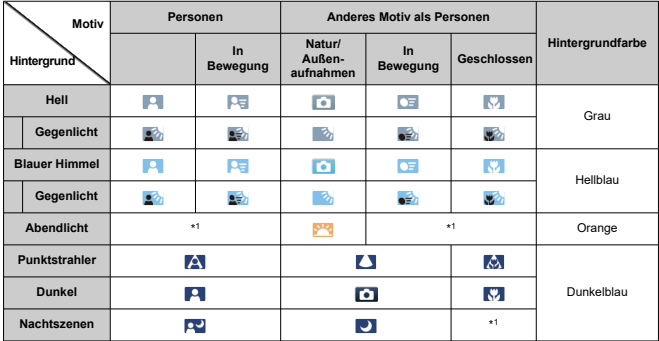

\* 1: Es werden Symbole von Motiven angezeigt, die aus den erkennbaren ausgewählt wurden.

#### $\overline{\phantom{a}}$ **Hinweis**

Bei bestimmten Motiven oder Aufnahmebedingungen wird möglicherweise nicht das richtige Symbol für das jeweilige Motiv angezeigt.

- <span id="page-63-0"></span>[4K-Movie-Aufnahmen](#page-66-0) 層
- [Karten, die Movies aufnehmen können](#page-67-0)
- **E** [Begrenzung der Movie-Aufnahmedauer](#page-68-0)

Sie können die Aufnahmengröße, Bildrate und Komprimierungsmethode in [<sup>1</sup>: Movie-**Aufn.größe**] einstellen.

Beachten Sie, dass die Bildrate automatisch aktualisiert wird, um der Einstellung

**[** $\blacklozenge$ **: Videosystem**] zu entsprechen ( $\widehat{\mathfrak{g}}$ [\)](#page-253-0).

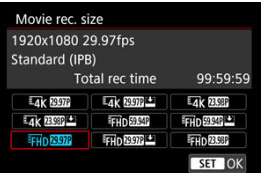

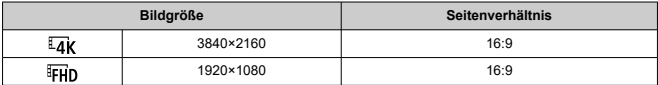

### **Bildrate** (Aufnahmen pro Sekunde)

### **[ ] 59,94 Bilder/Sek. [ ] 29,97 Bilder/Sek.**

Für Regionen, die das NTSC TV-System nutzen, z. B. Nordamerika, Japan, Südkorea und Mexiko.

### **[ ] 50,00 Bilder/Sek. [ ] 25,00 Bilder/Sek.**

Für Regionen, die das PAL TV-System nutzen, z. B. Europa, Russland, China und Australien.

### **[ ] 23,98 Bilder/Sek.**

Hauptsächlich für filmische Zwecke. Verfügbar, wenn [ : **Videosystem**] auf [**Für NTSC**] eingestellt ist.

### **Komprimierungsmethode**

**[ ] IPB** (Standard)

Komprimiert mehrere Bilder gleichzeitig für eine besonders effiziente Aufzeichnung.

**[ ] IPB** (Leicht)

Da das Movie mit einer Bitrate aufgezeichnet wird, die niedriger ist als bei IPB (Standard), ist die Dateigröße kleiner als bei IPB (Standard) und die Wiedergabekompatibilität wird höher sein. Dadurch wird die verfügbare Aufnahmezeit länger als bei IPB (Standard) (mit einer Karte mit der gleichen Kapazität).

### **Movie-Aufnahmeformat**

**•** [MP4] MP4

Alle Movies, die Sie mit der Videokamera aufzeichnen, werden als Videodateien im MP4-Format (Dateierweiterung ".MP4") gespeichert.

#### $\mathbf \Omega$ **Vorsicht**

- <sup>●</sup> Wenn Sie die Einstellung [: Videosystem] ändern, stellen Sie auch [: Movie-**Aufn.größe**] erneut ein.
- $\bullet$  Eine normale Wiedergabe von Dateien 4K- oder  $FHD\Sigma Q$   $M$   $\bullet$   $M$  -Movies ist auf anderen Geräten unter Umständen nicht möglich, weil die Wiedergabe berechnungsintensiv ist.
- Die Bildqualität (Auflösungsvermögen, Rauschen usw.) ist je nach Einstellung der Movie-Aufnahmegröße leicht unterschiedlich.

### **Hinweis**

- Um eine bessere Leistung mit der Karte zu erzielen, wird empfohlen, die Karte vor der Movie-Aufnahme mit der Videokamera zu formatieren ( [\)](#page-242-0).
- Movies können nicht in HD- oder VGA-Qualität aufgenommen werden.

# <span id="page-66-0"></span>**4K-Movie-Aufnahmen**

- Für die Aufnahme von 4K-Movies ist eine stabile Karte mit hoher Schreibgeschwindigkeit erforderlich. Einzelheiten finden Sie unter [Karten, die Movies](#page-67-0) [aufnehmen können](#page-67-0).
- 4K-Movie-Aufnahmen erhöhen die Verarbeitungslast erheblich. Dadurch kann die interne Videokameratemperatur schneller oder höher als bei normalen Movies sein. Wenn ein weißes [**[ ]-**]]]]]]]]]]]]]- oder rotes [ [ ]]]][ ]]]]]]-Symbol während der Movie-**Aufnahme angezeigt wird, kann die Karte heiß sein. Beenden Sie die Movie-Aufnahme und lassen Sie die Videokamera abkühlen, bevor Sie die Karte entnehmen. (Entfernen Sie die Karte nicht sofort.)**
- Wenn Sie 4K-Movies im Modus [**Video mit glatter Haut**] in feuchten Umgebungen aufnehmen, kann sich im Objektiv der Videokamera Kondensation bilden.

<span id="page-67-0"></span>Unter [Erforderliche Leistungsanforderungen der Karte](#page-288-0) finden Sie Details zu Karten, die alle Movie-Aufnahmegrößen unterstützen.

**Testen Sie die Karten, indem Sie einige Movies aufnehmen, um sicherzustellen, dass sie in der angegebenen Größe korrekt aufgenommen werden können [\(](#page-63-0) ).**

#### $\mathbf{0}$ **Vorsicht**

- Wenn Sie eine Karte mit niedriger Schreibgeschwindigkeit verwenden, erfolgen Movie-Aufnahmen u. U. nicht korrekt. Wenn Sie ein Movie auf einer Karte mit einer langsamen Lesegeschwindigkeit wiedergeben, wird das Movie eventuell nicht korrekt wiedergegeben.
- Verwenden Sie bei Movie-Aufnahmen leistungsstarke Karten mit einer Schreibgeschwindigkeit, die in ausreichendem Maße über der Bitrate liegt.
- Wenn Movies nicht richtig aufgenommen werden können, formatieren Sie die Karte und versuchen Sie es erneut. Wenn sich das Problem durch das Formatieren der Karte nicht beheben lässt, informieren Sie sich z. B. auf der Website des Kartenherstellers.

#### $\overline{\phantom{a}}$ **Hinweis**

- Um eine bessere Leistung mit der Karte zu erzielen, wird empfohlen, die Karte vor der Movie-Aufnahme mit der Videokamera zu formatieren (2[\)](#page-242-0).
- Informationen zur Lese-/Schreibgeschwindigkeit Ihrer Karte finden Sie u. a. auf der Website des Kartenherstellers.

<span id="page-68-0"></span>Die maximale Aufnahmezeit für ein Movie beträgt 1 Std. Min. Wenn 1 Stunde erreicht ist, wird die Aufnahme automatisch beendet. Sie können ein neues Movie aufnehmen, indem Sie die Start/Stop-Taste.drücken (wobei das Movie in einer neuen Datei gespeichert wird).

#### **Vorsicht**  $\overline{\mathbf{r}}$

Die interne Temperatur der Videokamera kann steigen und nach längerer Movie-Wiedergabe/Livebild-Anzeige steht möglicherweise weniger Aufnahmezeit zur Verfügung.

# <span id="page-69-0"></span>**Tonaufnahme**

#### [Tonaufnahme/Tonaufnahmepegel](#page-70-0) ΓZΙ.

### **K**j [Windfilter](#page-71-0)

Während einer Movie-Aufnahme können Sie den Ton mit dem integrierten Stereo-Mikrofon oder einem externen Stereo-Mikrofon aufnehmen. Den Tonaufnahmepegel können Sie frei bestimmen.

Verwenden Sie [ $\Box$ : Tonaufnahme] zur Einstellung der Tonaufnahmefunktionen.

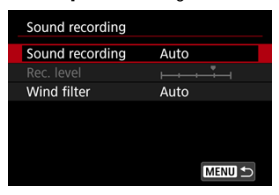

#### **Vorsicht** Œ

- Beim WLAN-Betrieb ausgegebene Tonsignale können durch integrierte oder externe Mikrofone erfasst werden. Um optimale Ergebnisse zu erzielen, sollten Sie während der Aufnahme keine Wireless-Funktionen verwenden.
- Wenn Sie während der Movie-Aufnahme Videokamerabewegungen durchführen, wird das eingebaute Mikrofon der Videokamera ggf. auch Geräusche von Objektivoder Videokamerabewegungen aufzeichnen. Wenn dies geschieht, kann es hilfreich sein, diese Geräusche zu reduzieren, wenn Sie ein externes Mikrofon mit einem Ausgangsstecker verwenden und es von der Videokamera entfernt positionieren.
- Schließen Sie an den EINGANG für externes Mikrofon der Videokamera ausschließlich ein externes Mikrofon an.

#### <span id="page-70-0"></span> $\Box$ **Hinweis**

- Audio wird auch ausgegeben, wenn die Videokamera über HDMI an Fernseher angeschlossen ist, es sei denn, [**Tonaufnahme**] ist auf [**Deaktiv.**] gesetzt. Stellen Sie die Videokamera bei Rückkopplungen von der Audioausgabe des Fernsehgeräts vom Fernsehgerät weg oder verringern Sie die Lautstärke.
- Die Lautstärkebalance zwischen L/R (links/rechts) kann nicht angepasst werden.

## **Tonaufnahme/Tonaufnahmepegel**

### **Automatisch**

Der Tonaufnahmepegel wird automatisch angepasst. Die automatische Lautstärkeregelung wird automatisch an den Lautstärkepegel angepasst.

### **Manuell**

Sie können den Tonaufnahmepegel nach Bedarf einstellen. Wählen Sie [Aufnahmepegel] und drücken Sie die Tasten <  $\blacklozenge$  > <  $\blacktriangleright$  >, während Sie auf den Lautstärkemesser schauen, um den Tonaufnahmepegel anzupassen. Beobachten Sie die Anzeige für die Extremwertregelung und stellen Sie sie so ein, dass der Lautstärkemesser manchmal bei den lautesten Tönen rechts neben der Markierung "12" (-12 dB) aufleuchtet. Bei einer Überschreitung der Markierung "0" wird der Ton verzerrt.

Sie können den Aufnahmepegel während der Aufnahme anpassen, indem Sie auf [ $\blacksquare$ M] tippen.

### **Deaktiv.**

Es wird kein Ton aufgezeichnet.

<span id="page-71-0"></span>Stellen Sie [**Automatisch**] ein, um Audioverzerrungen bei windigen Außenaufnahmen zu reduzieren. Deaktiviert, wenn ein externes Mikrofon an den Eingang für ein externes Mikrofon angeschlossen ist. Durch die Windfilterfunktion werden teilweise auch tiefe Bässe reduziert.
## **Einstellung der ISO-Empfindlichkeit für Movies**

### **ISO-Empfindlichk.**

Sie können Ihre bevorzugte ISO-Empfindlichkeit einstellen. Wählen Sie [**ISO-Empfindlichk.**], um auf den ISO-Einstellungsmonitor zuzugreifen. Für die Einstellungen drücken Sie die Tasten <  $\blacktriangleleft$  > <  $\blacktriangleright$  > Durch Drücken der Taste <  $\blacktriangleleft$   $\blacktriangleleft$  > können Sie auch ISO-Auto auswählen.

### **Max. f. ISO-Empf.**

Ermöglicht Ihnen, den maximalen Wert für [**ISO-Empfindlichk.**] zur Verwendung in Full HD-Movie-Aufnahmen einzustellen.

### **Max. für E4K**

Ermöglicht Ihnen, den maximalen Wert für [**ISO-Empfindlichk.**] zur Verwendung in 4K-Movie-Aufnahmen einzustellen.

#### Œ **Vorsicht**

### **[Max. f. ISO-Empf.**] und [Max. für  $\frac{1}{4}$ ] bestimmen nicht den maximalen Wert für ISO Auto.

Sie können festlegen, dass Movies aufgenommen werden, die heller und weniger von Bildrauschen betroffen sind als mit der Einstellung [**Deaktiv.**]. Hierzu wird die Verschlusszeit bei schwachem Licht automatisch verlangsamt.

Verfügbar im Aufnahmemodus [ ]. Im [**IS Modus für Movies**] ist diese Funktion auf [**Aktivieren**] und bei [**Video mit glatter Haut**] auf [**Deaktiv.**] festgelegt. Wird angewendet, wenn die Bildrate der Movie-Aufnahmegröße **BEER** oder **FILDR** beträgt.

1. Wählen Sie [n**d**]: <sup>1</sup>. Langzeitautomatik].

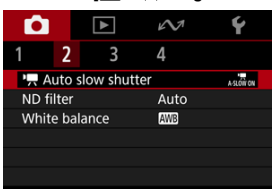

2. **Wählen Sie eine Option aus.**

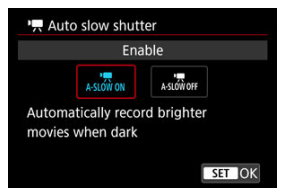

**Deaktiv.**

Ermöglicht das Aufnehmen von Movies mit flüssigeren, natürlicheren Bewegungen, die weniger von Motivverwacklungen betroffen sind als bei Einstellung auf [**Aktivieren**]. Beachten Sie, dass Movies bei schlechten Lichtverhältnissen möglicherweise dunkler sind als bei Einstellung auf [**Aktivieren**].

**Aktivieren**

Ermöglicht die Aufnahme hellerer Movies als bei Einstellung auf [**Deaktiv.**], indem die Verschlusszeit automatisch auf 1/30 Sek. reduziert wird. (NTSC) oder 1/25 Sek. (PAL) bei schlechten Lichtverhältnissen.

### **Hinweis**

Für Aufnahmen von beweglichen Motiven bei schwachem Licht oder wenn Nachbilder wie Spuren auftreten, wird empfohlen, [**Deaktiv.**] einzustellen.

Für eine optimale Helligkeit in den von Ihnen aufgenommenen Szenen reduziert der Auto-ND-Filter die Lichtintensität auf 1/8 des tatsächlichen Wertes, was drei Stufen entspricht. Abgesehen von [**Automatisch**] können Sie auch [**Aus**] oder [**Ein**] auswählen.

1. **Wählen Sie [ : ND Filter].**

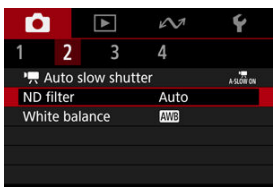

2. **Wählen Sie eine Option aus.**

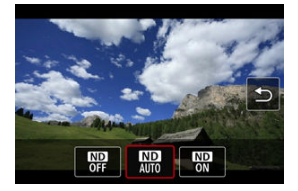

#### $\Omega$ **Vorsicht**

- Wenn Sie [**Ein**] oder [**Automatisch**] wählen, ist es wahrscheinlicher, dass Bildrauschen auftritt, selbst in hellen Szenen, da die ISO-Empfindlichkeit leichter erhöht werden kann.
- ND: Neutraldichte

### **Vorsichtsmaßnahmen bei der Verwendung des Auto-ND-Filters**

- Der ND-Filterstatus ändert sich nicht mehr, sobald die Aufnahme für Movie-Aufnahmen oder Streaming beginnt, selbst wenn [**Automatisch**] eingestellt ist.
- Die besten Ergebnisse erzielen Sie, wenn Sie während der Aufnahme von Filmen von einer hellen in eine dunkle Umgebung wechseln und die Einstellung auf [**Aus**] setzen.
- [ : **ND Filter**] ist auf [**Aus**] eingestellt, wenn die Videokamera als Webcam verwendet wird.

# **Weißabgleich**

#### M [**AWB**[\] Automatischer Weißabgleich](#page-78-0)

#### [ **K** [\] Farbtemperatur](#page-80-0) ΓZΙ.

Der Weißabgleich dient dazu, weiße Bereiche auch weiß erscheinen zu lassen.

Normalerweise wird mit Auto [MB] (Priorität Umgebung) oder [MBB W] (Priorität Weiß) der korrekte Weißabgleich erzielt. Wenn mit "Auto" keine natürlich wirkenden Farben erzielt werden können, können Sie einen der Lichtquelle entsprechenden Weißabgleich wählen.

[ ] (Umgebungspriorität) wird automatisch für die Modi [**Video mit glatter Haut**], [**IS Modus für Movies**] oder [**Auto-Foto**] eingestellt.

#### **Hinweis** 同

- Das menschliche Auge passt sich an veränderte Lichtverhältnisse an, sodass weiße Objekte unter allen Lichtverhältnissen weiß aussehen. Videokameras bestimmen Weiß anhand der Farbtemperatur der Beleuchtung und verwenden auf dieser Grundlage die Bildverarbeitung, um Farbtöne in Ihren Aufnahmen natürlich erscheinen zu lassen.
- Anweisungen zum Einstellen von [MH[\]](#page-78-0) und [MH]W] finden Sie unter [MH] [Automatischer Weißabgleich](#page-78-0).
- Zur Einstellung der gewünschten Farbtemperatur wählen Sie [<sup>22</sup>] in **[**  $\bullet$ **]:** Weißabgleich], drücken <  $\bullet$  > und drücken dann die Tasten <  $\bullet$  > <  $\bullet$  >.

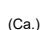

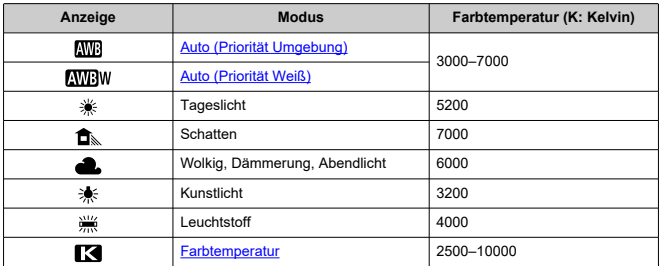

<span id="page-78-0"></span>Mit der Option [**[WB**] (Priorität Umgebung) können Sie die Intensität des warmen Farbstichs des Bilds geringfügig erhöhen, wenn Sie Aufnahmen bei Kunstlicht machen.

Wenn Sie [**WEW**] (Priorität Weiß) auswählen, können Sie die Intensität des warmen Farbstichs des Bilds verringern.

1. Wählen Sie [<sup>1</sup>: Weißabgleich].

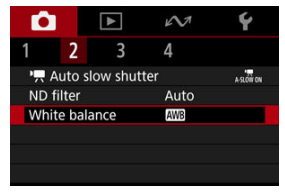

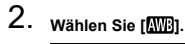

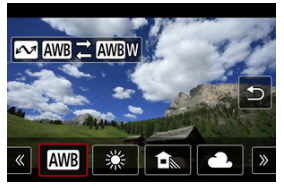

Wenn Sie  $[\sqrt{N}$  ausgewählt haben, drücken Sie die Taste <  $\sim$  >.

3. **Wählen Sie eine Option aus.**

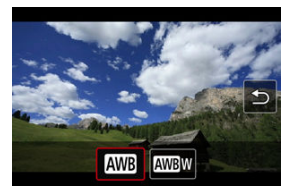

### **Vorsicht**

### **Vorsichtsmaßnahmen bei Einstellung auf [ ] (Priorität Weiß)**

- Der warme Farbstich der Motive kann verblassen.
- Umfasst die Szene mehrere Lichtquellen, wird der warme Farbstich möglicherweise nicht reduziert.

# <span id="page-80-0"></span>**[ ] Farbtemperatur**

Es kann ein Wert für die Weißabgleich-Farbtemperatur eingestellt werden.

1. **Wählen Sie [ : Weißabgleich].**

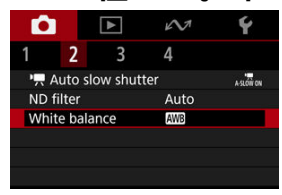

2. **Stellen Sie die Farbtemperatur ein.**

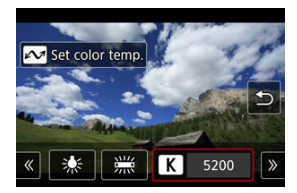

- $\bullet$  Wählen Sie [ $\blacksquare$ ] und drücken Sie dann <  $\mathcal{N}$  >.
- Drücken Sie zur Einstellung Ihrer bevorzugten Farbtemperatur die Tasten <  $\blacktriangleleft$  > <  $\blacktriangleright$  > und drücken anschließend die Taste <  $\binom{m}{k}$  >.
- Sie können die Farbtemperatur in Schritten von 100K auf Werte zwischen ca. 2500K und 10000K einstellen.

#### $\Box$ **Hinweis**

- Wenn Sie die Farbtemperatur für eine künstliche Lichtquelle einstellen, korrigieren Sie nach Bedarf den Weißabgleich (in Richtung Magenta oder Grün) in [<sup>7</sup>] auf dem Schnelleinstellungsmonitors.
- Wenn Sie einen [<sup>2</sup>] mit einem handelsüblichen Farbtemperatur-Messgerät gemessenen Wert einstellen, machen Sie vorab einige Testaufnahmen und passen Sie die Einstellung nach Bedarf an, um etwaige Unterschiede zwischen dem Farbtemperatur-Messgerät und der Videokamera auszugleichen.

## **AF-Methode**

- [Gesichtserkennung und Verfolgung AF](#page-82-0) 図
- [Festgelegter Einzelbild-AF](#page-83-0)
- **K**<br>[AF-Aufnahmetipps](#page-84-0)
- [Die Fokussierung erschwerende Aufnahmebedingungen](#page-85-0)

Sie können die Methode der Autofokussierung (AF-Methode) je nach Motiv und Szene, die Sie aufnehmen, ändern.

1. **Wählen Sie [ : Autofokus-Methode].**

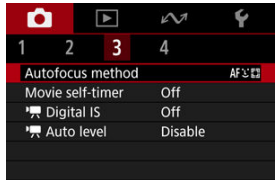

2. **Wählen Sie eine AF-Methode.**

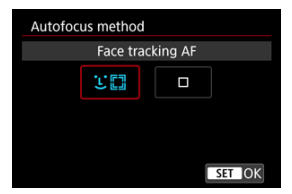

<span id="page-82-0"></span>Die Videokamera erkennt menschliche Gesichter und stellt darauf scharf. Wenn kein Gesicht erkannt wird, werden die Fokusbereiche automatisch festgelegt.

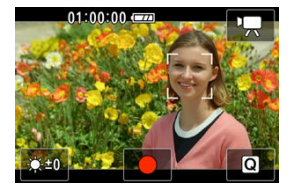

#### $\bf{a}$ **Vorsicht**

- Ein anderes Motiv könnte fälschlicherweise als Gesicht erkannt werden.
- Die Videokamera erkennt möglicherweise keine Gesichter, die im Bild sehr klein oder groß, zu hell oder dunkel oder teilweise verdeckt sind.
- AF erkennt möglicherweise keine Motive oder Gesichter von Personen an den Rändern des Monitors. Verändern Sie den Bildausschnitt, um das Objekt zu zentrieren oder das Objekt näher in die Mitte zu rücken.

<span id="page-83-0"></span>Die Videokamera fokussiert mit einem einzelnen AF-Messfeld, das Sie festlegen können. Sie können das AF-Messfeld an die gewünschte Position verschieben, indem Sie es

antippen, ziehen oder die Tasten < ▲ > < ▼ > < ← > verwenden, nachdem Sie auf den Monitor getippt haben, um den Auswahlmonitor für das AF-Messfeld anzuzeigen.

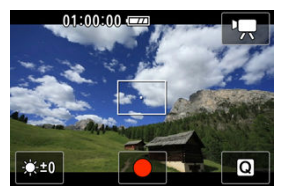

# <span id="page-84-0"></span>**AF-Aufnahmetipps**

- Je nach Motiv und Aufnahmebedingungen kann es einige Zeit dauern, bis die Schärfe eingestellt ist.
- Der verfügbare Autofokusbereich variiert je nach Seitenverhältnis, Bildstabilisierung und anderen Einstellungen.

## <span id="page-85-0"></span>**Die Fokussierung erschwerende Aufnahmebedingungen**

- Motive mit geringem Kontrast wie ein blauer Himmel oder flache Oberflächen in Volltonfarben oder andere Fälle, in denen Glanzlichter oder Schattendetails abgeschnitten sind.
- Motive bei schwachem Licht.
- Streifen und andere Muster, die nur in horizontaler Richtung Kontrast aufweisen.
- Feine Linien und Motivränder
- Unter Lichtquellen mit ständig wechselnder Helligkeit, Farbe oder Muster.
- Nachtaufnahmen oder Lichtpunkte
- Bei Leuchtstoffröhren oder LED-Lampen flackert das Bild.
- Extrem kleine Motive
- Motive am Monitorrand
- Motive mit starkem Gegenlicht und starker Reflektierung (Beispiel: Auto mit stark reflektierenden Oberflächen usw.).
- Nahe und weit entfernte Objekte, die von einem AF-Messfeld abgedeckt werden (Beispiel: ein Tier in einem Käfig usw.)
- Sich innerhalb des AF-Messfelds bewegende Motive, bei denen ein Stillhalten aufgrund von Verwacklung der Videokamera oder Unschärfe des Motivs nicht erzielt wird.
- Bei AF, wenn sich das Motiv weit außerhalb des Fokussierbereichs befindet.
- Bei der Anzeige von Rauschen (Lichtpunkte, Streifen usw.) auf dem Monitor während der AF-Fokussierung.

Die Aufnahme kann über den Selbstauslöser gestartet werden.

1. Wählen Sie [n: Movie-Selbstausl.].

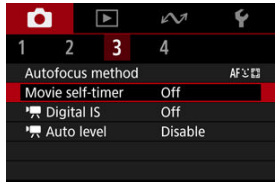

2. **Wählen Sie eine Option aus.**

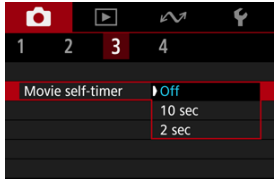

- 3. **Nehmen Sie das Movie auf.**
	- Nachdem Sie die Start/Stop-Taste gedrückt getippt haben, gibt die Videokamera einen Piep-Ton ab und zeigt die Anzahl der verbleibenden Sekunden vor der Aufnahme an.

### **Hinweis**

- Kann auch durch Drücken der Taste < ▲ > auf dem Aufnahmemonitor eingestellt werden.
- Zum Ausschalten des Selbstauslösers tippen Sie auf den Monitor oder drücken Sie auf die Taste < $(\overline{R})$  >.

# **IS-Einstellungen**

Sie können das Verwackeln der Videokamera bei der Aufnahme von Movies reduzieren.

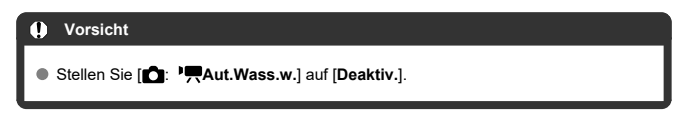

1. Wählen Sie [<sup>1</sup> P, Digital-IS].

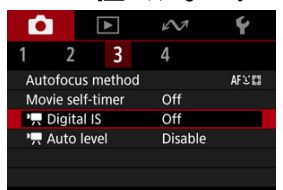

2. **Wählen Sie eine Option aus.**

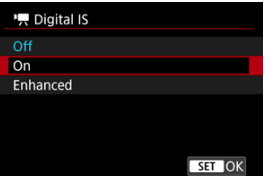

● Aus ((● **)** 

Die Bildstabilisierung ist deaktiviert.

● Ein ((<del>《 )</del>

Verwacklungen werden korrigiert. Das Bild wird leicht vergrößert.

● Erweitert (((卷)

Im Vergleich zur Einstellung [**Ein**] wird bei Verwendung dieser Option die Verwacklung stärker korrigiert. Das Bild wird stärker vergrößert.

#### $\bullet$ **Vorsicht**

- Die Stabilisierung durch die Digital-IS-Einstellung ist bei bestimmten Movie-Aufnahmegrößen ggf. weniger effektiv.
- Stellen Sie bei Verwendung eines Stativs die Einstellung auf [**Aus**].
- Je nach Motiv und Aufnahmebedingungen kann es aufgrund der Digital-IS-Einstellung zu Unschärfen kommen (das Motiv kann kurzzeitig unscharf erscheinen).
- Die Bilder sehen aufgrund der Digital-IS-Einstellung, die Bilder vergrößert, körniger aus. Bildrauscheffekte, Lichtflecken usw. sind ggf. auch deutlicher zu sehen.

Die automatische Begradigung sorgt dafür, dass Movies gerade bleiben, während Sie diese aufnehmen. Mit dieser Funktion kann sich der Anzeigebereich verkleinern und werden die Motive ggf. vergrößert.

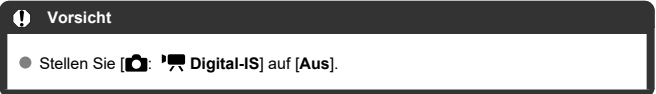

1. Wählen Sie [0: 'RAut.Wass.w.].

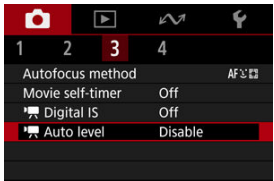

2. **Wählen Sie eine Option aus.**

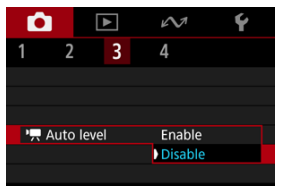

## **Gitter**

Auf dem Monitor kann ein Gitter angezeigt werden.

1. Wählen Sie [<sup>1</sup>: Gitteranzeige].

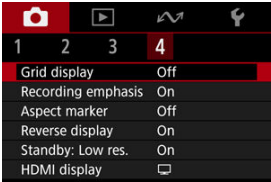

2. **Wählen Sie eine Option aus.**

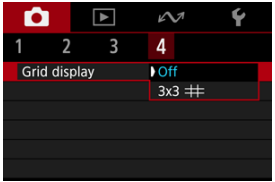

Zeigt während der Movie-Aufnahme einen blinkenden roten Rahmen um den Monitor herum an. So können Sie auf einen Blick erkennen, dass eine Aufnahme läuft.

1. Wählen Sie [**O**: Aufn.schwerpunkt].

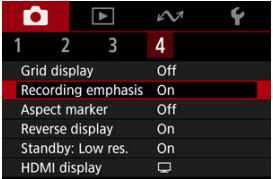

# 2. **Wählen Sie [Ein].**

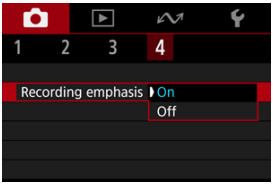

Wenn Sie das Seitenverhältnis des Bildes bei der Bearbeitung des aufgezeichneten Movies ändern, können Sie auf dem Movie-Aufnahmemonitor (im Standby-Modus und bei der Aufnahme) Seitenverhältnis-Markierungen anzeigen, um den endgültigen Bildwinkel nach der Bearbeitung zu erkennen.

1. **Wählen Sie [ : Seitenverh.marker].**

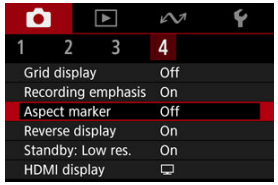

2. **Wählen Sie eine Option aus.**

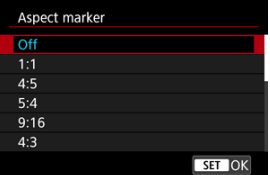

Wählen Sie [**Aus**] aus, um die Markierungen auszublenden.

#### **Vorsicht** Œ

Markierungen werden in Movies nicht mit aufgezeichnet.

Es kann ein Spiegelbild angezeigt werden, wenn Sie mit zum Motiv gedrehter Monitoranzeige (zur Vorderseite der Videokamera) aufnehmen.

1. **Wählen Sie [ : Display spiegeln].**

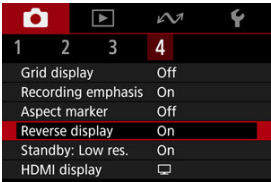

2. **Wählen Sie [Ein].**

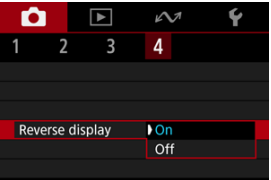

Wählen Sie [**Aus**], wenn Sie es vorziehen, die Monitoranzeige nicht umzukehren, wenn die Monitoranzeige dem Motiv zugewandt ist.

Stellen Sie auf [**Ein**], um Akkuleistung zu sparen und den Anstieg der Videokameratemperatur im Standby zu kontrollieren. Infolgedessen können Sie möglicherweise Movies über einen längeren Zeitraum aufnehmen.

1. **Wählen Sie [ : Standby: Low Res].**

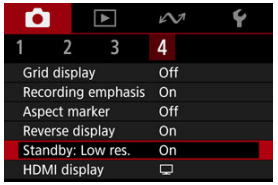

## 2. **Wählen Sie [Ein].**

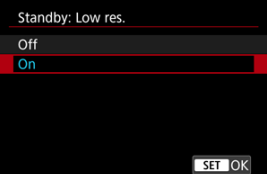

#### $\mathbf{0}$ **Vorsicht**

- Die Bildqualität auf dem Standby-Monitor kann während der Movie-Aufnahme von der Bildqualität auf dem Monitor abweichen.
- Kurz gesagt, wenn Sie mit der Movie-Aufnahme beginnen, bleibt die Bildanzeige möglicherweise im aktuellen Bild, anstatt aktualisiert zu werden.

Sie können festlegen, wie Movies angezeigt werden, wenn sie über HDMI auf einem externen Gerät aufgezeichnet werden. Die Ausgabe des Movies selbst entspricht der

Einstellung [<sup>2</sup>]: Movie-Aufn.größe].

Die Standardeinstellung ist [<sup>1</sup>.

# 1. **Wählen Sie [ : HDMI-Anzeige].**

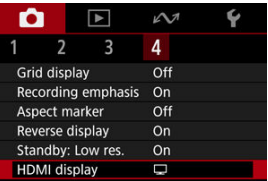

## 2. **Wählen Sie eine Option aus.**

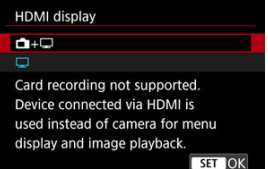

### $\bullet$  a+ $\Box$

Hiermit können Movies sowohl auf dem Kameramonitor als auch via HDMI-Ausgabe auf dem anderen Gerät angezeigt werden. Videokamerabedienungen wie die Bildwiedergabe oder Menüanzeige erfolgen über HDMI auf dem anderen Gerät und nicht auf dem Videokameramonitor.

### $\bullet$   $\Box$

Hiermit wird der Videokameramonitor während der Ausgabe über HDMI deaktiviert, sodass der Monitor leer ist.

Aufnahmedaten, AF-Messfelder und andere Informationen werden auf dem HDMI-Videoausgang angezeigt.

#### **Vorsicht**  $\mathbf \Omega$

- Die Kartenaufnahme wird nicht durchgeführt, wenn [HDMI-Anzeige] auf [<sup>1</sup>+□ eingestellt ist. Videokameramenüs und Bildwiedergabe werden nur auf dem über HDMI angeschlossenen Monitor angezeigt.
- Die HDMI-Ausgabeauflösung und die Bildrate werden automatisch an die Movie-Aufnahmegröße angepasst.

### **Für längere HDMI-Ausgabe**

Um die HDMI-Ausgabe länger als 30 Minuten fortzusetzen, wählen Sie [**r■+**□], und stellen Sie dann **[Autom. Absch.]** in [♥: Stromsparmodus] auf [Deaktiv.] ( 2[\)](#page-256-0) ein. Die HDMI-Ausgabe wird fortgesetzt, nachdem der Videokameramonitor ausgeschaltet wurde, wenn die unter [**Bildschirm aus**] eingestellte Zeit abgelaufen ist.

#### **Vorsicht**  $\bf{0}$

- Die HDMI-Ausgabe ohne Informationen verhindert die Anzeige von Warnungen über den Kartenplatz, den Akkuladezustand oder hohe interne Temperatur [\(](#page-102-0) $\circ$ ) über HDMI.
- Während der HDMI-Ausgabe kann die Anzeige des nächsten Bilds einen Moment dauern, wenn Sie zwischen Movies verschiedener Aufnahmengrößen oder Bildraten wechseln.
- Vermeiden Sie das Bedienen der Videokamera während Movie-Aufnahmen auf externen Geräten. Dies könnte dazu führen, dass Informationen in dem HDMI-Videoausgang angezeigt werden.
- Die Helligkeit und Farbe von mit der Videokamera aufgenommenen Movies kann sich je nach Betrachtungsumgebung von der von externen Geräten aufgenommenen HDMI-Videoausgang unterscheiden.

#### **Hinweis** 同

- Durch Drücken der Taste < INFO > können Sie die angezeigten Informationen ändern.
- Audio wird auch über HDMI ausgegeben, außer wenn [**Tonaufnahme**] auf [**Deaktiv.**] gesetzt ist.

# **Bildqualität**

Sie können die Pixelzahl und die Bildqualität festlegen.

1. **Wählen Sie [ : Bildqualität].**

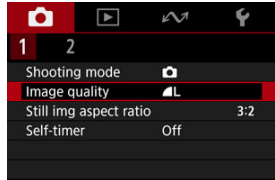

2. **Wählen Sie eine Option aus.**

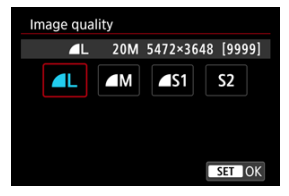

Sie können das Seitenverhältnis des Bilds ändern.

1. **Wählen Sie [ : Seitenverh. Fotos].**

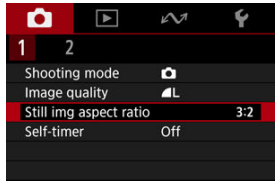

2. **Wählen Sie eine Option aus.**

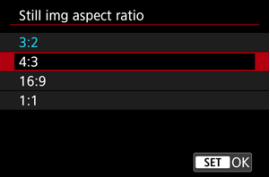

Sie können auch einfach den Monitor tippen, um zu fokussieren und das Bild automatisch aufzunehmen.

1. Wählen Sie [n: Touch-Auslöser].

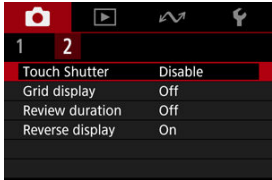

# 2. **Wählen Sie [Aktivieren].**

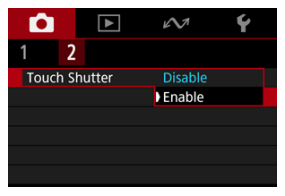

3. **Tippen Sie auf den Monitor, um auszulösen.**

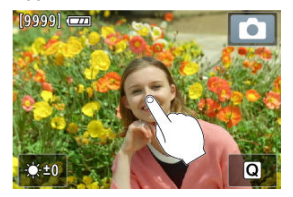

- Tippen Sie auf dem Monitor auf das gewünschte Gesicht oder Objekt.
- Nach dem Fokussieren der Videokamera wird das AF-Messfeld grün angezeigt und automatisch ein Bild aufgenommen.
- Das AF-Messfeld wird gelb angezeigt, wenn die Videokamera nicht fokussieren kann, aber dennoch ein Bild aufgenommen wird.

#### $\mathbf 0$ **Vorsicht**

● Wenn Sie bei der Aufnahme durch Tippen von [**nterlage auf Execute auf [Halten**] eingestellt sind, können Sie die nächste Aufnahme durch Tippen auf [<sup>4</sup>] machen.

Wenn das Bild unmittelbar nach der Aufnahme angezeigt werden soll, stellen Sie [**Halten**] ein, und wenn Sie das Bild nicht anzeigen möchten, stellen Sie [**Aus**] ein.

1. **Wählen Sie [ : Rückschauzeit].**

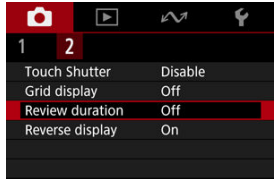

# 2. **Wählen Sie eine Option aus.**

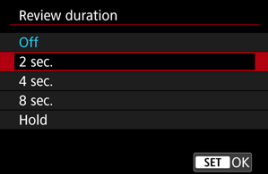

### **Hinweis**

Wenn [**Halten**] eingestellt ist, werden Bilder so lange angezeigt, wie in der Option [Bildschirm aus] von [ $\blacklozenge$ : Stromsparmodus] eingestellt.

## <span id="page-102-0"></span>**Allgemeine Vorsichtsmaßnahmen für die Movie-Aufnahme**

- 囪 Anzeige der Anleitung vor der Movie-Aufnahme
- [Warnanzeige bei Movie-Aufnahmen](#page-103-0) M
- 枢 [Warnsymbol für Niedrigtemperatur-Kontaktverbrennungen](#page-105-0)
- **K** [Andere Vorsichtsmaßnahmen](#page-106-0)

## **Anzeige der Anleitung vor der Movie-Aufnahme**

Die Anleitung kann beim Einschalten der Videokamera, nach der Anpassung von Einstellungen oder in anderen Situationen angezeigt werden.

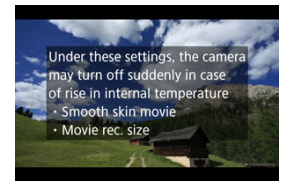

Die Anleitung warnt davor, dass die Videokamera im Inneren heiß werden kann, wenn Movies mit den aktuellen Einstellungen aufgenommen werden, und dass sich die Videokamera ggf. automatisch ausschaltet, falls Sie die Aufnahme fortsetzen.

Wenn Sie über einen längeren Zeitraum aufnehmen möchten, sollten Sie die von der Anleitung angezeigte Einstellung ändern, damit Sie aufnehmen können, ohne dass die Videokamera eine Anleitung anzeigt.

Wenn Sie aufnehmen möchten, ohne die Einstellungen zu ändern, beachten Sie während der Aufnahme die angezeigten Warnhinweise.

<span id="page-103-0"></span>Eine 10-stufige Anzeige (1) wird während der Movie-Aufnahme angezeigt, wenn die Innentemperatur der Videokamera zu hoch ist.

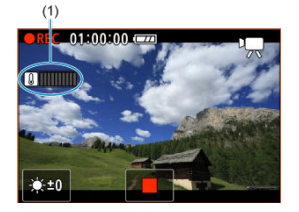

Wenn die interne Temperatur steigt, bewegt sich der Pegel der Anzeige nach rechts. Wie schnell der Pegel steigt, hängt von den Aufnahmebedingungen ab. Die Stufen 1-7 sind weiß markiert, aber sobald die Temperatur Stufe 8 erreicht, ändert sich die Farbe.

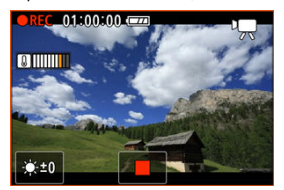

[ ] blinkt rot, wenn Sie die Aufnahme fortsetzen, nachdem die orangefarbene Anzeige die Stufe 9 erreicht hat. Ein blinkendes Symbol zeigt an, dass sich die Videokamera bald automatisch ausschalten wird.

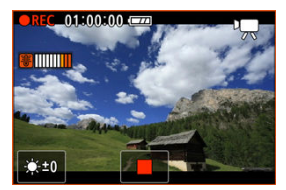

Wenn Sie die Aufnahme fortsetzen, während das Symbol blinkt, wird eine Meldung angezeigt und die Videokamera schaltet sich automatisch aus.

## **Nachträgliche Aufzeichnungen**

Um die Aufnahme mit den gleichen Einstellungen fortzusetzen, schalten Sie die Videokamera aus und lassen Sie sie eine Weile abkühlen. Beachten Sie, dass die Videokamera nach dem Fortsetzen der Aufnahme erneut überhitzen kann.

## <span id="page-105-0"></span>**Warnsymbol für Niedrigtemperatur-Kontaktverbrennungen**

[[  $\sqrt{2}$ ) wird angezeigt, wenn die Videokamera beim Streaming oder bei der Bildausgabe an externe Geräte warm wird. Um Kontaktverbrennungen bei niedrigen Temperaturen zu vermeiden, sollten Sie die Videokamera nicht über einen längeren Zeitraum hinweg berühren.

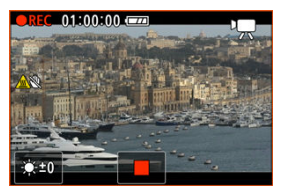

Die Videokamera schaltet sich möglicherweise automatisch aus, wenn die Kommunikation oder die Verbindung zu einem externen Gerät unterbrochen wird.

#### <span id="page-106-0"></span>**Vorsicht** Œ

### **Vorsichtsmaßnahmen für die Movie-Aufnahme**

- Richten Sie die Videokamera nicht auf starke Lichtquellen wie die Sonne oder intensive künstliche Lichtquellen. Dadurch können der Bildsensor oder interne Videokamerakomponenten beschädigt werden.
- Wenn Sie ein Motiv mit Feindetails aufnehmen, können Moireffekte oder verfälschte Farben auftreten.
- Wenn [**WE**] oder [WE] eingestellt ist und sich die ISO-Empfindlichkeit oder der Blendenwert während der Movie-Aufnahme ändert, ändert sich ggf. auch der Weißabgleich.
- Wenn Sie ein Movie bei einer Beleuchtung mit Leuchtstoff- oder LED-Lampen aufnehmen, kann das Movie-Bild u. U. flackern.
- Große Blendenwerte können eine genaue Fokussierung verhindern oder verzögern.
- Das Durchführen von AF während der Movie-Aufnahme kann zu folgenden Problemen führen: vorübergehender Fokusverlust, Aufzeichnung von Änderungen der Filmhelligkeit, vorübergehendes Unterbrechen der Movie-Aufnahme oder Aufzeichnung mechanischer Objektivgeräusche.
- Achten Sie darauf, das interne Mikrofon nicht mit den Fingern oder anderen Objekten zu verdecken.
- Durch Anschließen oder Trennen eines HDMI-Kabels während der Movie-Aufnahme wird die Aufnahme beendet.
- **Falls erforderlich, weitere Informationen finden Sie auch unter [Allgemeine](#page-108-0)** [Vorsichtsmaßnahmen zu Foto-Aufnahmen.](#page-108-0)
- Die Videokamera kann beim Streaming oder bei der Bildausgabe an externe Geräte warm werden. Verwenden Sie den Ständer oder ein Stativ, oder treffen Sie andere Maßnahmen, um Aufnahmen aus der Hand zu vermeiden.

#### **Aufnahme- und Bildqualität**

- Wenn sich eine sehr helle Lichtquelle im Bild befindet, kann der helle Bereich auf dem Monitor schwarz erscheinen. Movies werden fast genau so aufgenommen, wie sie auf dem Monitor angezeigt werden.
- Bildrauschen (z. B. Lichtpunkte oder Streifen) oder unregelmäßige Farben können bei Aufnahmen mit hohen ISO-Werten, hohen Temperaturen, langsamen Verschlusszeiten oder bei schlechten Lichtverhältnissen auftreten. Movies werden fast genau so aufgenommen, wie sie auf dem Monitor angezeigt werden.
- Die Video- und Audioqualität von Movie-Aufnahmen ist möglicherweise auf anderen Geräten schlechter und die Wiedergabe ist möglicherweise nicht möglich, selbst wenn die Geräte die MP4-Formate unterstützen.

### **Hinweis**

### **Hinweise für Movie-Aufnahmen**

- Jedes Mal, wenn Sie ein Movie aufnehmen, wird eine neue Videodatei auf der Karte erstellt.
- Bei einigen Karten wird jedes Mal, wenn die Dateigröße ca. 4 GB überschreitet, eine neue Datei angelegt.
- Gesichtsfeld (Bildabdeckung) ist ca. 100 %
- Die meisten externen Mikrofone, die mit einem 3,5 mm-Ministecker ausgestattet sind, können verwendet werden.
- Jedes angeschlossene externe Mikrofon wird anstelle des internen Mikrofons verwendet.
#### **Vorsicht**  $\mathbf \Omega$

● Richten Sie die Videokamera nicht auf starke Lichtquellen wie die Sonne oder intensive künstliche Lichtquellen. Dadurch können der Bildsensor oder interne Videokamerakomponenten beschädigt werden.

### **Bildqualität**

- Aufnahmen bei hohen Temperaturen können zu Bildrauschen und unregelmäßiger Farbverteilung im Bild führen.
- Häufige Aufnahmen über einen längeren Zeitraum können zu hohen internen Temperaturen führen und die Bildqualität beeinträchtigen. Schalten Sie die Videokamera stets aus, wenn Sie keine Aufnahmen machen.

### **Weißes [ ] Warnsymbol für interne Temperatur**

- **Ein weißes [**  $\blacksquare$  **Symbol weist auf eine hohe interne Videokameratemperatur hin.** Das weiße Symbol [ $\boxed{0}$ ] weist darauf hin, dass sich die Bildqualität bei Einzelbildern verschlechtert. Unterbrechen Sie die Aufnahmen für eine Weile und lassen Sie die Videokamera abkühlen.
- Bei hohen internen Videokameratemperaturen sich die Bildqualität von Aufnahmen mit hoher ISO-Geschwindigkeit bereits verschlechtern, bevor das weiße Symbol [<sup>8</sup>] angezeigt wird.

### **Bilder und Anzeige**

- Bei schwachem oder sehr hellem Licht kann es vorkommen, dass das angezeigte Bild nicht die Helligkeit des aufgenommenen Bilds widerspiegelt.
- Eine andere Ausrichtung der Videokamera kann eine korrekte Helligkeitsanzeige kurzzeitig verhindern. Warten Sie mit weiteren Aufnahmen, bis sich die Bildhelligkeit stabilisiert hat.
- Wenn sich eine sehr helle Lichtquelle im Bild befindet, kann der helle Bereich auf dem Monitor schwarz erscheinen. Das tatsächlich aufgenommene Bild zeigt jedoch den hellen Bereich korrekt an.
- <sup>●</sup> Bei schwachem Licht können helle [ $)$ : Bildschirmhelligkeit]-Einstellungen Rauschen oder unregelmäßige Farben in Bildern verursachen. Das Bildrauschen bzw. die unregelmäßige Farbverteilung wird jedoch nicht in das aufgenommene Bild übernommen.
- Bei Vergrößerung des Bilds ist dessen Bildschärfe möglicherweise größer als beim tatsächlichen Bild.

### **Hinweis**

- Gesichtsfeld (Bildabdeckung) ist ca. 100 %
- Wenn die Videokamera über einen längeren Zeitraum im Leerlauf ist, schaltet sich der Monitor nach der in [**Autom. Absch.**] oder [**Bildschirm aus**] unter

[ $\blacklozenge$ : Stromsparmodus] eingestellten Zeit automatisch aus. Wenn sich der Monitor nach der unter [**Bildschirm aus**] eingestellten Zeit automatisch ausschaltet, schaltet sich auch die Videokamera nach der unter [**Autom. Absch.**] eingestellten Zeit automatisch aus  $\left(\frac{\sqrt{2}}{2}\right)$  $\left(\frac{\sqrt{2}}{2}\right)$  $\left(\frac{\sqrt{2}}{2}\right)$ .

Mit einem handelsüblichen HDMI-Kabel können Sie Bilder auf einem Fernseher anzeigen [\(](#page-119-0)  $\circ$ ). Beachten Sie, dass kein Ton ausgegeben wird.

# **Wiedergabe**

Dieses Kapitel behandelt Themen mit Bezug zur Wiedergabe von aufgenommenen Einzelbildern und Movies und stellt die Menüeinstellungen auf der Registerkarte "Wiedergabe" [▶] vor.

#### $\Omega$ **Vorsicht**

- Bilder, die mit anderen Videokameras aufgenommen wurden, und Bilder, die zwar auf dieser Videokamera aufgenommen, aber auf einem Computer bearbeitet oder umbenannt wurden, können auf dieser Videokamera möglicherweise nicht normal angezeigt oder ausgewählt werden.
- [Registerkartenmenüs: Wiedergabe](#page-111-0)
- [Movie-Wiedergabe](#page-112-0)
- [Bildwiedergabe](#page-115-0)
- [Wiedergabe auf einem Fernsehgerät](#page-119-0)
- [Schützen von Bildern](#page-121-0)
- [Löschen von Bildern](#page-125-0)
- [Drehen von Einzelbildern](#page-132-0)
- [Ändern der Informationen zur Movie-Ausrichtung](#page-134-0)
- [Bilderbewertung](#page-136-0)
- [Fortsetzen der vorherigen Wiedergabe](#page-141-0)

## <span id="page-111-0"></span>**Wiedergabe 1**

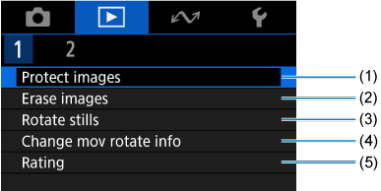

- (1) [Bilder schützen](#page-121-0)
- (2) [Bilder löschen](#page-125-0)
- (3) [Fotos drehen](#page-132-0)
- (4) [Movie-Rot.info ändern](#page-134-0)
- (5) [Bewertung](#page-136-0)

## **Wiedergabe 2**

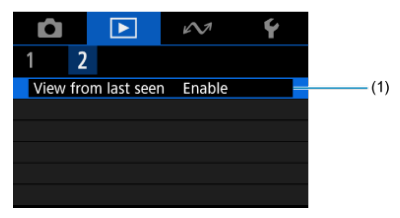

(1) [Anz.v. Betrachtet](#page-141-0)

<span id="page-112-0"></span>1. **Wechseln Sie zur Wiedergabe.**

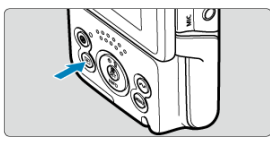

- Drücken Sie die Taste < D >.
- 2. **Wählen Sie ein Movie.**

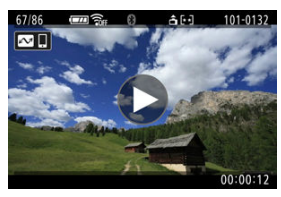

- Verwenden Sie die Tasten < < > < >>>>>, um das wiederzugebende Movie auszuwählen.
- Bei einer Einzelbildanzeige zeigt ein [▶]-Symbol in der Mitte des Monitors an, dass das Bild ein Movie ist.

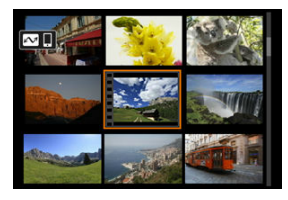

In der Indexanzeige ist anhand der Lochung am linken Bildrand zu erkennen, dass es sich um ein Movie handelt. Da Movies nicht von der Indexanzeige wiedergegeben werden können, drücken Sie die Taste

< (A) >, um zur Einzelbildanzeige zu wechseln.

3. **Drücken Sie in der Einzelbildanzeige die Taste < >.**

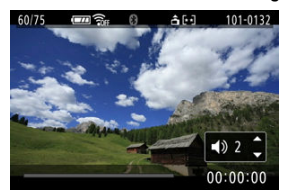

- Die Movie-Wiedergabe startet. Der Ton wird über den Lautsprecher wiedergegeben.
- Durch Drücken der Taste < (a) > (2) wird die Movie-Wiedergabe und der Zugriff auf die Wiedergabeleiste für das Movie angezeigt. Drücken Sie erneut, um die Wiedergabe fortzusetzen.
- Drücken Sie die Tasten < ▲ > < ▼ >, um die Lautstärke anzupassen (auch während der Wiedergabe).

### **Wiedergabeleiste für das Movie**

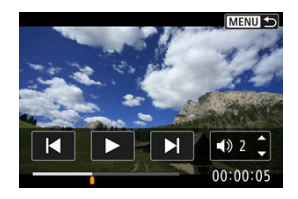

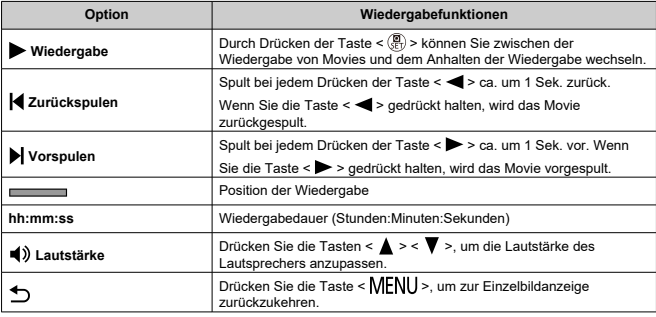

#### $\mathbf 0$ **Vorsicht**

Stellen Sie die Lautstärke mit den Fernsehreglern ein, wenn die Videokamera für die Movie-Wiedergabe an ein Fernsehgerät angeschlossen ist [\(](#page-119-0)2), da die

Lautstärke nicht durch Drücken der Tasten < ▲ > < ▼ > eingestellt werden kann.

Die Movie-Wiedergabe wird möglicherweise angehalten, wenn die Lesegeschwindigkeit der Karte zu gering ist oder Videodateien beschädigte Frames enthalten.

- <span id="page-115-0"></span>**Einzelbildanzeige** 図
- **[Touch-Wiedergabe](#page-117-0)**

# **Einzelbildanzeige**

1. **Wechseln Sie zur Wiedergabe.**

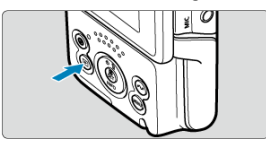

- Drücken Sie die Taste < D >.
- Das letzte aufgenommene oder wiedergegebene Bild wird angezeigt.

# 2. **Durchblättern Sie die Bilder.**

- Um die Bilder beginnend mit Ihrem letzten Bild wiederzugeben, drücken Sie die Taste < < >>>>>>
. Um die Bilder beginnend mit dem ersten aufgenommenen Bild wiederzugeben, drücken Sie die Taste < >>.
- Jedes Mal, wenn Sie die Taste < INFO > drücken, ändert sich die Anzeige.

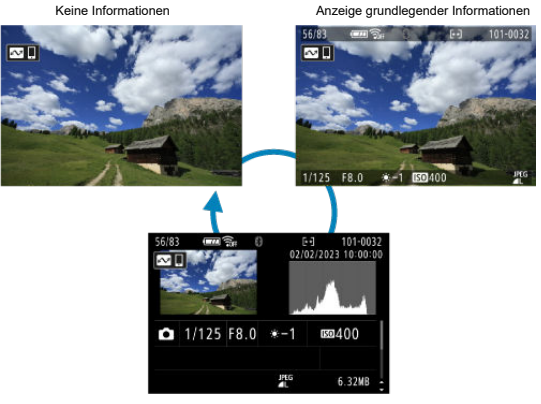

Anzeige der Aufnahmeinformationen

Während der Monitor mit Aufnahmeinformationen angezeigt wird, können Sie nach oben oder unten streichen, um andere Informationen anzuzeigen.

# 3. **Beenden der Bildwiedergabe.**

■ Drücken Sie die Taste < D >, um die Bildwiedergabe zu beenden und die Kamera wieder in den Status "Aufnahmebereit" zu versetzen.

<span id="page-117-0"></span>Die Videokamera verfügt über einen Touchscreen, mit dem Sie die Wiedergabe durch Berühren steuern können. Dabei werden ähnliche Touch-Befehle wie auf Smartphones und

ähnlichen Geräten unterstützt. Drücken Sie zuerst die Taste < D >, um die Touch-Wiedergabe vorzubereiten.

### **Durchblättern Sie die Bilder**

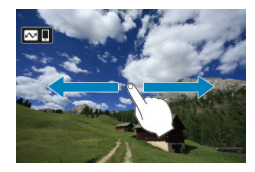

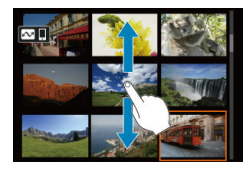

### **Indexanzeige**

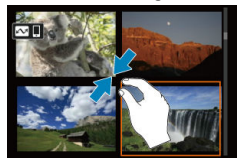

### **Vergrößerte Ansicht**

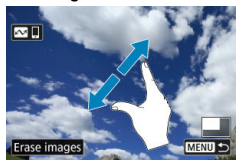

## **Hinweis**

Sie können die Anzeige auch vergrößern, indem Sie mit einem Finger auf das Bild doppeltippen.

<span id="page-119-0"></span>Durch Anschließen der Videokamera an ein Fernsehgerät mit einem handelsüblichen HDMI-Kabel können Sie die aufgenommenen Einzelbilder und Movies auf dem Fernsehgerät wiedergeben.

**Wenn das Bild nicht auf dem Fernsehschirm angezeigt wird, prüfen Sie, ob [ : Videosystem] korrekt auf [Für NTSC] oder [Für PAL]** eingestellt ist (je nach

Videosystem des Fernsehgeräts).

1. **Verbinden Sie das HDMI-Kabel mit der Videokamera.**

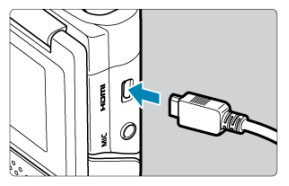

- Führen Sie das HDMI-Kabel in den HDMI-Ausgang < HDMI > der Videokamera ein.
- 2. **Verbinden Sie das HDMI-Kabel mit dem Fernsehgerät.**

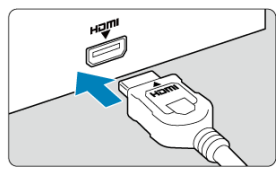

- Verbinden Sie das HDMI-Kabel mit dem HDMI IN-Anschluss (HDMI IN) des Fernsehgeräts.
- 3. **Schalten Sie das Fernsehgerät ein, und stellen Sie dessen Videoeingangsschalter auf den entsprechenden Anschluss.**
- 4. **Schalten Sie die Videokamera aus.**

5. **Drücken Sie die Taste < >.**

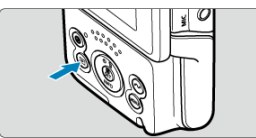

- Die Bilder werden jetzt auf dem Fernseher angezeigt, ohne dass auf dem Videokameramonitor etwas angezeigt wird.
- Die Bilder werden automatisch mit der höchstmöglichen Auflösung des angeschlossenen Fernsehgeräts angezeigt.

#### **Vorsicht**  $\bf{0}$

- Stellen Sie die Lautstärke des Movie-Tons über das Fernsehgerät ein. Die Lautstärke kann nicht über die Videokamera eingestellt werden.
- Schalten Sie Videokamera und Fernsehgerät aus, bevor Sie die Verbindung herstellen oder trennen.
- Je nach Fernsehgerät wird möglicherweise ein Teil des Bilds abgeschnitten.
- Verbinden Sie keine anderen Geräte mit dem Anschluss < HDMI > der Videokamera. Andernfalls kann es zu Fehlfunktionen kommen.
- Auf bestimmten Fernsehgeräten können die Bilder aufgrund von Kompatibilitätsproblemen möglicherweise nicht angezeigt werden.
- Es kann einen Augenblick dauern, bis Bilder angezeigt werden. Um Verzögerungen zu vermeiden, stellen Sie [ $\blacklozenge$ : HDMI-Auflösung] auf [1080p] [\(](#page-259-0) $\oslash$ ) ein.
- Touchscreen-Bedienung wird nicht unterstützt, wenn die Videokamera an ein Fernsehgerät angeschlossen ist und der Monitor ausgeschaltet ist.
- <span id="page-121-0"></span>Schützen einzelner Bilder ΓZΙ.
- [Auswählen einer Reihe von Bildern, die geschützt werden sollen](#page-123-0)
- 陷 [Schützen aller Bilder in einem Ordner oder auf einer Karte](#page-124-0)

Sie können wichtige Bilder vor versehentlichem Löschen schützen.

#### $\overline{\mathbf{r}}$ **Vorsicht**

Wenn Sie die Karte formatieren  $\sqrt{\omega}$ [\)](#page-242-0), werden auch die geschützten Bilder gelöscht.

П **Hinweis**

- Ein geschütztes Bild kann nicht durch die Löschfunktion der Videokamera entfernt werden. Um ein geschütztes Bild zu entfernen, müssen Sie zunächst den Bildschutz aufheben.
- Wenn Sie alle Bilder löschen [\(](#page-131-0) $\varphi$ ), werden nur geschützte Bilder beibehalten. Auf diese Weise können Sie problemlos alle nicht mehr erforderlichen Bilder in einem Schritt löschen.

# **Schützen einzelner Bilder**

1. **Wählen Sie [ : Bilder schützen].**

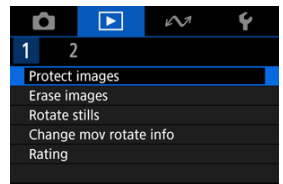

2. **Wählen Sie [Bilder auswählen].**

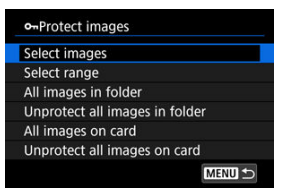

- 3. **Wählen Sie das zu schützende Bild aus.**
	- Verwenden Sie die Tasten < < > < ► > >>> um ein Bild zu wählen, das Sie schützen möchten.

## 4. **Schützen Sie das Bild.**

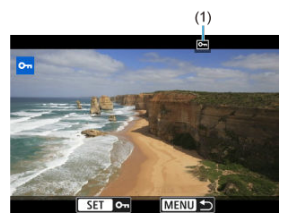

- **Drücken Sie die Taste < (A) >, um das ausgewählte Bild zu schützen.** Anschließend wird es mit einem Symbol [[m] (1) am oberen Monitorrand gekennzeichnet.
- Um den Schutz aufzuheben und das Symbol [m] zu löschen, drücken Sie die Taste <  $\binom{5}{k}$  > erneut.
- Um ein weiteres Bild zu schützen, wiederholen Sie die Schritte 3 und 4.

<span id="page-123-0"></span>Während Sie die Bilder in der Indexanzeige ansehen, können Sie die ersten und letzten Bilder für einen Bereich festlegen, um alle ausgewählten Bilder zu schützen.

1. **Wählen Sie [Bereich auswählen].**

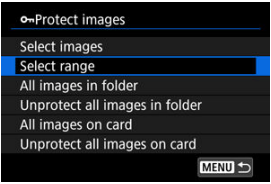

● Wählen Sie [Bereich auswählen] in [Fe]: Bilder schützen].

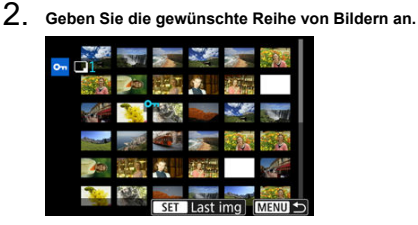

- Wählen Sie das erste Bild (Startpunkt) aus.
- Wählen Sie dann das letzte Bild (Endpunkt) aus. Die Bilder im angegebenen Bereich werden geschützt, und das Symbol [0-n] wird angezeigt.
- Wenn Sie ein weiteres Bild zum Schützen auswählen möchten, wiederholen Sie Schritt 2.

## <span id="page-124-0"></span>**Schützen aller Bilder in einem Ordner oder auf einer Karte**

Sie können alle Bilder in einem Ordner oder auf einer Karte gleichzeitig schützen.

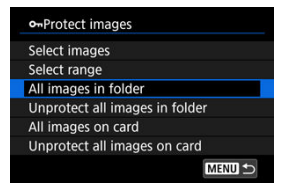

- Wenn Sie [Alle Bilder im Ordner] oder [Alle Bilder auf Karte] in [Dec]: Bilder **schützen**] wählen, werden alle Bilder im Ordner oder auf der Karte geschützt.
- Um den Schutz aufzuheben, wählen Sie [**Alle Bild.im Ordner ungeschützt**] oder [**Alle Bild.auf Karte ungeschützt**].
- <span id="page-125-0"></span>Bilder einzeln löschen ΓZΙ.
- $\mathbb{F}$  Auswählen ( $\mathbb{V}$ ) mehrerer Bilder zum gemeinsamen Löschen
- 囪 [Auswählen einer Reihe von Bildern, die gelöscht werden sollen](#page-129-0)
- [Löschen aller Bilder in einem Ordner oder auf einer Karte](#page-131-0) M

Sie können nicht benötigte Bilder wählen und einzeln löschen oder sie zusammen als Stapel löschen. Geschützte Bilder [\(](#page-121-0) ) werden nicht gelöscht.

#### $\bf{0}$ **Vorsicht**

**Ein gelöschtes Bild kann nicht wiederhergestellt werden. Prüfen Sie daher vor jedem Löschvorgang, ob Sie das Bild wirklich nicht mehr benötigen. Schützen Sie wichtige Bilder vor versehentlichem Löschen.**

## **Bilder einzeln löschen**

- 1. **Drücken Sie die Taste < >.**
- 2. **Wählen Sie das zu löschende Bild aus.**
	- Verwenden Sie die Tasten < < > < ► > >>> um ein Bild zu wählen, das Sie löschen möchten.
- 3. **Drücken Sie die Taste < >.**

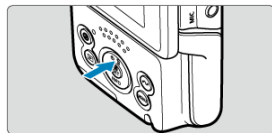

4. **Löschen Sie das Bild.**

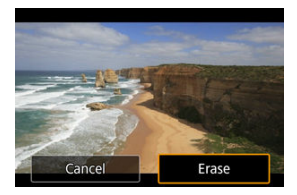

Wählen Sie [**Löschen**].

<span id="page-127-0"></span>Wenn Sie die zu löschenden Bilder markieren, können Sie alle Bilder gleichzeitig löschen.

1. **Wählen Sie [ : Bilder löschen].**

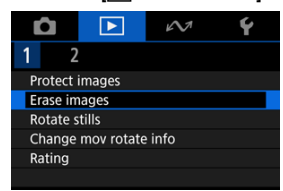

2. **Wählen Sie [Bilder auswählen und löschen].**

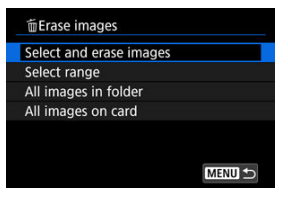

3. **Durchblättern Sie die Bilder.**

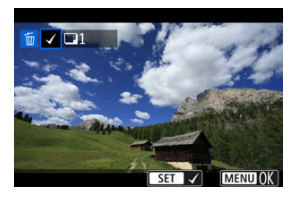

- Verwenden Sie die Tasten < < > < >>>>>, um ein zu löschendes Bild auszuwählen, und drücken Sie dann die Taste < $\left(\frac{\mathbf{a}}{35}\right)$ >.
- Wenn Sie ein weiteres Bild zum Löschen auswählen möchten, wiederholen Sie Schritt 3.
- **Drücken Sie die Taste < MFNU>.**

# 4. **Löschen Sie die Bilder.**

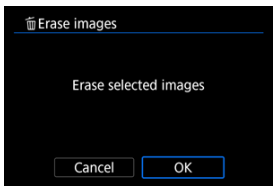

Wählen Sie [**OK**].

<span id="page-129-0"></span>Während Sie die Bilder in der Indexanzeige ansehen, können Sie die ersten und letzten Bilder für einen Bereich festlegen, um alle ausgewählten Bilder zu löschen.

1. **Wählen Sie [Bereich auswählen].**

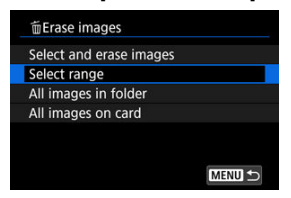

- Wählen Sie **[Bereich auswählen]** in [EE]: Bilder löschen].
- 2. **Geben Sie die gewünschte Reihe von Bildern an.**

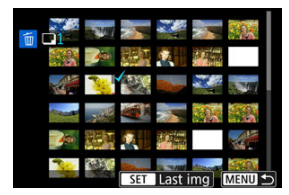

- Wählen Sie das erste Bild (Startpunkt) aus.
- $\bullet$  Wählen Sie dann das letzte Bild (Endpunkt) aus. Ein Häkchen wird [ $\sqrt{}$ ] an alle Bilder in diesem Bereich zwischen dem ersten und letzten Bild angehängt.
- Wenn Sie ein weiteres Bild zum Löschen auswählen möchten, wiederholen Sie Schritt 2.
- 3. **Drücken Sie die Taste < >.**

4. **Löschen Sie die Bilder.**

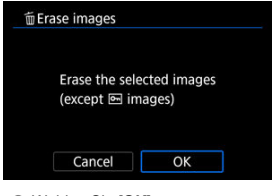

Wählen Sie [**OK**].

## <span id="page-131-0"></span>**Löschen aller Bilder in einem Ordner oder auf einer Karte**

Sie können alle Bilder in einem Ordner oder auf einer Karte gleichzeitig löschen.

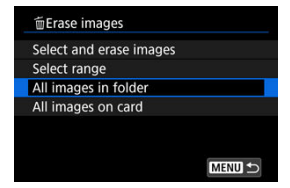

● Wenn Sie [Alle Bilder im Ordner] oder [Alle Bilder auf Karte] in [Fe]: Bilder löschen] wählen, werden alle Bilder in dem Ordner oder auf der Karte gelöscht.

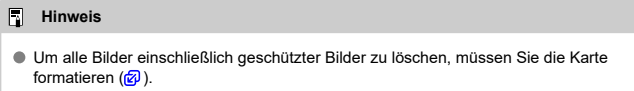

<span id="page-132-0"></span>Sie können das angezeigte Bild mit dieser Funktion in die gewünschte Ausrichtung drehen.

1. **Wählen Sie [ : Fotos drehen].**

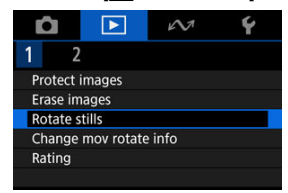

2. **Wählen Sie ein Bild aus, das Sie rotieren möchten.**

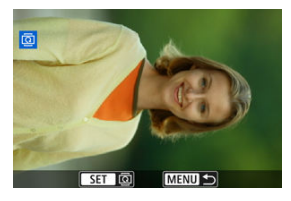

■ Drücken Sie die Tasten < < > > < > >, um ein Bild zu wählen.

3. **Drehen Sie das Bild.**

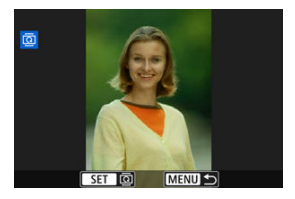

- $\bullet$  Jedes Mal, wenn Sie die Taste <  $\mathcal{R}$  > drücken, wird das Bild im Uhrzeigersinn wie folgt gedreht:  $90^{\circ} \rightarrow 270^{\circ} \rightarrow 0^{\circ}$ .
- Zum Drehen eines weiteren Bilds wiederholen Sie die Schritte 2 und 3.

#### $\Box$ **Hinweis**

- Wenn Sie [**:** Autom. Drehen] vor Aufnahmen im Hochformat auf [Ein $\bigcirc$  **Q**] ( $\circ$ ) einstellen, müssen Sie das Bild mit dieser Funktion drehen.
- Wenn das gedrehte Bild während der Bildwiedergabe nicht in der gewählten Ausrichtung angezeigt wird, stellen Sie [ $\blacklozenge$ : Autom. Drehen] auf [Ein $\bigcirc$  | 2].
- Movies können nicht gedreht werden.

<span id="page-134-0"></span>Sie können die Informationen zur Ausrichtung der Movie-Wiedergabe manuell bearbeiten (dies bestimmt, welche Seite nach oben zeigt).

1. **Wählen Sie [ : Movie-Rot.info ändern].**

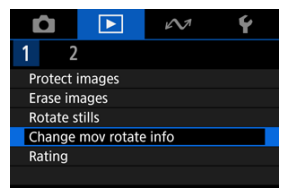

2. **Wählen Sie ein Movie.**

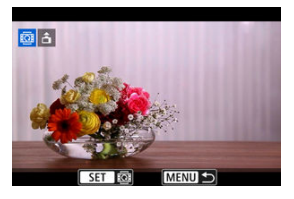

■ Verwenden Sie die Tasten < < → >>, um ein Movie mit zu ändernden Informationen zur Ausrichtung auszuwählen.

3. **Ändern Sie die Informationen zur Ausrichtung.**

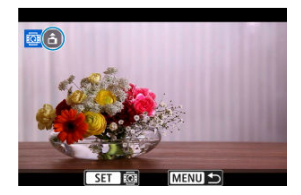

● Drücken Sie die Taste < (黑) >, während Sie auf die Videokamera und auf das Symbol ▲ oben links auf dem Monitor schauen, um anzugeben, welche Seite nach oben zeigt. Bei jedem Drücken der Taste <  $\left(\frac{\mathfrak{B}}{\mathfrak{E}}\right)$  > werden die Informationen zur Movie-Ausrichtung wie folgt bearbeitet:  $[\hat{\mathbf{m}}] \rightarrow [\hat{\mathbf{m}}] \rightarrow [\hat{\mathbf{m}}]$ .

#### **Vorsicht**  $\bf{0}$

- Movies werden unabhängig von der Einstellung [: <sup>•</sup> · **Rot.info. hinz.**] horizontal auf der Videokamera und über den HDMI-Videoausgang wiedergegeben [\(](#page-246-0)2).
- Informationen zur Movie-Ausrichtung, die mit anderen Videokameras aufgenommen wurden, können mit dieser Videokamera nicht bearbeitet werden.

# <span id="page-136-0"></span>**Bilderbewertung**

- Bewerten einzelner Bilder 図
- **K** [Bewerten durch Festlegen des Bereichs](#page-138-0)
- [Bewerten aller Bilder in einem Ordner oder auf einer Karte](#page-140-0)

Sie können Bilder auf einer Skala von 1–5 ([ \* ]/[ \* ]/[ \* ]/[ \* \*]/[ \* \*]]) bewerten. Diese Funktion wird als Bewertung bezeichnet.

\* Bildbewertungen können Ihnen helfen, Bilder zu organisieren.

# **Bewerten einzelner Bilder**

1. **Wählen Sie** [▶]: Bewertung].

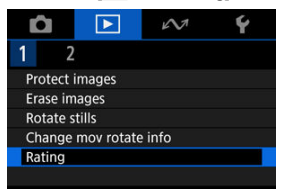

2. **Wählen Sie [Bilder auswählen].**

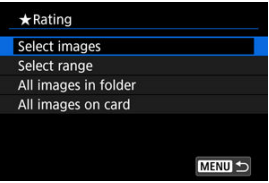

3. **Wählen Sie das zu bewertende Bild aus.**

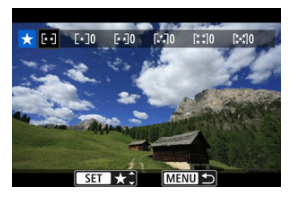

- Drücken Sie die Tasten < < → < → >, um ein Bild zu wählen, das Sie bewerten möchten.
- 4. **Bewerten Sie das Bild.**

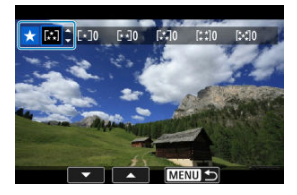

- Drücken Sie die Taste < ( pp) >, sodass die aktuelle Bewertung, wie angezeigt, blau umrandet ist.
- Drücken Sie die Tasten < ▲ > < ▼ >, um eine Bewertungsmarkierung zu wählen, und drücken Sie anschließend die Taste <  $\langle \overline{\xi}_i \rangle$ >.
- Wenn Sie dem Bild eine Bewertungsmarkierung hinzufügen, erhöht sich die Zahl neben der eingestellten Bewertung um eins.
- Zum Bewerten eines weiteren Bilds wiederholen Sie die Schritte 3 und 4.

<span id="page-138-0"></span>Während Sie die Bilder in der Indexanzeige ansehen, können Sie die ersten und letzten Bilder für einen Bereich festlegen, um alle ausgewählten Bilder zu bewerten.

1. **Wählen Sie [Bereich auswählen].**

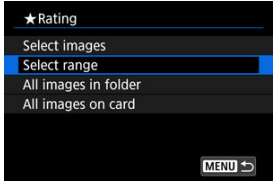

- Wählen Sie [Bereich auswählen] in [De]: Bewertung].
- 2. **Geben Sie die gewünschte Reihe von Bildern an.**

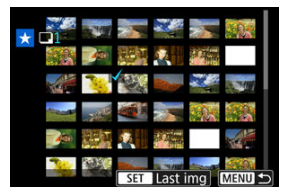

- Wählen Sie das erste Bild (Startpunkt) aus.
- $\bullet$  Wählen Sie dann das letzte Bild (Endpunkt) aus. Ein Häkchen wird  $\lceil \sqrt{1} \rceil$ an alle Bilder in diesem Bereich zwischen dem ersten und letzten Bild angehängt.
- Wiederholen Sie Schritt 2, um weitere Bilder auszuwählen.
- 3. **Drücken Sie die Taste < >.**

4. **Bewerten Sie das Bild.**

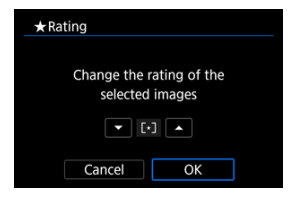

■ Drücken Sie die Tasten < ▲ > < ▼ >, um eine Bewertungsmarkierung auszuwählen und wählen Sie anschließend [**OK**]. Alle Bilder im ausgewählten Bereich werden gleichzeitig bewertet (erhalten die gleiche Bewertung).

## <span id="page-140-0"></span>**Bewerten aller Bilder in einem Ordner oder auf einer Karte**

Sie können alle Bilder in einem Ordner oder auf einer Karte gleichzeitig bewerten.

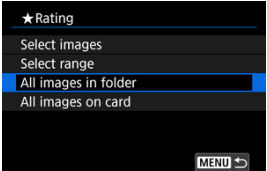

● Wenn Sie unter [E : Bewertung], [Alle Bilder im Ordner] oder [Alle Bilder auf Karte] auswählen, werden alle Bilder im Ordner oder auf der Karte bewertet.

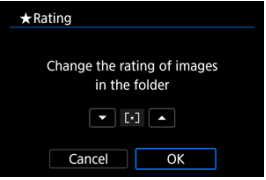

- Drücken Sie die Tasten < ▲ > < ▼ >, um eine Bewertung auszuwählen und wählen Sie anschließend [**OK**].
- Wenn Sie keine Bilder bewerten oder die Bewertung abbrechen möchten, wählen Sie  $IOFF1.$

#### $\Box$ **Hinweis**

Werte neben den Bewertungsmarkierungen werden als [**###**] angezeigt, wenn mehr als 1.000 Bilder diese Bewertung haben.

<span id="page-141-0"></span>1. **Wählen Sie [ : Anz.v. Betrachtet].**

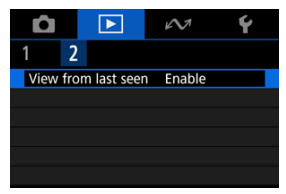

2. **Wählen Sie eine Option aus.**

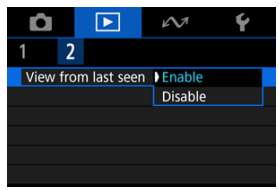

- [**Aktivieren**]: Die Wiedergabe wird vom letzten angezeigten Bild an fortgesetzt (es sei denn, die Aufnahme wurde soeben beendet).
- [**Deaktiv.**]: Die Wiedergabe wird bei einem Neustart der Videokamera von der letzten Aufnahme an fortgesetzt.

In diesem Kapitel wird beschrieben, wie Sie über eine Bluetooth®- oder WLAN-Verbindung streamen oder andere Vorgänge durchführen können.

#### **Vorsicht** T

### **Wichtig**

Beachten Sie, dass Canon keine Haftung für den Verlust oder die Beschädigung der Videokamera übernimmt, die durch fehlerhafte Wireless-Kommunikationseinstellungen verursacht werden. Außerdem übernimmt Canon keine Haftung für anderweitige Verluste oder Beschädigungen, die sich aus der Verwendung der Videokamera ergeben. Treffen Sie bei der Verwendung von Drahtloskommunikation nach eigenem

Ermessen und auf eigenes Risiko geeignete Sicherheitsmaßnahmen. Canon übernimmt keine Haftung für Schäden, die durch unbefugten Zugriff oder sonstige Sicherheitsverletzungen entstehen.

- [Registerkartenmenüs: Wireless-Funktionen](#page-143-0)
- [Herstellen einer Verbindung zu einem Smartphone oder Tablet](#page-145-0)
- [Anschluss an eine drahtlose Fernbedienung](#page-157-0)
- [Hochladen von Bildern nach image.canon](#page-161-0)
- [Live-Streaming](#page-167-0)
- [Erweiterte Verbindungen](#page-176-0)
- [GPS-Einstellungen](#page-179-0)
- [Grundlegende Kommunikationseinstellungen](#page-183-0)
- [Wiederherstellen einer WLAN-Verbindung/Bluetooth](#page-205-0)
- [Bearbeiten/Löschen von Geräten für Verbindungen](#page-207-0)
- [Flugzeugmodus](#page-210-0)
- [WLAN-Einstellungen](#page-211-0)
- [Bluetooth-Einstellungen](#page-213-0)
- [Videokameraname](#page-214-0)
- [Fehlerdetails](#page-215-0)
- [Kommunikationseinstellungen zurücksetzen](#page-216-0)
- [Bedienung der virtuellen Tastatur](#page-217-0)
- [Umgang mit Fehlermeldungen](#page-218-0)
- [Vorsichtsmaßnahmen für die Drahtloskommunikation](#page-225-0)
- [Sicherheit](#page-227-0)
- [Überprüfen der Netzwerkeinstellungen](#page-228-0)
- [Status der Wireless-Kommunikation](#page-229-0)

### <span id="page-143-0"></span>**Kommunikationsfunktionen 1**

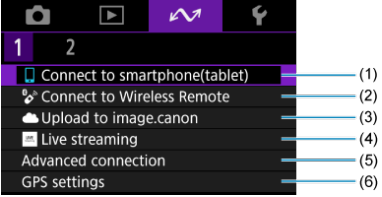

- $(1)$   $\Box$ [M. Smartphone verb.\(Tablet\)](#page-145-0)
- (2) <sup>o</sup> [Mit drahtlos.Fernbed.verbind.](#page-157-0)
- (3) [Hochladen zu image.canon](#page-161-0)
- (4) [Livestreaming](#page-167-0)
- (5) [Erweiterte Verbindung](#page-176-0)
- (6) [GPS-Einstellungen](#page-179-0)

## **Kommunikationsfunktionen 2**

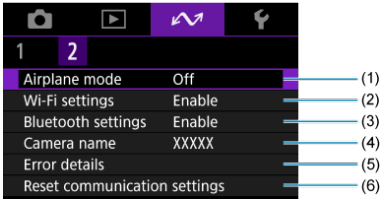

- (1) [Flugzeugmodus](#page-210-0)
- (2) [WLAN-Einstellungen](#page-211-0)
- (3) [Bluetooth-Einstell.](#page-213-0)
- (4) [Kameraname](#page-214-0)
- (5) [Fehlerdetails](#page-215-0)
- (6) [Kommunikat.einst. zurücksetzen](#page-216-0)
#### $\bullet$ **Vorsicht**

- Einige Menüelemente können nicht konfiguriert werden, wenn die Videokamera über ein Schnittstellenkabel mit einem Computer oder einem anderen Gerät verbunden ist.
- WLAN-Verbindungen werden beendet, wenn Sie die Videokamera ausschalten.
- Bei bestehender WLAN-Verbindung funktioniert die automatische Abschaltung der Videokamera nicht.

# **Herstellen einer Verbindung zu einem Smartphone oder Tablet**

- **[Vorbereiten des Smartphones](#page-146-0)**
- ΓZΙ. [Herstellen einer WLAN-Verbindung mit einem Smartphone](#page-147-0)
- [Hauptfunktionen von Camera Connect](#page-153-0) 囜
- [Aufrechterhaltung einer WLAN-Verbindung bei ausgeschalteter Videokamera](#page-154-0) 雇
- 囜 [Abbrechen des Pairing-Vorgangs](#page-155-0)

Sie können Folgendes tun, nachdem Sie die Videokamera mit einem Smartphone gekoppelt haben.

- $\bullet$  Eine WLAN-Verbindung nur über das Smartphone herstellen ( $\circ$ [\)](#page-146-0).
- Eine WLAN-Verbindung mit der Videokamera herstellen, selbst wenn diese ausgeschaltet ist  $\left( \frac{\sqrt{2}}{2} \right)$  $\left( \frac{\sqrt{2}}{2} \right)$  $\left( \frac{\sqrt{2}}{2} \right)$ .
- Bilder mit vom Smartphone erfassten GPS-Informationen geotaggen [\(](#page-179-0) $\varnothing$ ).
- $\bullet$  Die Videokamera mit dem Smartphone fernsteuern ( $\circ$ ).

Sie können auch Folgendes tun, nachdem Sie die Videokamera über WLAN an ein Smartphone angeschlossen haben.

- Bilder auf der Videokamera von einem Smartphone aus durchsuchen und speichern  $($
- $\bullet$  Die Videokamera mit dem Smartphone fernsteuern ( $\circ$ ).

## <span id="page-146-0"></span>**Aktivieren von Bluetooth und WLAN auf einem Smartphone**

Aktivieren Sie Bluetooth und WLAN über den Smartphone-Einstellungsmonitor. Ein Pairing mit der Videokamera ist über den Bluetooth-Einstellungsmonitor des Smartphones nicht möglich.

## **Installieren von Camera Connect auf einem Smartphone**

Die spezielle App Camera Connect (kostenlos) muss auf dem Smartphone installiert sein, auf dem Android oder iOS installiert ist.

- Verwenden Sie die neueste Version des Betriebssystems des Smartphones.
- Camera Connect kann aus Google Play Store oder aus dem App Store installiert werden. Google Play bzw. der App Store kann auch über die QR-Codes aufgerufen werden, die angezeigt werden, wenn die Videokamera per Pairing oder über eine WLAN-Verbindung mit einem Smartphone verbunden ist.

#### **Hinweis**  $\overline{\phantom{a}}$

- Auf der Download-Site von Camera Connect finden Sie Informationen zu den Camera Connect-unterstützten Betriebssystemversionen.
- Beispielmonitore und andere Details in diesem Handbuch stimmen möglicherweise nicht mit den tatsächlichen Elementen der Schnittstelle überein, nachdem die Videokamera-Firmware aktualisiert wurde oder Updates für Camera Connect, Android oder iOS durchgeführt wurden.

<span id="page-147-0"></span>Wenn der anfänglich angezeigte [**Willkommen**]-Monitor angibt, dass das Smartphone und die Videokamera bereits gekoppelt sind, fahren Sie mit Schritt 10 fort.

1. **Wählen Sie [ :  M. Smartphone verb.(Tablet)].**

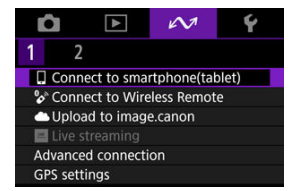

2. **Wählen Sie [OK].**

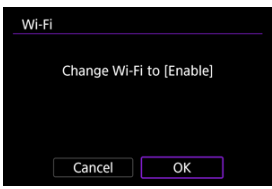

- Dieser Monitor wird nicht angezeigt, falls die Einstellung WLAN bereits auf [**Aktivieren**] eingestellt ist.
- 3. **Wählen Sie [Gerät für Verbindung hinzufügen].**

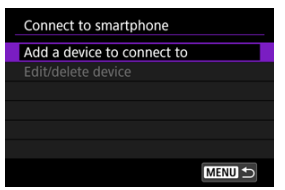

## 4. **Wählen Sie [OK].**

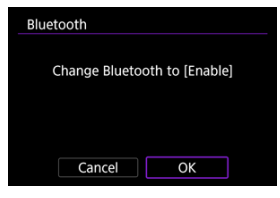

- Dieser Monitor wird nicht angezeigt, falls die Bluetooth-Einstellung bereits auf [**Aktivieren**] eingestellt ist.
- 5. **Drücken Sie die Taste < >.**

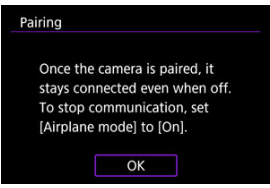

6. **Starten Sie das Pairing.**

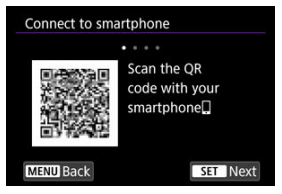

- **Drücken Sie die Taste < (A) >, um das Pairing zu starten.**
- Wenn Camera Connect nicht installiert ist, scannen Sie mit dem Smartphone den QR-Code auf dem Monitor. Installieren Sie Camera Connect über Google Play oder den App Store. Drücken Sie dann die Taste <  $\left(\frac{\mathbf{p}}{k}\right)$  >, um das Pairing zu starten.
- 7. **Starten Sie Camera Connect.**
	- Folgen Sie den Anweisungen in der App, und wählen Sie die Videokamera für das Pairing aus.
- 8. **Stellen Sie eine Bluetooth-Verbindung her.**

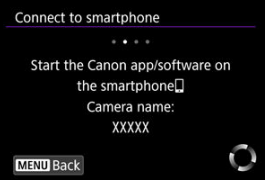

Wenn eine Nachricht auf dem Smartphone angezeigt wird, verwenden Sie das Smartphone wie angegeben.

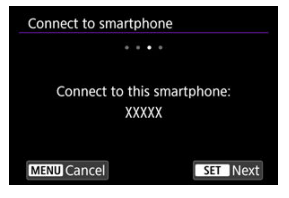

 $\bullet$  Drücken Sie die Taste <  $\langle \overline{\mathbb{R}} \rangle$  >.

9. **Schließen Sie den Pairing-Prozess ab.**

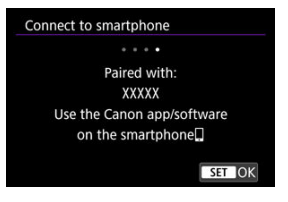

● Drücken Sie die Taste < ( ) >, um das Pairing abzuschließen.

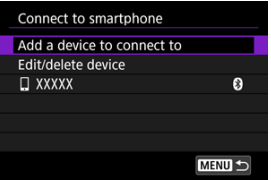

Es wird der Name des angeschlossenen Geräts angezeigt.

#### $\bf{T}$ **Vorsicht**

- Die Videokamera kann nicht mit mehreren Geräten gleichzeitig eine Bluetooth-Verbindung herstellen. Informationen zum Wechseln zu einem anderen Smartphone für die Bluetooth-Verbindung finden Sie unter [Wiederherstellen einer](#page-205-0) [WLAN-Verbindung/Bluetooth](#page-205-0).
- Denken Sie daran, dass der Akkuladezustand der Videokamera bei der nächsten Verwendung niedrig sein kann, da Bluetooth-Verbindungen auch bei ausgeschalteter Videokamera Akkuleistung verbrauchen.

### **Fehlerbehebung beim Pairing**

Wenn auf Ihrem Smartphone Pairing-Datensätze zu Videokameras aufbewahrt werden, für die zuvor ein Pairing durchgeführt wurde, wird das Pairing mit dieser Videokamera verhindert. Bevor Sie einen erneuten Pairing-Versuch unternehmen, entfernen Sie bitte die Pairing-Datensätze der Videokameras, für die zuvor bereits ein Pairing durchgeführt wurde, aus dem Bluetooth-Einstellungsmonitor des Smartphones.

# 10. **Tippen Sie auf eine Camera Connect-Funktion.**

- Ausführliche Informationen zu den Camera Connect-Funktionen finden Sie unter [Hauptfunktionen von Camera Connect.](#page-153-0)
- Tippen Sie auf eine Camera Connect-Funktion, um eine WLAN-Verbindung herzustellen.
- 11. **Bestätigen Sie, dass die Geräte über WLAN verbunden sind.**

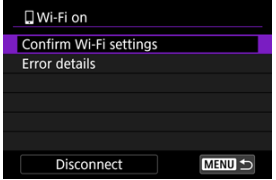

**TUWLAN ein**] wird auf dem Videokameramonitor angezeigt (2[\)](#page-152-0).

### **Damit ist die Herstellung einer WLAN-Verbindung mit einem Smartphone abgeschlossen.**

- Um die WLAN-Verbindung zu beenden, wählen Sie [**Trennen**] auf dem [ **WLAN ein**]- Monitor.
- Wenn die WLAN-Verbindung beendet wird, wechselt die Videokamera zur Bluetooth-Verbindung.
- Um die Verbindung wiederherzustellen, starten Sie Camera Connect, und tippen Sie auf die Funktion, die Sie verwenden möchten.

## <span id="page-152-0"></span>**[ WLAN ein]-Monitor**

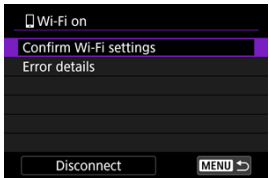

## **WLAN-Einstellungen bestätigen**

Sie können die Einstellungsdetails für WLAN-Verbindungen überprüfen.

### **Fehlerdetails**

Nach einem WLAN-Verbindungsfehler können Sie die Fehlerdetails überprüfen [\(](#page-215-0)@).

### **Trennen**

Beendet die WLAN-Verbindung.

## <span id="page-153-0"></span>**Bilder auf Kamera**

- Bilder können durchsucht, gelöscht oder bewertet werden.
- Bilder können auf einem Smartphone gespeichert werden.

### **Remote Live View-Aufnahme**

Ermöglicht die Fernaufnahme, während Sie ein Livebild auf dem Smartphone ansehen.

## **Bluetoothfernsteuerung**

- Ermöglicht die Fernsteuerung der Videokamera von einem Smartphone aus, das über Bluetooth gekoppelt ist. (Nicht verfügbar bei WLAN-Verbindungen.)
- Die automatische Abschaltung ist deaktiviert, während Sie die Bluetooth-Fernbedienung verwenden.

### **Kameraeinstellungen**

Die Videokameraeinstellungen können geändert werden.

Sie können andere Funktionen über den Hauptmonitor von Camera Connect finden.

## <span id="page-154-0"></span>**Aufrechterhaltung einer WLAN-Verbindung bei ausgeschalteter Videokamera**

Sie können ein Smartphone verwenden, um Bilder auf der Videokamera zu durchsuchen oder andere Funktionen auszuführen, selbst wenn die Videokamera ausgeschaltet ist, sofern sie über Bluetooth mit dem Smartphone gekoppelt ist.

Wenn Sie es vorziehen, nicht über WLAN oder Bluetooth mit der Videokamera verbunden zu bleiben, wenn sie ausgeschaltet ist, stellen Sie entweder [ $\sim$ ]; **Flugzeugmodus**] auf [Ein], oder setzen Sie [ $\sim$ 1: Bluetooth-Einstell.] auf [Deaktiv.].

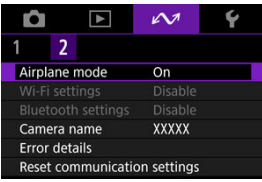

#### $\overline{\mathbf{T}}$ **Vorsicht**

Diese Funktion kann nicht mehr verwendet werden, wenn die Drahtloseinstellungen zurückgesetzt werden oder die Verbindungsinformationen des Smartphones gelöscht werden.

<span id="page-155-0"></span>Brechen Sie das Pairing mit einem Smartphone wie folgt ab.

1. **Wählen Sie [ :  M. Smartphone verb.(Tablet)].**

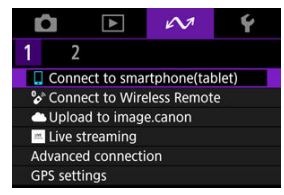

2. **Wählen Sie [Gerät bearbeiten/löschen].**

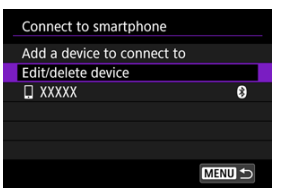

3. **Wählen Sie das Smartphone aus, mit dem Sie das Pairing abbrechen möchten.**

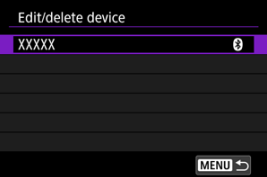

Smartphones, die derzeit mit der Videokamera gekoppelt sind, tragen die Bezeichnung [8].

4. **Wählen Sie [Verbindungsinformationen löschen].**

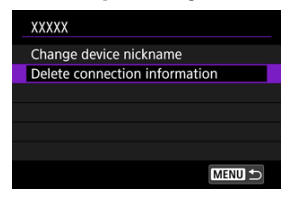

# 5. **Wählen Sie [OK].**

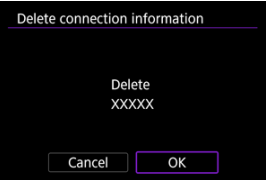

- 6. **Löschen Sie die Videokamerainformationen auf dem Smartphone.**
	- Löschen Sie im Bluetooth-Einstellungsmenü des Smartphones die auf dem Smartphone registrierten Videokamerainformationen.

### K [Abbrechen des Pairing-Vorgangs](#page-160-0)

Bei dieser Videokamera kann für Aufnahmen mit Fernbedienung auch eine Bluetooth-Verbindung mit der drahtlosen Fernbedienung BR-E1 (separat erhältlich) hergestellt werden.

1. **Wählen Sie [ :  Mit drahtlos.Fernbed.verbind.].**

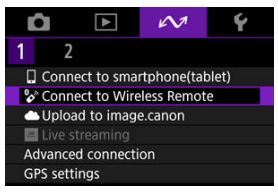

2. **Wählen Sie [Gerät für Verbindung hinzufügen].**

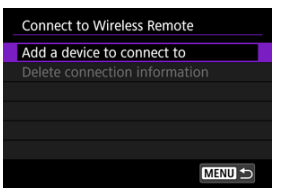

Die folgende Meldung wird angezeigt, wenn die Videokamera mit einem Smartphone gekoppelt ist: [**Aktuelle Bluetooth-Verbindung beenden und Pairing m. drahtloser Fernbedienung durchführen**].

3. **Wählen Sie [OK].**

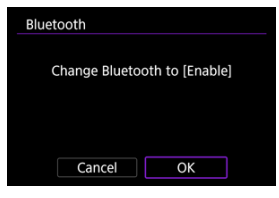

- Dieser Monitor wird nicht angezeigt, falls die Bluetooth-Einstellung bereits auf [**Aktivieren**] eingestellt ist.
- 4. **Koppeln Sie die Geräte.**

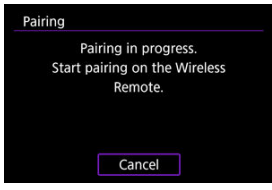

- Wenn der obige Monitor angezeigt wird, drücken und halten Sie die Tasten <**W**> und <**T**> auf dem BR-E1 gleichzeitig mindestens 3 Sek. lang gedrückt.
- Nachdem eine Meldung bestätigt wurde, dass die Videokamera mit der BR-E1 gekoppelt ist, drücken Sie die Taste < $\binom{50}{50}$  >.

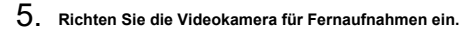

Informationen zu Vorgängen nach dem Abschluss des Pairings finden Sie in der Bedienungsanleitung für die BR-E1.

#### **Vorsicht** T

Denken Sie daran, dass der Akkuladezustand der Videokamera bei der nächsten Verwendung niedrig sein kann, da Bluetooth-Verbindungen auch bei ausgeschalteter Videokamera Akkuleistung verbrauchen.

## **Hinweis**

● Wenn Sie Bluetooth nicht verwenden, wird empfohlen, [ $~$  Bluetooth-Einstell.] auf [Deaktiv.] zu setzen (@[\)](#page-213-0).

<span id="page-160-0"></span>Vor dem Pairing mit einer anderen BR-E1 müssen Sie die Informationen zur verbundenen Fernbedienung löschen.

1. **Wählen Sie [ :  Mit drahtlos.Fernbed.verbind.].**

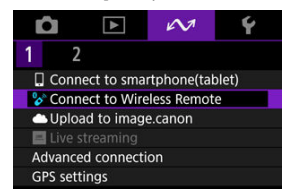

2. **Wählen Sie [Verbindungsinformationen löschen].**

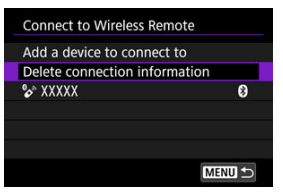

3. **Wählen Sie [OK].**

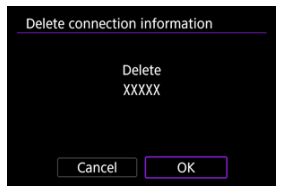

Verknüpfen Sie die Videokamera mit image.canon, um Bilder direkt von der Videokamera zu senden.

- Es sind ein Smartphone mit einem Browser und einer Internetverbindung erforderlich.
- Sie müssen eine auf Ihrem Smartphone verwendete E-Mail-Adresse eingeben.
- Anweisungen zur Verwendung der image.canon-Dienste sowie Einzelheiten zu Ländern und Regionen, in denen sie verfügbar sind, finden Sie auf der image.canon-Website ([https://image.canon/\)](https://image.canon).
- Es können gesonderte Gebühren für ISP-Verbindungen und Zugangspunkte anfallen.
	- 1. **Wählen Sie [ :  Hochladen zu image.canon].**

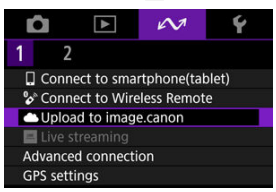

2. **Wählen Sie [OK].**

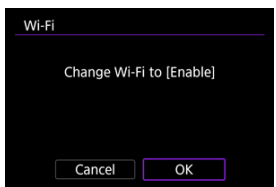

Dieser Monitor wird nicht angezeigt, falls die WLAN-Einstellung bereits auf [**Aktivieren**] eingestellt ist.

3. **Wählen Sie [Verbinden].**

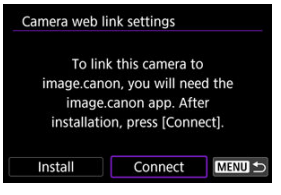

Falls die spezielle App noch nicht installiert ist, wählen Sie [**Install.**].

# 4. **Wählen Sie [OK].**

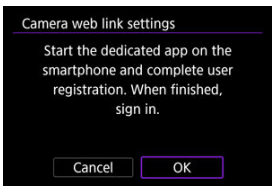

5. **Scannen Sie den QR-Code mit der dedizierten App.**

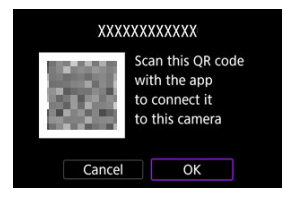

Wählen Sie [**OK**].

6. **Stellen Sie eine WLAN-Verbindung her.**

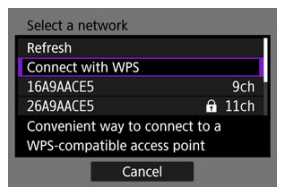

- Stellen Sie eine WLAN-Verbindung mit einem Zugangspunkt her. Befolgen Sie die Anweisungen für die verwendete Verbindungsmethode.
	- Verbindung über WPS (இ. இ[\)](#page-187-0)
	- Manuelle Verbindung zu erkannten Netzwerken (
	- Manuelle Verbindung durch Angabe von Zugangspunktinformationen  $\left(\frac{\sigma}{2}\right)$  $\left(\frac{\sigma}{2}\right)$
- 7. **Bestätigen Sie, dass die Nummer in der dezidierten App angezeigt wird.**

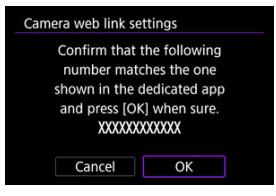

Wählen Sie [**OK**].

8. **Richten Sie die automatische Bildübertragung ein.**

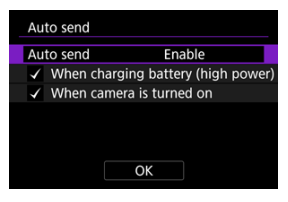

- Schließen Sie nach Bedarf die [**Automatisch senden**]-Einstellung ab.
- [**Bei Akkuladung (hohe Leistung)**]: Das automatische Senden beginnt, wenn die Videokamera ausgeschaltet und an eine Stromquelle angeschlossen ist, um sie über USB aufzuladen. Beachten Sie, dass der automatische Sendevorgang erst dann beginnt, wenn die Videokamera eine Zeit lang aufgeladen wurde und die verbleibende Kapazität zunächst gering ist.
- [**Wenn Kamera eingeschaltet ist**]: Das automatische Senden beginnt, wenn die Videokamera eingeschaltet wird.
- Wählen Sie [OK], und drücken Sie dann <  $\binom{2}{k}$  >.

9. **Schließen Sie die Einstellungen ab.**

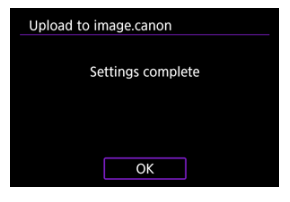

● Drücken Sie die Taste < <sup>®</sup>

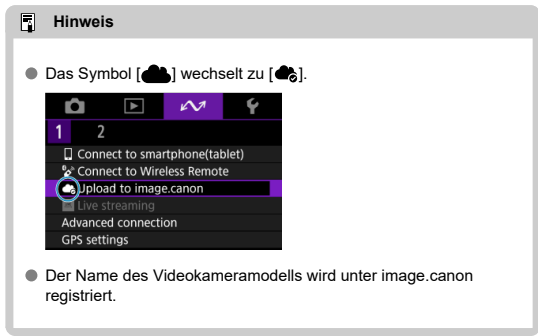

## **[Hochladen zu image.canon]-Monitor**

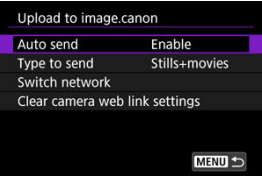

## **Automatisch senden**

Ändern Sie die Einstellungen für das automatische Senden.

### **Typ zum Senden**

Wählen Sie die Art der hochgeladenen Bilder.

### **Netzw. wechs.**

Ändern Sie die Einstellungen für WLAN-Verbindungen.

## **Einst.Kamera-Internetverb.löschen**

Löschen Sie die Weblink-Einstellungen der Videokamera.

# **Live-Streaming**

- Pairing mit einem Smartphone über Bluetooth ΓZΙ.
- [Herstellen einer WLAN-Verbindung mit einem Zugangspunkt.](#page-172-0)

Sie können Bilder von der Videokamera live streamen. Informieren Sie sich im Voraus auf der Streaming-Website über die Streaming-Anforderungen und die Nutzungsbedingungen.

# **Pairing mit einem Smartphone über Bluetooth**

Fahren Sie mit Schritt 11 fort, wenn das Smartphone und die Videokamera bereits gekoppelt sind.

- 1. **Bereiten Sie das Smartphone vor [\(](#page-146-0) ).**
- 2. **Wählen Sie [ :  M. Smartphone verb.(Tablet)].**

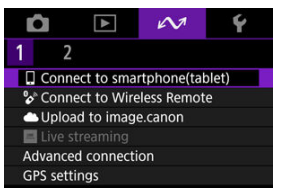

3. **Wählen Sie [OK].**

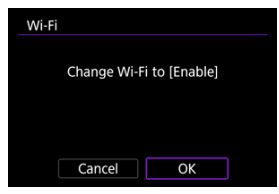

Dieser Monitor wird nicht angezeigt, falls die Einstellung WLAN bereits auf [**Aktivieren**] eingestellt ist.

4. **Wählen Sie [Gerät für Verbindung hinzufügen].**

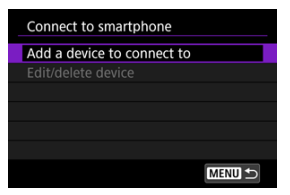

# 5. **Wählen Sie [OK].**

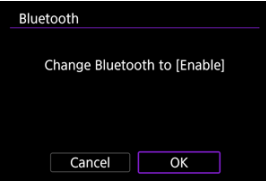

Dieser Monitor wird nicht angezeigt, falls die Bluetooth-Einstellung bereits auf [**Aktivieren**] eingestellt ist.

6. **Drücken Sie die Taste < >.**

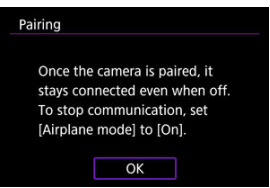

7. **Starten Sie das Pairing.**

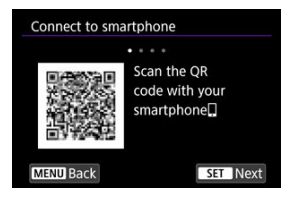

- **Drücken Sie die Taste < (R) >, um das Pairing zu starten.**
- Wenn Camera Connect nicht installiert ist, scannen Sie mit dem Smartphone den QR-Code auf dem Monitor. Installieren Sie Camera Connect über Google Play oder den App Store. Drücken Sie dann die Taste <  $\left(\frac{\mathfrak{B}}{4}\right)$  >, um das Pairing zu starten.

# 8. **Starten Sie Camera Connect.**

Folgen Sie den Anweisungen in der App, und wählen Sie die Videokamera für das Pairing aus.

9. **Stellen Sie eine Bluetooth-Verbindung her.**

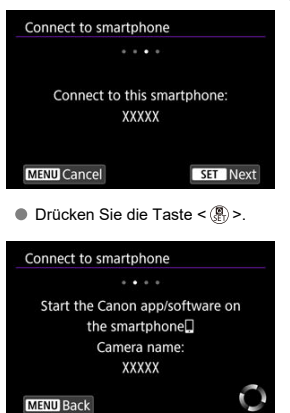

Wenn eine Nachricht auf dem Smartphone angezeigt wird, verwenden Sie das Smartphone wie angegeben.

10. **Schließen Sie den Pairing-Prozess ab.**

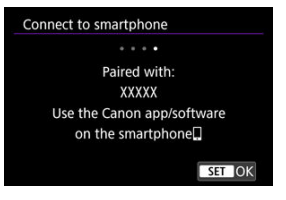

● Drücken Sie die Taste < (<br>
• v. um das Pairing abzuschließen.

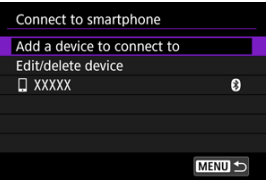

- Es wird der Name des angeschlossenen Geräts angezeigt.
- **Drücken Sie die Taste < MENU >.**

# 11. **Wählen Sie [Livestreaming].**

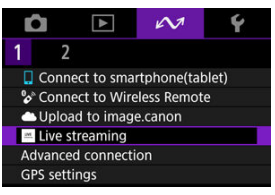

- <span id="page-172-0"></span>Die Videokamera verbindet sich automatisch wieder mit den zuvor verwendeten Zugangspunkten.
- Diese Anweisungen beziehen sich auf die Verbindung über WPS (PBC-Modus). Um eine andere Verbindung herzustellen, siehe die Informationen unter "Grundlegende Kommunikationseinstellungen" [\(](#page-183-0)2).
	- 1. **Wählen Sie [Mit WPS verbinden].**

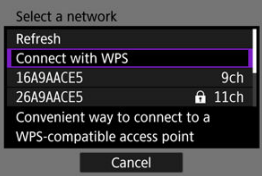

2. **Wählen Sie [WPS (PBC-Modus)].**

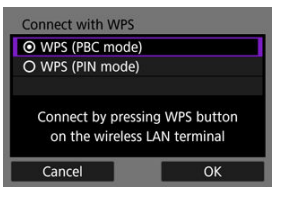

Wählen Sie [**OK**].

3. **Stellen Sie die Verbindung mit dem Zugangspunkt her.**

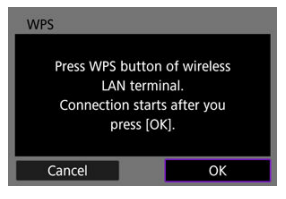

- Drücken Sie die WPS-Taste am Zugangspunkt. Einzelheiten dazu, wo sich die Taste befindet und wie lange sie gedrückt werden muss, finden Sie in der Zugangspunkt-Bedienungsanleitung.
- Wählen Sie [**OK**] um eine Verbindung mit dem Zugangspunkt herzustellen.
- Der folgende Monitor wird angezeigt, sobald die Videokamera mit dem Zugangspunkt verbunden ist.

## 4. **Wählen Sie [Automatische Einstellung].**

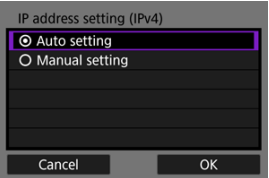

- Wählen Sie [**OK**].
- Wenn für [**Automatische Einstellung**] ein Fehler angezeigt wird, stellen Sie die IP-Adresse manuell ein (2[\)](#page-203-0).

# 5. **Nehmen Sie die Streaming-Einstellungen in Camera Connect vor.**

- Wählen Sie die Streaming-Plattform aus, die Sie verwenden möchten und konfigurieren dann die Einstellungen entsprechend.
- Sie können eine URL auf dem Monitor eingeben, um eine Streaming-Website auszuwählen.
- Wählen Sie als Streaming-Qualität 6 Mbit/s oder 3,5 Mbit/s, je nach Kommunikationsumgebung.

## 6. **Das Streaming starten.**

- Es wird [**STBY**] auf dem Monitor für Standby-Aufnahme angezeigt.
- Verwenden Sie Camera Connect, um das Streaming zu starten und zu beenden. Sie können das Streaming auch durch Drücken der Start/ Stop-Taste an der Videokamera beenden.

#### $\bullet$ **Vorsicht**

- Je nach Kommunikationsumgebung können Video und Audio während des Streamings verrauscht sein. Testen Sie das Streaming im Voraus und überprüfen Sie die Video- und Audioqualität.
- Versuchen Sie Folgendes, wenn Video und Audio verrauscht sind oder aussetzen. Diese Schritte können die Qualität verbessern.
	- Bringen Sie die Videokamera und den Zugangspunkt (drahtloser Router, Tethering-Smartphone usw.) näher zusammen, ändern Sie ihre relative Position und halten Sie den Raum zwischen ihnen frei von Personen und Gegenständen.
	- In Innenräumen sollten Sie den Zugangspunkt und die Videokamera im selben Raum aufstellen.
	- Stellen Sie die Kamera nicht in der Nähe von Geräten auf, die das 2,4-GHz-Band nutzen, wie z. B. Mikrowellenherde oder schnurlose Telefone.
- Wenn die Geräusche eines externen Mikrofons stören, versuchen Sie, das Mikrofon an der Seite der Videokamera zu platzieren, wobei der Eingang des externen Mikrofons so weit wie möglich von der Videokamera entfernt sein sollte.
- Obwohl die Auswahl von 3,5 Mbit/s als Streaming-Qualität in Camera Connect ein stabileres Streaming als mit 6 Mbit/s ermöglicht, ist die Bildqualität geringer.
- Die Videokamera wird beim Streaming wärmer. Verwenden Sie den Ständer oder ein Stativ, oder treffen Sie andere Maßnahmen, um Aufnahmen aus der Hand zu vermeiden. Sobald die Videokamera heiß wird, wird [40] als Warnhinweis auf dem Monitor angezeigt.
- Beachten Sie, dass Canon in keiner Weise für die Dienste von Drittanbietern verantwortlich ist.
- Während des Streamings wird kein Bild auf der Karte gespeichert (es muss sich jedoch eine Karte in der Videokamera befinden).
- Testen Sie das Streaming im Voraus, um sicherzustellen, dass das Bild gerade und korrekt ausgerichtet ist, und passen Sie die Ausrichtung bei Bedarf an.
- Lesen Sie die Hinweise in [Vorsichtsmaßnahmen für die Drahtloskommunikation](#page-225-0).

F4 Herstellen einer Verbindung zu einem Smartphone oder Tablet

## **Herstellen einer Verbindung zu einem Smartphone oder Tablet**

Sie können eine direkte WLAN-Verbindung mit einem Smartphone herstellen und die Videokamera mit Camera Connect steuern.

1. **Wählen Sie [ : Erweiterte Verbindung].**

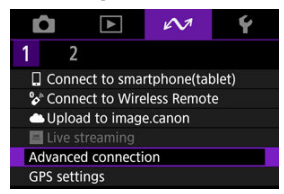

2. **Wählen Sie [OK].**

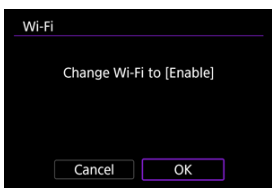

Dieser Monitor wird nicht angezeigt, falls die Einstellung WLAN bereits auf [**Aktivieren**] eingestellt ist.

3. **Wählen Sie [M. Smartphone verb.(Tablet)].**

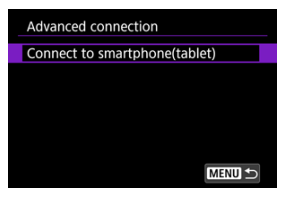

4. **Wählen Sie [Gerät für Verbindung hinzufügen].**

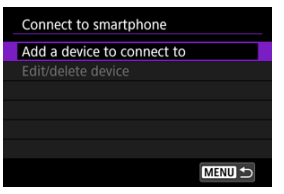

5. **Beginnen Sie, nach Zugangspunkten zu suchen.**

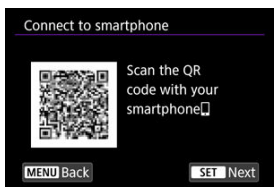

- Drücken Sie die Taste < (<br>
<sub>En</sub> >, um die Suche zu starten.
- Wenn Camera Connect nicht installiert ist, scannen Sie mit dem Smartphone den QR-Code auf dem Monitor. Installieren Sie Camera Connect über Google Play oder den App Store. Drücken Sie dann die

Taste < $\langle \overline{\mathcal{R}} \rangle$ >, um die Suche zu starten.

6. **Stellen Sie eine WLAN-Verbindung her.**

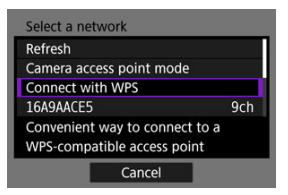

- Stellen Sie eine WLAN-Verbindung mit einem Zugangspunkt her. Befolgen Sie die Anweisungen für die verwendete Verbindungsmethode.
	- Verbindung über WPS (இ. இ[\)](#page-187-0)
	- Manuelle Verbindung zu erkannten Netzwerken (
	- Manuelle Verbindung durch Angabe von Zugangspunktinformationen (<mark>2</mark>[\)](#page-193-0)
- 7. **Starten Sie Camera Connect und tippen Sie auf die Videokamera.**
- 8. **Wählen Sie [OK].**

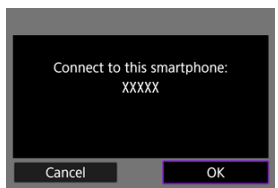

**I** [ **WLAN ein**] wird auf dem Videokameramonitor angezeigt (  $\circ$ [\)](#page-152-0).

- <span id="page-179-0"></span>GPS über Mobiltelefon
- **K**j [Anzeige der GPS-Informationen](#page-181-0)

# **GPS über Mobiltelefon**

Mit einem Bluetooth-kompatiblen Smartphone können Sie ein Geotagging von Bildern vornehmen.

Führen Sie diese Einstellungen durch, nachdem Sie die spezielle Camera Connect App  $(\mathcal{D})$  $(\mathcal{D})$ auf dem Smartphone installiert haben.

- 1. **Aktivieren Sie die Ortungsdienste auf dem Smartphone.**
- 2. **Stellen Sie eine Bluetooth-Verbindung her.**
	- Starten Sie Camera Connect und koppeln Sie Videokamera und Smartphone über Bluetooth.
- 3. **Wählen Sie [ : GPS-Einstellungen].**

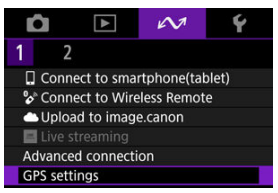
4. **Wählen Sie [GPS über Mobil].**

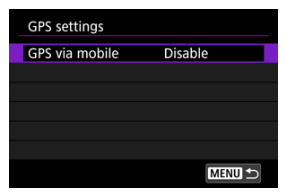

# 5. **Wählen Sie [Aktivieren].**

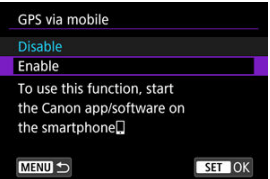

# 6. **Lösen Sie aus.**

Die Bilder werden mit den Geotag-Informationen vom Smartphone versehen.

Sie können die Ihren Aufnahmen hinzugefügten Standortinformationen im Monitor mit Aufnahmeinformationen prüfen [\(](#page-115-0)

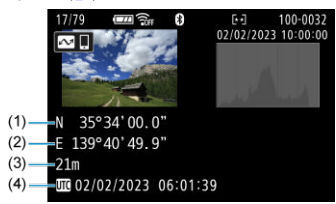

- (1) Breitengrad
- (2) Längengrad
- (3) Höhenangabe
- (4) UTC (Koordinierte Weltzeit)

#### **Vorsicht** T

- Standortinformationen werden nur dann vom Smartphone erfasst, wenn die Videokamera über Bluetooth mit ihm gekoppelt ist.
- Richtungsinformationen werden nicht erfasst.
- Je nach Reisebedingungen oder Smartphone-Status können die erfassten Standortinformationen ungenau sein.
- Es kann einige Zeit dauern, um nach dem Einschalten der Videokamera Standortinformationen vom Smartphone zu erfassen.
- Standortinformationen werden nach folgenden Vorgängen nicht länger erfasst:
	- Pairing mit einer drahtlosen Fernbedienung über Bluetooth
	- Ausschalten der Videokamera
	- Beenden von Camera Connect
	- Deaktivieren der Standortdienste auf dem Smartphone
- Standortinformationen werden in folgenden Situationen nicht länger erfasst:
	- Die Videokamera schaltet sich aus.
	- Die Bluetooth-Verbindung endet.
	- Die verbleibende Akkuladung des Smartphones ist niedrig.

### $\overline{\mathbf{L}}$ **Hinweis**

- Koordinierte Weltzeit (Abkürzung UTC) ist im Wesentlichen die gleiche Zeit wie die mittlere Greenwich-Zeit.
- Für Movies werden die ursprünglich erfassten GPS-Informationen hinzugefügt.

# **Grundlegende Kommunikationseinstellungen**

- [Überprüfen der Art des Zugangspunkts](#page-184-0) 図
- [Per WPS \(PBC-Modus\) verbinden](#page-185-0)
- [Per WPS \(PIN-Modus\) verbinden](#page-187-0)  $\mathbf{z}$
- [Manuelles Verbinden mit einem erkannten Netzwerk](#page-190-0) 囼
- [Manuelles Verbinden durch Angabe von Netzwerken](#page-193-0) 囵
- [Verbindung im Videokamerazugangspunkt-Modus](#page-197-0)
- [Einstellen der IP-Adresse](#page-202-0)

<span id="page-184-0"></span>Überprüfen Sie bei der Verbindung über einen Zugangspunkt, ob der Zugangspunkt WPS\* unterstützt, was die Verbindung zwischen WLAN-Geräten vereinfacht.

Wenn Sie sich über die WPS-Kompatibilität nicht sicher sind, lesen Sie die Zugangspunkt-Bedienungsanleitung oder andere Dokumentation.

\* Steht für WLAN Protected Setup.

## **Wenn WPS unterstützt wird**

Es stehen zwei Verbindungsmethoden zur Verfügung: Sie können im PBC-Modus eine einfachere Verbindung über WPS herstellen.

- Verbindung über WPS (PBC-Modus) (2)
- Verbindung über WPS (PIN-Modus[\)](#page-187-0) (2)

## **Wenn WPS nicht unterstützt wird**

- Manuelle Verbindung zu erkannten Netzwerken  $\left( \frac{\partial}{\partial q} \right)$  $\left( \frac{\partial}{\partial q} \right)$
- Manuelle Verbindung zu einem bestimmten Netzwerk  $\sqrt{2}$ [\)](#page-193-0)

## **Zugangspunktverschlüsselung**

Die Videokamera unterstützt die folgenden Optionen für [**Authentifizier**] und [**Verschlüsselungseinstellungen**]. Aus diesem Grund muss die vom Zugangspunkt verwendete Verschlüsselung auf einen der folgenden Werte eingestellt werden, wenn Sie manuell eine Verbindung zu erkannten Netzwerken herstellen.

- [**Authentifizier**]: Offenes System, Shared Key oder WPA/WPA2/WPA3-Personal
- [**Verschlüsselungseinstellungen**]: WEP, TKIP oder AES

#### T **Vorsicht**

- **Verbindungen sind möglicherweise nicht möglich, wenn die Stealth-Funktionen des Zugangspunkts aktiviert sind. Deaktivieren Sie in diesem Fall den geschützten Modus.**
- Wenden Sie sich an einen Netzwerkadministrator, der für die Netzwerke zuständig ist, denen Sie beitreten, um Einzelheiten zu den Einstellungen zu erfahren.

#### П **Hinweis**

Wenn die MAC-Adressfilterung in Netzwerken verwendet wird, denen Sie beitreten möchten, fügen Sie die MAC-Adresse der Videokamera zum Zugangspunkt hinzu. Die MAC-Adresse kann auf dem Monitor [MAC-Adresse] überprüft werden (**2**[\)](#page-211-0).

<span id="page-185-0"></span>Anweisungen in diesem Abschnitt werden fortgesetzt von [Überprüfen der Art des](#page-184-0) [Zugangspunkts](#page-184-0).

Dies ist eine Verbindungsmethode, die für mit WPS kompatible Zugangspunkte verwendet wird. Im Pushbutton-Connection-Modus (PBC-Modus) wird die Verbindung zwischen Videokamera und Zugangspunkt einfach durch Drücken der WPS-Taste auf dem Zugangspunkt hergestellt.

- Das Verbinden kann schwieriger sein, wenn mehrere Zugangspunkte in der Nähe aktiv sind. In diesem Fall, versuchen Sie die Verbindung über [**WPS (PIN-Modus)**].
- Stellen Sie zunächst fest, wo sich die WPS-Taste auf dem Zugangspunkt befindet.
- Das Herstellen der Verbindung dauert ungefähr 1 Min.
	- 1. **Wählen Sie [Mit WPS verbinden] auf dem Monitor [Netzwerk auswählen].**

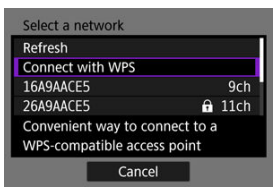

2. **Wählen Sie [WPS (PBC-Modus)].**

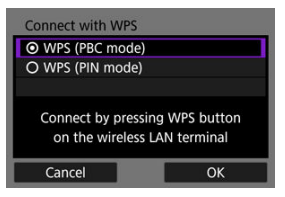

Wählen Sie [**OK**].

3. **Stellen Sie die Verbindung mit dem Zugangspunkt her.**

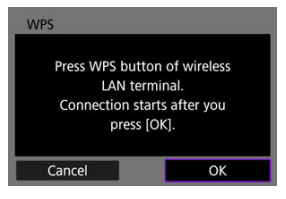

- Drücken Sie die WPS-Taste am Zugangspunkt. Einzelheiten dazu, wo sich die Taste befindet und wie lange sie gedrückt werden muss, finden Sie in der Zugangspunkt-Bedienungsanleitung.
- Wählen Sie [**OK**] um eine Verbindung mit dem Zugangspunkt herzustellen.
- Der folgende Monitor wird angezeigt, sobald die Videokamera mit dem Zugangspunkt verbunden ist.

# 4. **Stellen Sie die IP-Adresse ein.**

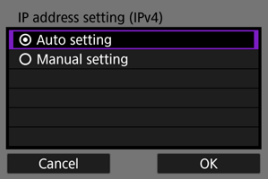

Gehen Sie zu [Einstellen der IP-Adresse.](#page-202-0)

<span id="page-187-0"></span>Anweisungen in diesem Abschnitt werden fortgesetzt von [Überprüfen der Art des](#page-184-0) [Zugangspunkts](#page-184-0).

Dies ist eine Verbindungsmethode, die für mit WPS kompatible Zugangspunkte verwendet wird. Im PIN-Code-Verbindungsmodus (PIN-Modus) wird eine auf der Videokamera angegebene 8-stellige Kennung am Zugangspunkt festgelegt, um eine Verbindung herzustellen.

- Auch wenn mehrere Zugangspunkte in der Nähe aktiv sind, ist die Verbindung mithilfe dieser gemeinsamen Identifikationsnummer relativ zuverlässig.
- Das Herstellen der Verbindung dauert ungefähr 1 Min.
	- 1. **Wählen Sie [Mit WPS verbinden] auf dem Monitor [Netzwerk auswählen].**

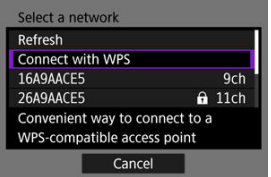

2. **Wählen Sie [WPS (PIN-Modus)].**

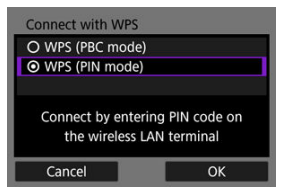

Wählen Sie [**OK**].

3. **Geben Sie die PIN ein.**

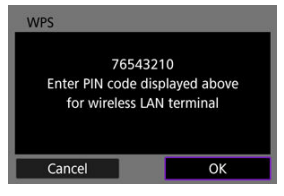

- Geben Sie am Zugangspunkt den 8-stelligen PIN-Code ein, der auf dem Videokameramonitor angezeigt wird.
- Anweisungen zum Einstellen von PIN-Codes am Zugangspunkt finden Sie in der Bedienungsanleitung zum Zugangspunkt.
- Nachdem Sie die PIN eingegeben haben, wählen Sie auf der Videokamera [**OK**].

# 4. **Stellen Sie die Verbindung mit dem Zugangspunkt her.**

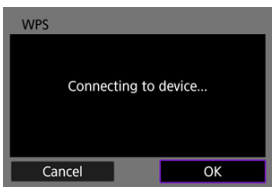

- Wählen Sie [**OK**] um eine Verbindung mit dem Zugangspunkt herzustellen.
- Der folgende Monitor wird angezeigt, sobald die Videokamera mit dem Zugangspunkt verbunden ist.

5. **Stellen Sie die IP-Adresse ein.**

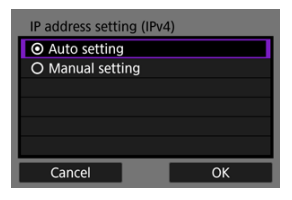

Gehen Sie zu [Einstellen der IP-Adresse.](#page-202-0)

<span id="page-190-0"></span>Anweisungen in diesem Abschnitt werden fortgesetzt von [Überprüfen der Art des](#page-184-0) [Zugangspunkts](#page-184-0).

Stellen Sie eine Verbindung zu einem Zugangspunkt her, indem Sie dessen SSID (oder ESS-ID) in einer Liste der aktiven Zugangspunkte in der Nähe auswählen.

## **Zugangspunkt auswählen**

1. **Wählen Sie auf dem Monitor [Netzwerk auswählen] einen Zugangspunkt aus.**

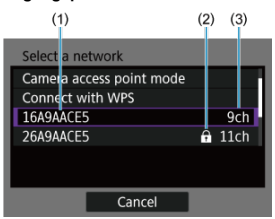

- (1) SSID
- (2) Sicherheitssymbol (nur bei verschlüsselten Zugangspunkten)
- (3) Verwendeter Kanal
	- $\bullet$  Drehen sie das Wahlrad <  $\diamondsuit$  > um den Zugangspunkt, mit dem eine Verbindung hergestellt werden soll, aus der Liste der Zugangspunkte auszuwählen.

#### 同 **Hinweis**

### **[Aktualisieren]**

- Damit [**Aktualisieren**] angezeigt wird, scrollen Sie in Schritt 1 durch den Monitor.
- Wählen Sie [**Aktualisieren**], um erneut nach Zugangspunkten zu suchen.

## **Verschlüsselungscode für den Zugangspunkt eingeben**

- Geben Sie den am Zugangspunkt eingestellten Verschlüsselungscode (Kennwort) ein. Einzelheiten zum angegebenen Verschlüsselungscode finden Sie in der Bedienungsanleitung zum Zugangspunkt.
- Die weiter unten in den Schritten 2 bis 3 dargestellten Monitore können je nach für den Zugangspunkt gewählter Authentifizierung und Verschlüsselung unterschiedlich aussehen.
- Gehen Sie zu [Einstellen der IP-Adresse,](#page-202-0) wenn anstatt der Ansicht aus den Schritten 2-3, dieser [**Einst. IP-Adr.**] Monitor angezeigt wird.
	- 2. **Wählen Sie einen Schlüsselindex.**

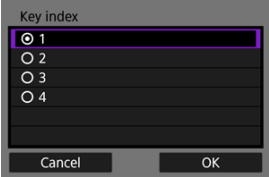

- Der Monitor für WEP-verschlüsselte Zugangspunkte wird angezeigt [**Schlüsselindex**].
- Wählen Sie die auf dem Zugangspunkt eingestellte Schlüsselindexnummer.
- Wählen Sie [**OK**].

3. **Geben Sie den Verschlüsselungscode ein.**

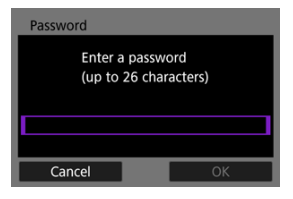

- Drücken Sie die Taste < ( )>, um auf die virtuelle Tastatur zuzugreifen (2[\)](#page-217-0). Geben Sie dann den Verschlüsselungscode ein.
- Wählen Sie [**OK**] um eine Verbindung mit dem Zugangspunkt herzustellen.
- Der folgende Monitor wird angezeigt, sobald die Videokamera mit dem Zugangspunkt verbunden ist.

# 4. **Stellen Sie die IP-Adresse ein.**

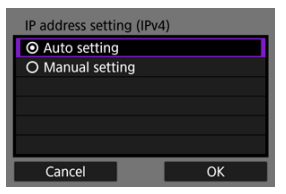

Gehen Sie zu [Einstellen der IP-Adresse.](#page-202-0)

<span id="page-193-0"></span>Anweisungen in diesem Abschnitt werden fortgesetzt von [Überprüfen der Art des](#page-184-0) [Zugangspunkts](#page-184-0).

Stellen Sie eine Verbindung zu einem Zugangspunkt her, indem Sie dessen SSID (oder ESS-ID) eingeben.

## **Eingabe der SSID**

1. **Wählen Sie [Manuelle Einstellungen] auf dem Monitor [Netzwerk auswählen].**

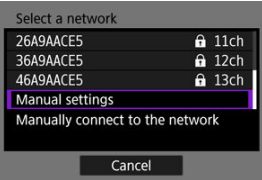

2. **Geben Sie die SSID ein (Netzwerkname).**

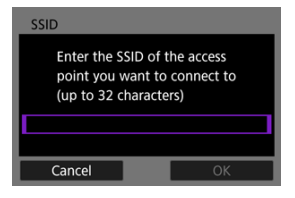

- Drücken Sie die Taste < ( p) >, um auf die virtuelle Tastatur zuzugreifen (<mark>ଜ</mark>[\)](#page-217-0). Dann geben Sie die SSID ein.
- Wählen Sie [**OK**].

## **Festlegen der Zugangspunkt-Authentifizierungsmethode**

- Authentication © Open system O Shared key O WPA/WPA2/WPA3-Personal Cancel OK
	- Wählen Sie eine Option aus und drücken dann [**OK**], um auf den nächsten Monitor zu wechseln.
	- Auf der Monitoranzeige [**Verschlüsselungseinstellungen**], wenn [**Offenes System**] ausgewählt ist, wählen Sie [**Deaktiv.**] oder [**WEP**].

## **Verschlüsselungscode für den Zugangspunkt eingeben**

- Geben Sie den am Zugangspunkt eingestellten Verschlüsselungscode (Kennwort) ein. Einzelheiten zum angegebenen Verschlüsselungscode finden Sie in der Bedienungsanleitung zum Zugangspunkt.
- Die weiter unten in den Schritten 4 bis 5 dargestellten Monitore können je nach für den Zugangspunkt gewählter Authentifizierung und Verschlüsselung unterschiedlich aussehen.
- Gehen Sie zu [Einstellen der IP-Adresse,](#page-202-0) wenn der Monitor [**Einst. IP-Adr.**] angezeigt wird anstelle der Monitore, die für die Schritte 4-5 angezeigt werden.

3. **Wählen Sie die Authentifizierungsmethode.**

4. **Wählen Sie einen Schlüsselindex.**

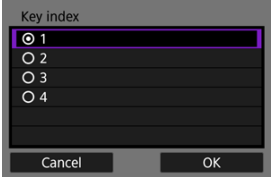

- Monitor [**Schlüsselindex**] wird angezeigt, wenn Sie in Schritt 3 [**Shared key**] oder [**WEP**] ausgewählt haben.
- Wählen Sie die auf dem Zugangspunkt eingestellte Schlüsselindexnummer.
- Wählen Sie [**OK**].

# 5. **Geben Sie den Verschlüsselungscode ein.**

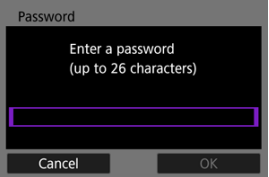

- Drücken Sie die Taste < (n) >, um auf die virtuelle Tastatur zuzugreifen (2[\)](#page-217-0). Geben Sie dann den Verschlüsselungscode ein.
- Wählen Sie [**OK**] um eine Verbindung mit dem Zugangspunkt herzustellen.
- Der folgende Monitor wird angezeigt, sobald die Videokamera mit dem Zugangspunkt verbunden ist.

6. **Stellen Sie die IP-Adresse ein.**

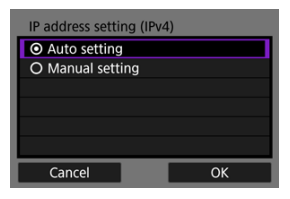

Gehen Sie zu [Einstellen der IP-Adresse.](#page-202-0)

<span id="page-197-0"></span>Der Videokamera-Zugangspunkt-Modus ist eine Verbindungsmethode, mit der Sie die Videokamera und andere Geräte über WLAN direkt verbinden können, ohne einen Zugangspunkt zu verwenden. Es stehen zwei Verbindungsmethoden zur Verfügung:

# **Einfache Verbindung**

Die Netzwerkeinstellungen für den Zugriffspunktmodus der Videokamera werden automatisch konfiguriert.

- Anweisungen zur Verwendung der Geräte, zu denen Sie eine Verbindung herstellen möchten, finden Sie in der Bedienungsanleitung der jeweiligen Geräte.
	- 1. **Wählen Sie [Kamerazugangspunkt-Modus] auf dem Monitor [Netzwerk auswählen].**

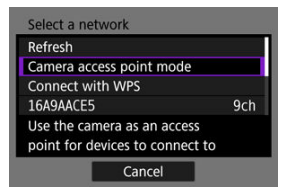

2. **Wählen Sie [Einfache Verbindung].**

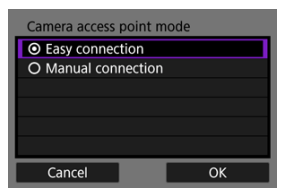

Wählen Sie [**OK**].

3. **Verwenden Sie das andere Gerät, um eine Verbindung zur Videokamera herzustellen.**

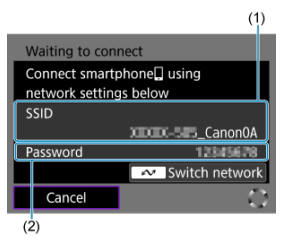

- (1) SSID (Netzwerkname)
- (2) Verschlüsselungscode (Kennwort)
	- Wählen Sie in den WLAN-Einstellungen des anderen Geräts die SSID (Netzwerkname), die auf dem Videokameramonitor angezeigt wird, und geben Sie dann das Kennwort ein.
- 4. **Vervollständigen Sie die Verbindungseinstellungen des jeweiligen Geräts, zu dem eine Verbindung hergestellt werden soll.**

# **Manuelle Verbindung**

Die Netzwerkeinstellungen für den Zugriffspunktmodus der Videokamera werden manuell konfiguriert. Stellen Sie auf jedem angezeigten Monitor [**SSID**], [**Kanaleinstellung**] und [**Verschlüsselungseinstellungen**] ein.

1. **Wählen Sie [Manuelle Verbindung].**

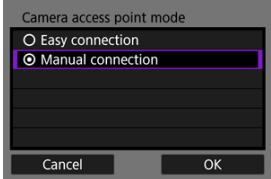

- Wählen Sie [**OK**].
- 2. **Geben Sie die SSID ein (Netzwerkname).**

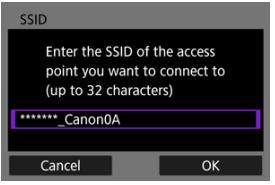

- Drücken Sie die Taste < ( )>, um auf die virtuelle Tastatur zuzugreifen ( [\)](#page-217-0). Dann geben Sie die SSID ein. Nach der Eingabe drücken Sie < MENU >.
- Wählen Sie [**OK**].

3. **Wählen Sie eine Kanaleinstellungsoption.**

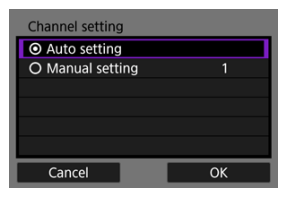

- Um die Einstellungen manuell einzugeben, wählen Sie [**Manuelle** Einstellung] und drücken dann die Tasten < < >>>>>.
- Wählen Sie [**OK**].
- 4. **Wählen Sie eine Verschlüsselungseinstellungsoption.**

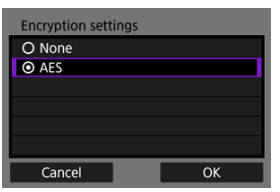

- Zur Verschlüsselung wählen Sie [**AES**].
- Wählen Sie [**OK**].
- Wenn [**AES**] ausgewählt ist, wird der Monitor [**Kennwort**] angezeigt. Drücken Sie die Taste < (@) >, um auf die virtuelle Tastatur zuzugreifen (2[\)](#page-217-0). Geben Sie dann den Verschlüsselungscode ein. Nach der Eingabe drücken Sie die Taste < MENU >.

5. **Wählen Sie [Automatische Einstellung].**

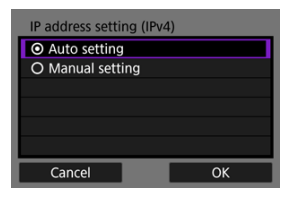

- Wählen Sie [**OK**].
- Wenn für [**Automatische Einstellung**] ein Fehler angezeigt wird, stellen Sie die IP-Adresse manuell ein (2[\)](#page-203-0).
- 6. **Verwenden Sie das andere Gerät, um eine Verbindung zur Videokamera herzustellen.**

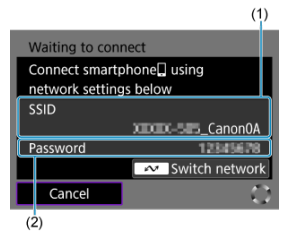

- (1) SSID (Netzwerkname)
- (2) Verschlüsselungscode (Kennwort)
- 7. **Komplette Verbindungseinstellungen für die Kommunikationsfunktion.**

<span id="page-202-0"></span>Wählen Sie eine Methode zum Einstellen der IP-Adresse und stellen Sie dann die IP-Adresse an der Videokamera ein.

# **Automatische Einstellung der IP-Adresse**

Richten Sie die Einstellung für IP-Adresse automatisch ein.

1. **Wählen Sie [Automatische Einstellung].**

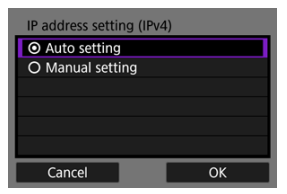

- Wählen Sie [**OK**].
- Wenn für [**Automatische Einstellung**] ein Fehler angezeigt wird, stellen Sie die IP-Adresse manuell ein (2[\)](#page-203-0).
- 2. **Vervollständigen Sie die Verbindungseinstellungen des jeweiligen Geräts, zu dem eine Verbindung hergestellt werden soll.**

# <span id="page-203-0"></span>**Manuelles Einstellen der IP-Adresse**

Richten Sie die Einstellungen für die IP-Adresse manuell ein. Die angezeigten Elemente sind von der Kommunikationsfunktion abhängig.

1. **Wählen Sie [Manuelle Einstellung].**

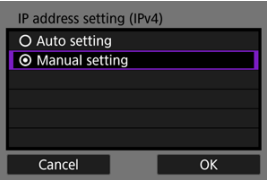

- Wählen Sie [**OK**].
- 2. **Wählen Sie eine zu konfigurierende Option.**

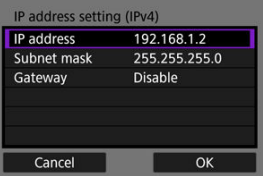

Wählen Sie ein Element aus, um auf den Monitor für die numerische Eingabe zuzugreifen.

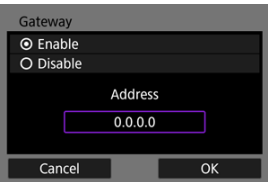

Um ein Gateway oder DNS-Adresse zu verwenden, wählen Sie [**Aktivieren**] und dann drücken Sie [**Adresse**].

3. **Geben Sie die Nummer ein.**

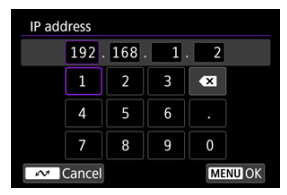

- $\bullet$  Wählen Sie mit <  $\diamondsuit$  > eine Eingabeposition im oberen Bereich und wählen dann die einzugebenden Zahlen. Drücken Sie die Taste < ( $\binom{5}{k}$ ) >, um die ausgewählte Zahl einzugeben.
- $\bullet$  Drücken Sie die Taste < MENU >, um die eingegebenen Werte einzustellen und zum Monitor für Schritt 2 zurückzukehren.

# 4. **Wählen Sie [OK].**

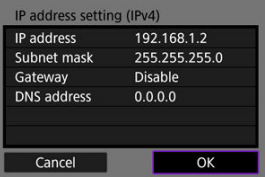

- Wenn Sie die erforderlichen Einstellungen vorgenommen haben, wählen Sie [**OK**]. Der nächste Monitor wird angezeigt.
- Wenn Sie nicht sicher sind, was Sie eingeben sollen, lesen Sie [Überprüfen der Netzwerkeinstellungen](#page-228-0) oder fragen Sie den Netzwerkadministrator oder eine andere Person, die sich mit dem Netzwerk auskennt.
- 5. **Vervollständigen Sie die Verbindungseinstellungen des jeweiligen Geräts, zu dem eine Verbindung hergestellt werden soll.**

Die Videokamera speichert die letzten WLAN- oder Bluetooth-Verbindungen. Sie können diesen Datensatz verwenden, um sich erneut mit demselben Gerät zu verbinden. Hier wird [ $\sim$ ]:  $\Box$ **M. Smartphone verb.(Tablet)**] als ein Beispiel verwendet.

> 1. **Wählen Sie den Datensatz für das Gerät, zu dem eine Verbindung hergestellt werden soll.**

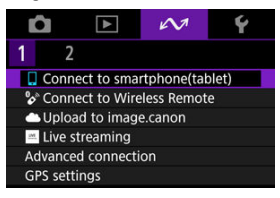

- Sobald der Monitor [**WLAN ein**] angezeigt wird, wählen Sie [**Trennen**]. Wiederholen Sie dann Schnitt 1.
- 2. **Wählen Sie das Gerät für die Verbindung.**

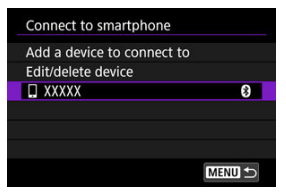

Wählen Sie in den vergangenen Verbindungen eine Option aus, zu der eine WLAN- oder Bluetooth-Verbindung herstellt werden soll. Sollte die

Option nicht aufgeführt werden, drücken Sie die Tasten <  $\blacktriangle$  > <  $\blacktriangledown$  >, um die Monitore zu wechseln.

#### $\blacksquare$ **Hinweis**

Es werden bis zu 10 Verbindungen für Drahtloskommunikation erfasst und gespeichert.

3. **Verwenden Sie das verbundene Gerät nach Bedarf.**

- <span id="page-207-0"></span>**K** Geräte-Kurzname ändern
- **K** [Löschen der Verbindungsinformationen](#page-209-0)

Bevor Sie die Verbindungseinstellungen für andere Geräte bearbeiten oder löschen, beenden Sie die WLAN-Verbindung. Hier wird [ $\sim$  **M. Smartphone verb.(Tablet)**] als ein Beispiel verwendet.

# **Geräte-Kurzname ändern**

Sie können den Kurznamen der Geräte ändern, mit denen sich die Videokamera verbindet.

1. **Wählen Sie ein Element aus.**

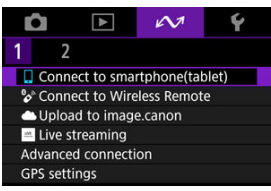

- Sobald der Monitor [**WLAN ein**] angezeigt wird, wählen Sie [**Trennen**]. Wiederholen Sie dann Schnitt 1.
- 2. **Wählen Sie [Gerät bearbeiten/löschen].**

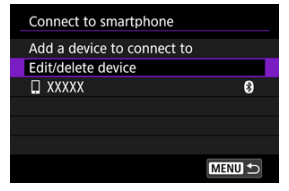

3. **Wählen Sie das Gerät aus.**

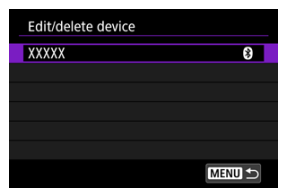

4. **Wählen Sie [Geräte-Kurzname ändern].**

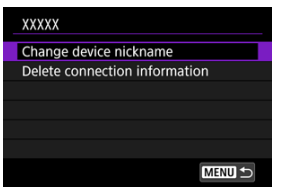

5. **Ändern Sie den Geräte-Kurznamen.**

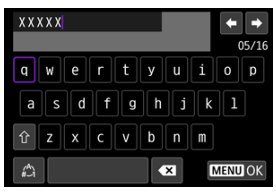

- Verwenden Sie die virtuelle Tastatur ( $\sqrt{2}$ ), um den Kurznamen einzugeben.
- $6.$  **Drücken Sie die Taste < MENU > und wählen Sie dann [OK].**
- <span id="page-209-0"></span>1. **Rufen Sie den Monitor für das verbundene Gerät auf.**
	- Befolgen Sie die Schritte 1–3 in [Geräte-Kurzname ändern](#page-207-0).
	- **Informationen zu [** $\sim$ : <sup>0</sup>a Mit drahtlos.Fernbed.verbind.] finden Sie unter [Abbrechen des Pairing-Vorgangs.](#page-160-0)
- 2. **Wählen Sie [Verbindungsinformationen löschen].**

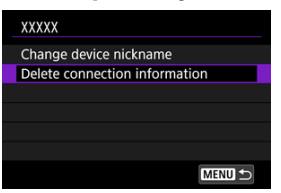

3. **Wählen Sie [OK].**

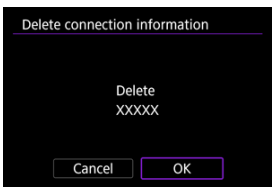

Sie können die WLAN- und Bluetooth-Funktionen vorübergehend deaktivieren.

1. **Wählen Sie [ : Flugzeugmodus].**

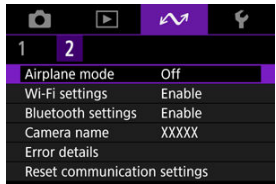

2. **Stellen Sie [Ein] ein.**

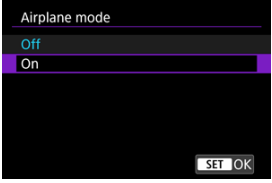

• [ $\uparrow$ ] wird auf dem Monitor angezeigt.

#### $\Box$ **Hinweis**

[ ] wird je nach Anzeigeeinstellungen möglicherweise nicht bei Foto-Aufnahmen, Movie-Aufnahmen oder Wiedergaben angezeigt. Wenn es nicht angezeigt wird, drücken Sie die Taste < INFO > wiederholt, um auf die Anzeige detaillierter Informationen zuzugreifen.

## <span id="page-211-0"></span>Überprüfung der MAC-Adresse

1. **Wählen Sie [ : WLAN-Einstellungen].**

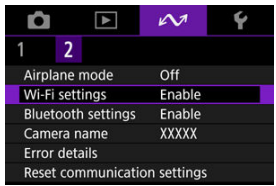

# 2. **Wählen Sie eine Option aus.**

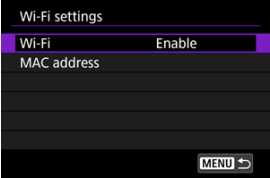

## **WLAN**

Wenn die Verwendung elektronischer und drahtloser Geräte nicht gestattet ist (beispielsweise an Bord von Flugzeugen oder in Krankenhäusern), legen Sie die Funktion auf [**Deaktiv.**] fest.

### **MAC-Adresse**

Hier können Sie die MAC-Adresse der Videokamera prüfen.

# **Überprüfung der MAC-Adresse**

Sie können die MAC-Adresse der Videokamera überprüfen.

1. **Wählen Sie [ : WLAN-Einstellungen].**

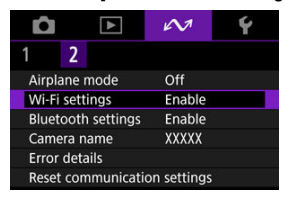

2. **Wählen Sie [MAC-Adresse].**

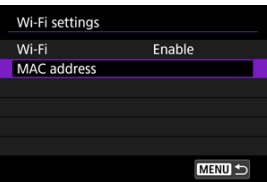

3. **Überprüfen Sie die MAC-Adresse.**

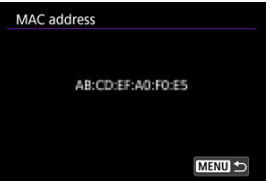

1. **Wählen Sie [∠**v: Bluetooth-Einstell.].

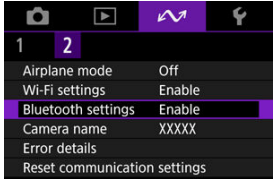

2. **Wählen Sie eine Option aus.**

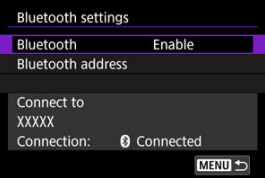

**Bluetooth**

Wenn Sie die Bluetooth-Funktion nicht verwenden möchten, wählen Sie [**Deaktiv.**].

## **Bluetooth-Adresse**

Hier finden Sie die Bluetooth-Adresse der Videokamera.

### **Verbinden mit**

Hier können Sie Name und Kommunikationsstatus des per Pairing verbundenen Geräts überprüfen.

Sie können den Videokameranamen (der auf Smartphones und anderen Videokameras angezeigt wird) bei Bedarf ändern.

1. **Wählen Sie [ : Kameraname].**

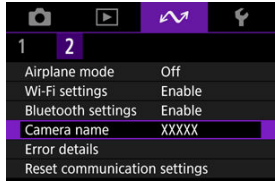

2. **Ändern Sie den Videokameranamen.**

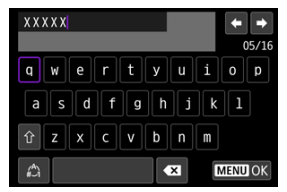

- Verwenden Sie die virtuelle Tastatur ( $\varnothing$ ), um den Namen einzugeben.
- 3. **Drücken Sie die Taste < > und wählen Sie dann [OK].**

Sie können Fehlerdetails anzeigen, die die Drahtloskommunikation der Videokamera betreffen.

1. **Wählen Sie [ : Fehlerdetails].**

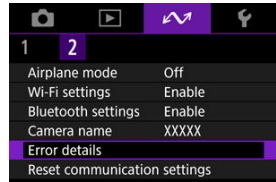

- Es werden Details zu Fehlern angezeigt, die vorgekommen sind.
- Weitere Informationen zu Fehlern finden Sie unter [Umgang mit](#page-218-0) [Fehlermeldungen](#page-218-0).
Alle Wireless-Kommunikationseinstellungen können gelöscht werden. Durch Löschen der Wireless-Kommunikationseinstellungen können Sie beispielsweise verhindern, dass Dritte Zugriff auf die zugehörigen Informationen haben, wenn Sie Ihre Videokamera verleihen.

1. **Wählen Sie [ : Kommunikat.einst. zurücksetzen].**

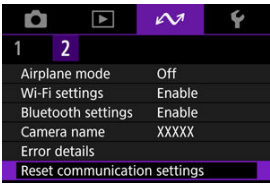

# 2. **Wählen Sie [OK].**

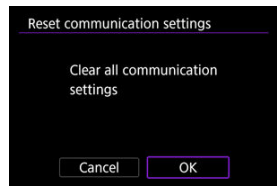

### $\bullet$ **Vorsicht**

Wenn Sie die Videokamera mit einem Smartphone gekoppelt haben, löschen Sie auf dem Bluetooth-Einstellungsmonitor des Smartphones die Verbindungsinformationen der Videokamera, für die Sie die Standardeinstellungen der Wireless-Kommunikationseinstellungen wiederhergestellt haben.

**Hinweis** 

Alle Wireless-Kommunikationseinstellungen können durch Auswahl der Option [Kommunikationseinstellungen] für [Andere Einstell.] in [ $\blacklozenge$ : Kam. zurücks.] gelöscht werden.

# <span id="page-217-0"></span>**Bedienung der virtuellen Tastatur**

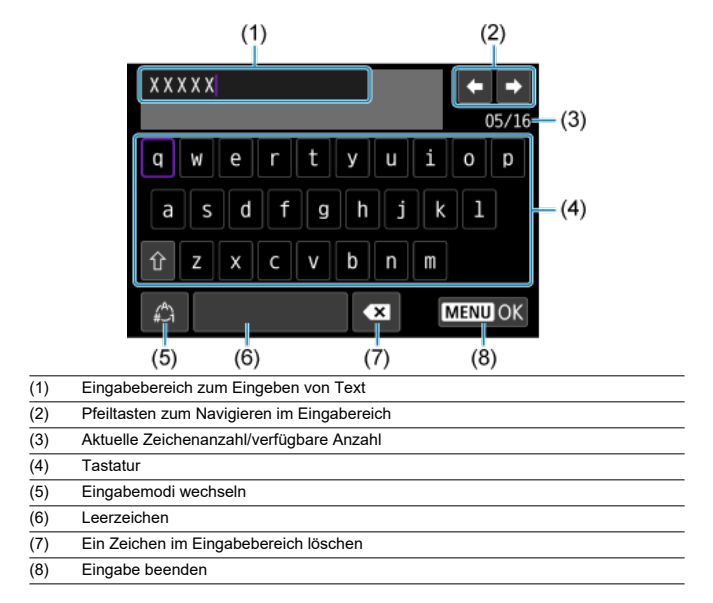

 $\bullet$  Verwenden Sie <  $\diamondsuit$  >, um zwischen (2) und (4)–(7) zu wechseln.

● Drücken Sie die Taste < (<br>
a) > zum Bestätigen der Eingabe oder zum Wechseln der Eingabemodi.

Gehen Sie im Falle eines Fehlers wie folgt vor, um Details zu dem Fehler anzuzeigen. Beheben Sie dann die Fehlerursache wie in den Beispielen in diesem Kapitel gezeigt.

- Wählen Sie [ $\mathcal{M}$ : Fehlerdetails].
- Wählen Sie [**Fehlerdetails**] auf dem Monitor [**WLAN ein**].

Klicken Sie auf die folgenden Fehlernummern, um zum entsprechenden Abschnitt zu springen.

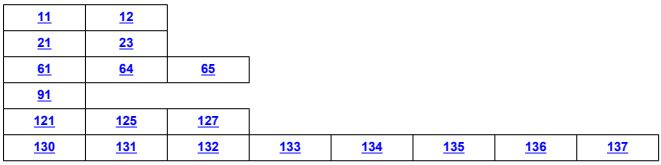

### $\Box$ **Hinweis**

● Falls Fehler auftreten, wird [Err<sup>\*\*</sup>] rechts neben [ $\square$ : Fehlerdetails] angezeigt. Nach dem Ausschalten der Videokamera werden Fehler nicht mehr angezeigt.

## <span id="page-219-0"></span>**11: Zielgerät für Verbindung nicht gefunden**

- **Bei Verwendung von [M. Smartphone verb.(Tablet)] wird Camera Connect ausgeführt?**
	- Stellen Sie mithilfe von Camera Connect eine Verbindung her ( ?[\)](#page-153-0).
- **Sind Videokamera und Zugangspunkt so konfiguriert, dass zur Authentifizierung derselbe Verschlüsselungscode verwendet wird?**
	- Dieser Fehler tritt auf, wenn als Authentifizierungsmethode [**Offenes System**] gewählt wurde und die Verschlüsselungscodes nicht übereinstimmen. Überprüfen Sie Groß- und Kleinbuchstaben, und stellen Sie sicher, dass der richtige Verschlüsselungscode für die Authentifizierung in der Videokamera eingestellt ist  $($  $\mathbb{Z}$ [\)](#page-217-0).

## **12: Zielgerät für Verbindung nicht gefunden**

- **Sind das andere Gerät und der Zugangspunkt für die Korrektur eingeschaltet?**
	- Schalten Sie das andere Gerät und den Zugangspunkt ein, und warten Sie eine Weile. Wenn noch immer keine Verbindung hergestellt werden kann, führen Sie die für den Verbindungsaufbau notwendigen Schritte erneut aus.

### **21: Keine Adresse vom DHCP-Server zugewiesen**

### **Was an der Videokamera überprüft werden muss**

- **Die IP-Adresse ist auf der Videokamera auf [Automatische Einstellung] eingerichtet. Ist dies die korrekte Einstellung?**
	- Wenn kein DHCP-Server verwendet wird, konfigurieren Sie die Einstellung, nachdem Sie die IP-Adresse auf [Manuelle Einstellung] auf der Videokamera ( $\varnothing$ [\)](#page-202-0) eingestellt haben.

### **Was am DHCP-Server überprüft werden muss**

### **Ist der DHCP-Server eingeschaltet?**

- Schalten Sie den DHCP-Server ein.
- **Sind ausreichend viele Adressen vorhanden, die vom DHCP-Server zugewiesen werden können?**
	- Erhöhen Sie die Anzahl der Adressen, die vom DHCP-Server zugewiesen werden können.
	- Entfernen Sie Geräte aus dem Netzwerk, denen vom DHCP-Server Adressen zugewiesen wurden, um die Anzahl der verwendeten Adressen zu verringern.

### <span id="page-220-0"></span>**Funktioniert der DHCP-Server korrekt?**

- Überprüfen Sie die Einstellungen des DHCP-Servers, um sicherzustellen, dass er ordnungsgemäß als DHCP-Server funktioniert.
- Fragen Sie ggf. Ihren Netzwerkadministrator, um sicherzustellen, dass der DHCP-Server verfügbar ist.

### **23: Gerät mit ident. IP-Adresse existiert im selben Netzwerk**

- **Verwendet ein anderes Gerät im Netzwerk der Videokamera dieselbe IP-Adresse wie die Videokamera?**
	- Ändern Sie die IP-Adresse der Videokamera, um zu verhindern, dass zwei Geräte im Netzwerk dieselbe Adresse verwenden. Alternativ dazu können Sie auch die IP-Adresse des anderen Geräts ändern, das dieselbe Adresse besitzt.
	- Wenn die IP-Adresse der Videokamera auf [**Manuelle Einstellung**] eingestellt ist, in Netzwerkumgebungen mit einem DHCP-Server, ändern Sie die Einstellungen auf [Automatische Einstellung] [\(](#page-202-0)2).

#### П **Hinweis**

### **Umgang mit Fehlermeldungen 21‒23**

- Überprüfen Sie bei den Fehlermeldungen 21–23 außerdem Folgendes. **Sind Videokamera und Zugangspunkt so konfiguriert, dass zur Authentifizierung das gleiche Kennwort verwendet wird?**
	- Dieser Fehler tritt auf, wenn als Authentifizierungsmethode [**Offenes System**] gewählt wurde und die Kennwörter nicht übereinstimmen. Überprüfen Sie Groß- und Kleinbuchstaben und stellen Sie sicher, dass das richtige Kennwort für die Authentifizierung in der Videokamera festgelegt ist (

# <span id="page-221-0"></span>**61: Gewähltes SSID-Wireless-LAN- Netzwerk nicht gefunden**

- **Wird die Sichtverbindung zwischen Videokamera und der Antenne am Zugangspunkt durch ein Hindernis blockiert?**
	- Positionieren Sie Videokamera und Zugangspunkt so, dass die Sichtverbindung nicht durch Hindernisse blockiert wird.

### **Was an der Videokamera überprüft werden muss**

- **Stimmt die an der Videokamera eingestellte SSID mit der des Zugangspunkts überein?**
	- Überprüfen Sie die SSID am Zugangspunkt, und geben Sie diese in die Videokamera ( [\)](#page-190-0) ein.

### **Was am Zugangspunkt überprüft werden muss**

- **Ist der Zugangspunkt eingeschaltet?**
	- Schalten Sie den Zugangspunkt ein.
- **Wenn die Filterung nach MAC-Adresse aktiviert ist: Wurde die MAC-Adresse der verwendeten Videokamera auf dem Zugangspunkt registriert?**
	- Registrieren Sie die MAC-Adresse der verwendeten Videokamera auf dem Zugangspunkt. Die MAC-Adresse kann auf dem Monitor [**MAC-Adresse**] überprüft werden  $\left(\sqrt{2}\right)$ .

## **64: Keine Verbindung zum Wireless-LAN-Anschluss möglich**

- **Sind Videokamera und Zugangspunkt so konfiguriert, dass auf beiden dieselbe Verschlüsselungsmethode verwendet wird?**
	- Die Videokamera unterstützt die folgenden Verschlüsselungsmethoden: WEP, TKIP und AES  $(\sqrt{2})$ .
- **Wenn die Filterung nach MAC-Adresse aktiviert ist: Wurde die MAC-Adresse der verwendeten Videokamera auf dem Zugangspunkt registriert?**
	- Registrieren Sie die MAC-Adresse der verwendeten Videokamera auf dem Zugangspunkt. Die MAC-Adresse kann auf dem Monitor [**MAC-Adresse**] überprüft werden  $\left(\sqrt{2}\right)$ ).

## **65: Wireless-LAN- Verbindung verloren**

- **Wird die Sichtverbindung zwischen Videokamera und der Antenne am Zugangspunkt durch ein Hindernis blockiert?**
	- Positionieren Sie Videokamera und Zugangspunkt so, dass die Sichtverbindung nicht durch Hindernisse blockiert wird.
- <span id="page-222-0"></span>**Die Wireless-LAN-Verbindung ist aus unbekanntem Grund verloren gegangen und kann nicht wiederhergestellt werden.**
	- Folgende Gründe sind möglich: Übermäßiger Zugriff auf den Zugangspunkt von einem anderen Gerät, einem Mikrowellenherd oder einem ähnlichen Gerät in der Nähe (Störung von IEEE 802.11b/g/n (2,4 Ghz-Band)) oder Einfluss von Regen oder hoher Luftfeuchtigkeit.

# **91: Anderer Fehler**

**Es ist ein Fehler aufgetreten, der nicht den Fehlercodenummern 11 bis 83 zugeordnet werden kann.**

• Schalten Sie den Hauptschalter der Videokamera aus und wieder ein.

## <span id="page-223-0"></span>**121: Zu wenig freier Speicherplatz auf dem Server**

### **Auf dem Webserver ist nicht genügend freier Speicherplatz vorhanden.**

• Löschen Sie nicht benötigte Bilder auf dem Webserver und überprüfen Sie, ob danach genügend freier Speicherplatz vorhanden ist. Senden Sie die Daten erneut.

## **125: Überprüfen Sie die Netzwerkeinstellungen**

### **Besteht eine Verbindung zum Netzwerk?**

• Überprüfen Sie den Verbindungsstatus des Netzwerks.

### **127: Ein Fehler ist aufgetreten**

- **Für die Verbindung der Videokamera mit dem Webservice ist ein Fehler aufgetreten, der sich nicht den Fehlercodenummern 121 bis 125 zuordnen lässt.**
	- Versuchen Sie erneut, die WLAN-Verbindung herzustellen.

## **130: Der Server ist überlastet Warten Sie einen Moment und versuchen Sie es erneut**

- **Die Website image.canon ist zur Zeit stark frequentiert.**
	- Versuchen Sie später, über WLAN erneut auf image.canon zuzugreifen.

### **131: Erneut versuchen**

- **Bei der Verbindung mit image.canon über WLAN ist ein Fehler aufgetreten.**
	- Versuchen Sie erneut, die WLAN-Verbindung zu image.canon herzustellen.

### **132: Fehler auf Server gefunden Später erneut versuchen**

- **Die Website image.canon ist derzeit wegen Wartungsarbeiten offline.**
	- Versuchen Sie später, per WLAN erneut auf image.canon zuzugreifen.

## **133: Keine Verbind. zu Webservice**

- **Bei der Anmeldung bei image.canon ist ein Fehler aufgetreten.**
	- Überprüfen Sie die Einstellungen für image.canon.
	- Versuchen Sie später, über WLAN erneut auf image.canon zuzugreifen.

# <span id="page-224-0"></span>**134: Datum und Uhrzeit einstellen**

- **Die Datums-, Zeit- und Zeitzoneneinstellungen sind falsch.**
	- Prüfen Sie die [ $\blacklozenge$ : Datum/Zeit/-zonel-Einstellungen.

### **135: Webservice-Einstellungen wurden verändert**

### **Die Einstellungen für image.canon wurden geändert.**

• Überprüfen Sie die Einstellungen für image.canon.

## **136: Der auf d. Kamera angezeigte QR- Code wurde v. d. entsprechenden App nicht korrekt gescannt. Bitte die Internetverbindung der Kamera erneut einrichten.**

### **Der QR-Code wurde vom Smartphone nicht korrekt gescannt.**

• Konfigurieren Sie die Seite mit den Internetverbindungseinstellungen der Videokamera neu, und scannen Sie den auf der Videokamera angezeigten QR-Code nochmals.

## **137: Der auf der Kamera angezeigte QR-Code ist abgelaufen. Bitte die Internetverbindung der Kamera erneut einrichten.**

### **Der angezeigte QR-Code ist abgelaufen.**

• Konfigurieren Sie die Seite mit den Internetverbindungseinstellungen der Videokamera neu, und scannen Sie den auf der Videokamera angezeigten QR-Code nochmals.

- [Entfernung zwischen Videokamera und Smartphone](#page-226-0) 層
- [Installationsort einer Zugangspunktantenne](#page-226-0) 囜
- [Elektronische Geräte in der Nähe](#page-226-0) 図
- [Vorsichtsmaßnahmen für die Verwendung mehrerer Videokameras](#page-226-0) 囜

Falls die Übertragungsrate sinkt, die Verbindung unterbrochen wird oder andere Probleme bei der Drahtloskommunikation auftreten, haben Sie folgende Möglichkeiten.

<span id="page-226-0"></span>Wenn die Videokamera zu weit vom Smartphone entfernt ist, kann unter Umständen keine WLAN-Verbindung hergestellt werden, auch wenn eine Bluetooth-Verbindung möglich ist. Verringern Sie in diesem Fall die Entfernung zwischen Videokamera und Smartphone, und stellen Sie anschließend eine WLAN-Verbindung her.

# **Installationsort einer Zugangspunktantenne**

- Bei Verwendung in Innenräumen installieren Sie das Gerät in demselben Raum, in dem Sie die Videokamera verwenden.
- Installieren Sie das Gerät so, dass eine freie Sichtverbindung zur Videokamera besteht.

# **Elektronische Geräte in der Nähe**

Die unten angegebenen elektronischen Geräte können die Übertragungsrate in einem WLAN beeinträchtigen. Ist dies der Fall, sollten Sie sie während der Datenübertragung nicht verwenden oder einen größeren Abstand zu ihnen einhalten.

Die Videokamera übermittelt und empfängt Daten per WLAN gemäß dem IEEE 802.11b/g/n-Standard über Funkwellen im 2,4-GHz-Frequenzband. Aus diesem Grund kommt es zu einer Beeinträchtigung der WLAN-Übertragungsrate, wenn sich beispielsweise Bluetooth-Geräte, Mikrowellengeräte, Mobiltelefone, Mikrofone, Smartphones oder andere Videokameras in der Nähe befinden, die das gleiche Frequenzband nutzen.

# **Vorsichtsmaßnahmen für die Verwendung mehrerer Videokameras**

- Wenn Sie mehrere Videokameras über WLAN mit einem Zugangspunkt verbinden, achten Sie darauf, dass sich die IP-Adressen der Videokameras voneinander unterscheiden.
- Wenn mehrere Videokameras über WLAN mit einem Zugangspunkt verbunden werden, sinkt die Übertragungsrate.
- Sind mehrere IEEE 802.11b/g/n-Zugangspunkte (2,4-GHz-Frequenzband) vorhanden, lassen Sie bei der Kanalbelegung im WLAN eine Lücke von fünf Kanälen, um Funkwelleninterferenzen zu vermeiden. Nutzen Sie beispielsweise die Kanäle 1, 6 und 11, die Kanäle 2 und 7 oder die Kanäle 3 und 8.

Wenn keine geeigneten Sicherheitseinstellungen vorgenommen wurden, können folgende Probleme auftreten.

- Abhören der Übertragung Dritte mit böswilligen Absichten können die Wireless LAN-Übertragung abhören und versuchen, an die von Ihnen gesendeten Daten zu kommen.
- Unberechtigter Zugriff auf das Netzwerk Dritte mit böswilligen Absichten können unberechtigten Zugriff auf das von Ihnen verwendete Netzwerk erlangen und Informationen stehlen, verfälschen oder zerstören. Darüber hinaus können Sie Opfer von anderen Arten von unberechtigtem Zugriff werden, z. B. Identitätsdiebstahl (jemand nimmt eine falsche Identität an, um unberechtigten Zugriff auf Informationen zu erlangen) oder "Sprungbrett"-Angriffe (jemand erlangt unberechtigten Zugriff auf Ihr Netzwerk, um seine Spuren beim Eindringen in andere Systeme zu verwischen).

Es empfiehlt sich, das Netzwerk mithilfe geeigneter Systeme und Funktionen sorgfältig zu schützen, um derartige Probleme zu verhindern.

### **Windows**

Öffnen Sie die [**Eingabeaufforderung**] von Windows und geben dann ipconfig/all ein. Danach drücken Sie die Taste <Enter>.

Neben der dem Computer zugewiesenen IP-Adresse werden auch die Subnetzmaske, das Gateway und Informationen zum DNS-Server angezeigt.

### **macOS**

In macOS öffnen Sie die Anwendung [**Terminal**], geben Sie ifconfig -a ein und drücken dann die Taste <Return>. Die dem Computer zugewiesene IP-Adresse wird unter dem [**enX**] Punkt (X: Nummer) neben [inet] im Format .\*\*\*.\*\*\*.\*\*\*.\*\*\*\*\* angezeigt. Informationen über die Anwendung [**Terminal**] finden Sie in der macOS-Hilfe.

Um zu vermeiden, dass beim Konfigurieren der IP-Adresse der Videokamera für den Computer und für andere Geräte dieselbe IP-Adresse verwendet wird, ändern Sie die Nummern ganz rechts, wie in [Manuelles Einstellen der IP-Adresse](#page-203-0) beschrieben. Beispiel: 192.168.1.**10**

Der Status der Wireless-Kommunikation kann auf dem Monitor überprüft werden.

# $01:00:00.$ AF  $+1$ ō

# **Monitor für Standby-Aufnahme**

 $(1)$   $(3)(2)$ 

## **Monitor der Informationsanzeige während Wiedergabe**

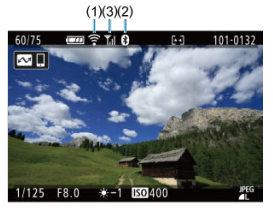

- (1) WLAN-Funktion
- (2) Bluetooth-Funktion
- (3) Stärke des Wireless-Signals

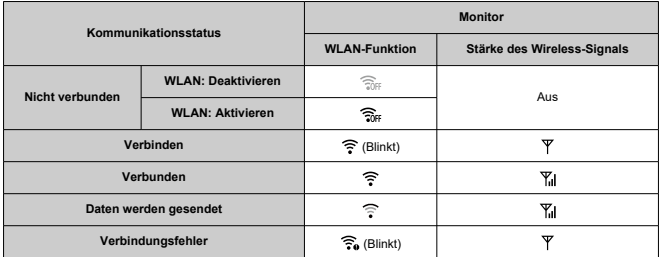

# **Indikator für die Bluetooth-Funktion**

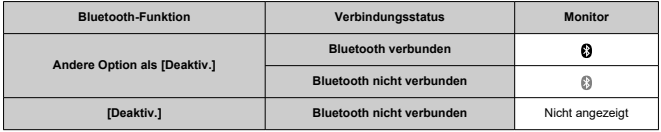

# **Einstellung**

In diesem Kapitel werden die Menüeinstellungen auf der Registerkarte "Einstellung" [ $\blacklozenge$ ] beschrieben.

- [Registerkartenmenüs: Einstellung](#page-232-0)
- [Ordnereinstellungen](#page-234-0)
- [Datei-Nummer](#page-237-0)
- [Kartenformatierung](#page-242-0)
- [Automatisches Drehen](#page-244-0)
- [Hinzufügen von Informationen zur Ausrichtung zu Movies](#page-246-0)
- [Datum/Zeit/Zone](#page-248-0)
- [Sprache](#page-252-0)
- [Videosystem](#page-253-0)
- [Piep-Ton](#page-254-0)
- [Lautstärke](#page-255-0)
- [Energiesparmodus](#page-256-0)
- [Monitorhelligkeit](#page-258-0)
- [HDMI-Auflösung](#page-259-0)
- [Funktion der Kommunikations-/Mehrfachzugriffs-Taste \(im Movie-Modus\)](#page-260-0)
- [App-Auswahl für USB-Verbindungen](#page-261-0)
- [Zurücksetzen der Videokamera](#page-262-0)
- [Copyright-Informationen](#page-263-0)
- [Weitere Informationen](#page-266-0)

# <span id="page-232-0"></span>**Einstellung 1**

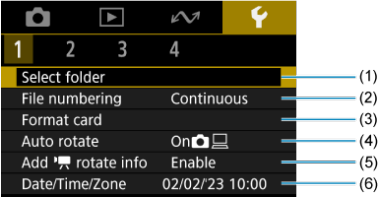

- (1) [Ordner wählen](#page-236-0)
	- [Erstellen eines Ordners](#page-234-0)
- (2) [Datei-Nummer](#page-237-0)
- (3) [Karte formatieren](#page-242-0)
- (4) [Autom. Drehen](#page-244-0)
- (5)  $\sqrt{\frac{Rot.info}{Rof.info}}$ . hinz.
- (6) [Datum/Zeit/-zone](#page-248-0)

# **Einstellung 2**

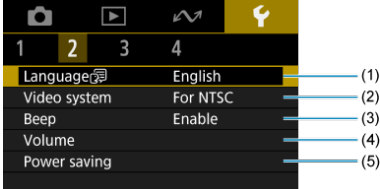

- (1) [Sprache](#page-252-0)
- (2) [Videosystem](#page-253-0)
- (3) [Piep-Ton](#page-254-0)
- (4) [Lautstärke](#page-255-0)
- (5) [Stromsparmodus](#page-256-0)

# **Einstellung 3**

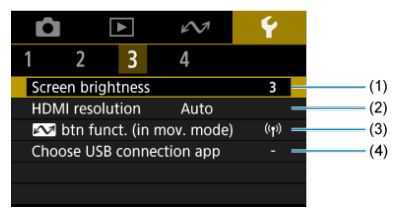

- (1) [Bildschirmhelligkeit](#page-258-0)
- (2) [HDMI-Auflösung](#page-259-0)
- (3)  $\sim$ [-Tasten-Funkt. \(in mov.-Modus\)](#page-260-0)
- (4) [USB-Verbindungs-App wählen](#page-261-0)

# **Einstellung 4**

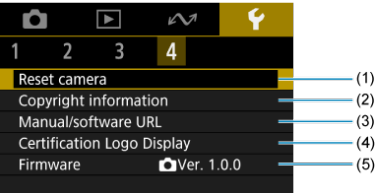

- (1) [Kam. zurücks.](#page-262-0)
- (2) [Copyright-Informationen](#page-263-0)
- (3) [URL für Handbuch/Software](#page-266-0)
- (4) [Anzeige Zertifizierungs-Logo](#page-266-0)
- (5) [Firmware](#page-266-0)
- <span id="page-234-0"></span>**E**rstellen eines Ordners
- [Auswählen eines Ordners](#page-236-0)

Sie können nach Bedarf Ordner erstellen und wählen, um die aufgenommenen Bilder dort zu speichern.

# **Erstellen eines Ordners**

1. **Wählen Sie [ : Ordner wählen].**

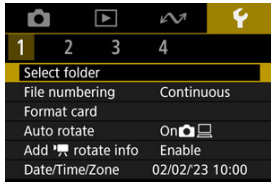

2. **Wählen Sie [Ordner erstellen].**

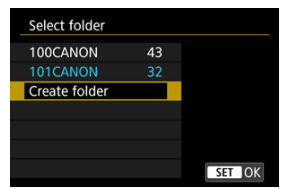

# 3. **Wählen Sie [OK].**

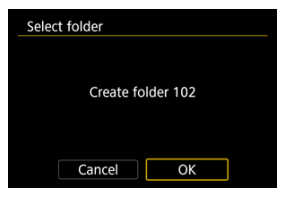

<span id="page-236-0"></span>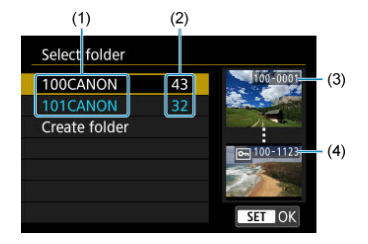

- (1) Ordnername
- (2) Anzahl der Bilder im Ordner
- (3) Niedrigste Dateinummer
- (4) Höchste Dateinummer
	- Wählen Sie im Monitor zur Ordnerauswahl einen Ordner aus.
	- Aufgenommene Bilder werden in dem von Ihnen ausgewählten Ordner gespeichert.

#### **Hinweis** П

### **Ordner**

Ein Ordner kann bis zu 9999 Bilder enthalten (Dateinummer 0001–9999). Ist der Ordner voll, wird automatisch ein neuer Ordner mit einer um eins höheren Ordnernummer erstellt. Bei der manuellen Rückstellung ( 2[\)](#page-241-0) wird ebenfalls automatisch ein neuer Ordner erstellt. Die Ordnernamen können von 100 bis 999 nummeriert werden.

### **Erstellen von Ordnern mit dem PC**

Öffnen Sie die Karte im Monitor und erstellen Sie einen neuen Ordner mit dem Namen "**DCIM**". Öffnen Sie diesen DCIM-Ordner, und erstellen Sie so viele Unterordner wie nötig, um Ihre Bilder entsprechend zu sortieren und zu speichern. "**100ABC\_D**" ist das erforderliche Format für Ordnernamen, und die ersten drei Ziffern müssen eine Ordnernummer im Bereich von 100 bis 999 sein. Die fünf alphanumerischen Zeichen am Ende können eine beliebige Kombination aus großund kleingeschriebenen Buchstaben von A bis Z, Ziffern und dem Unterstrich " " sein. Das Leerzeichen kann nicht verwendet werden. Es kann außerdem keine zwei Ordner mit derselben dreistelligen Ordnernummer geben (Beispiel: "100ABC\_D" und "100W\_XYZ"), auch dann nicht, wenn die fünf anderen Zeichen in den jeweiligen Namen anders lauten.

# <span id="page-237-0"></span>**Datei-Nummer**

- [Reihenauf.](#page-239-0) 図
- [Auto Reset](#page-240-0)
- **[Manueller Reset](#page-241-0)**

Den in einem Ordner gespeicherten aufgenommenen Bildern wird eine Dateinummer zwischen 0001 und 9999 zugewiesen. Sie können die Art und Weise ändern, wie Bilddateien nummeriert werden.

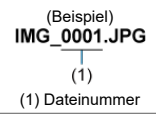

# 1. **Wählen Sie [ : Datei-Nummer].**

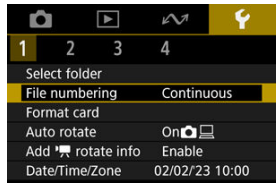

2. **Wählen Sie das Element.**

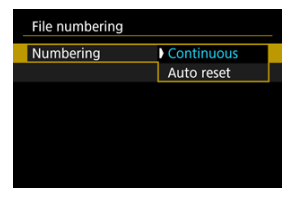

- Wählen Sie [**Nummerierung**].
- Wählen Sie [**Reihenauf.**] oder [**Auto reset**].

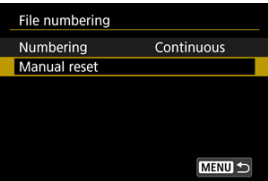

Wählen Sie zum Zurücksetzen der Datei-Nummer die Option [**Man. reset**] [\(](#page-241-0) $\boxed{2}$ ).

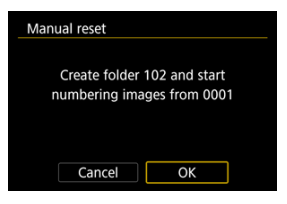

Bei der Auswahl von [**OK**], um einen neuen Ordner zu erstellen, beginnt die Dateinummer bei 0001.

### $\mathbf{0}$ **Vorsicht**

Wenn die Dateinummer im Ordner 999 die Zahl 9999 erreicht, können keine Aufnahmen mehr gemacht werden, selbst wenn auf der Karte noch Speicher frei ist. Wechseln Sie zu einer neuen Karte, nachdem eine Meldung angezeigt wird, in der Sie aufgefordert werden, die Karte zu ersetzen.

# <span id="page-239-0"></span>**Für fortlaufende Datei-Nummer, unabhängig vom Kartenwechsel oder Erstellen von Ordnern**

Auch nach dem Auswechseln der Karte oder dem Erstellen eines neuen Ordners sind die Datei-Nummern fortlaufend bis 9999. Diese Art der Nummerierung ist hilfreich, wenn Sie mit beliebigen Nummern zwischen 0001 und 9999 versehene Bilder von verschiedenen Karten oder verschiedenen Ordnern in einem Ordner auf einem PC speichern möchten. Wenn jedoch die als Ersatz verwendete Karte oder der bereits bestehende Ordner früher aufgenommene Bilder enthält, richtet sich die Datei-Nummer für die neuen Bilder möglicherweise nach der Datei-Nummer der bereits auf der Karte oder im Ordner vorhandenen Bildern. Wenn Sie fortlaufende Datei-Nummer nutzen möchten, empfiehlt es sich, jeweils eine neu formatierte Karte zu verwenden.

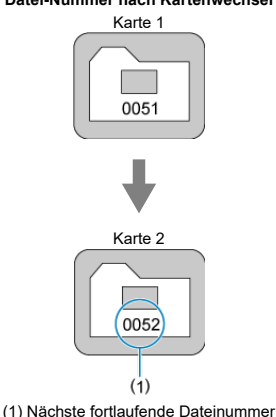

### **Datei-Nummer nach Kartenwechsel**

**Datei-Nummer nach Erstellen eines neuen Ordners**

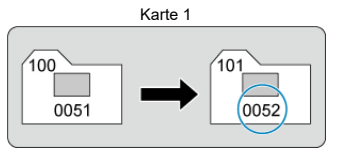

# <span id="page-240-0"></span>**Zum Neustarten der Datei-Nummer von 0001 nach einem Kartenwechsel oder dem Erstellen von Ordnern**

Beim Auswechseln der Karte oder beim Erstellen eines neuen Ordners beginnt die Datei-Nummer wieder ab 0001 für die neu gespeicherten Bilder. Dies ist praktisch, wenn Sie Bilder nach Karten oder Ordnern verwalten möchten.

Wenn jedoch die als Ersatz verwendete Karte oder der bereits bestehende Ordner früher aufgenommene Bilder enthält, richtet sich die Datei-Nummer für die neuen Bilder möglicherweise nach der Datei-Nummer der bereits auf der Karte oder im Ordner vorhandenen Bildern. Wenn Sie Ihre Aufnahmen mit der Datei-Nummer 0001 beginnend speichern möchten, verwenden Sie jedes Mal eine neu formatierte Karte.

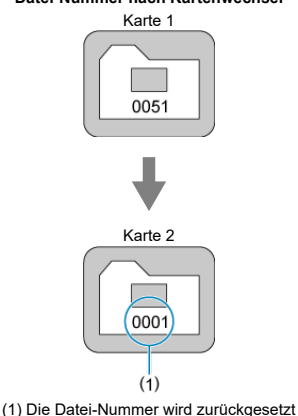

**Datei-Nummer nach Kartenwechsel**

**Datei-Nummer nach Erstellen eines neuen Ordners**

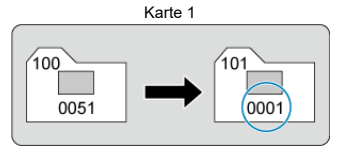

# <span id="page-241-0"></span>**Zum Zurücksetzen der Datei-Nummer auf 0001 oder ab 0001 in neuen Ordnern**

Wenn Sie die Datei-Nummer manuell zurücksetzen, wird automatisch ein neuer Ordner erstellt, und die darin enthaltenen Datei-Nummern beginnen mit 0001.

Diese Einstellung ist beispielsweise praktisch, wenn Sie für die Aufnahmen verschiedener Tage verschiedene Ordner verwenden möchten.

<span id="page-242-0"></span>Verwenden Sie in den folgenden Fällen diese Videokamera zum Formatieren (Initialisieren) der Karte:

- Die Karte ist neu.
- Die Karte wurde von einer anderen Videokamera oder einem Computer formatiert.
- Die Karte ist voll mit Bildern oder Daten.
- $\bullet$  Ein Kartenfehler wird angezeigt ( $\circ$ ).

### $\overline{\mathbf{r}}$ **Vorsicht**

- **Durch das Formatieren einer Karte werden alle Daten auf der Karte gelöscht. Prüfen Sie vor dem Formatieren, was auf der Karte gespeichert ist. Übertragen Sie gegebenenfalls die Bilder und Daten auf einen PC oder ein anderes Speichermedium, bevor Sie die Karte formatieren.**
	- 1. Wählen Sie [ $\blacklozenge$ : Karte formatieren].

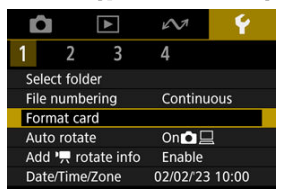

2. **Formatieren Sie die Karte.**

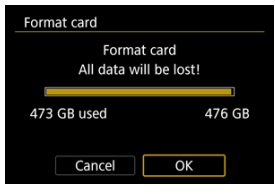

Wählen Sie [**OK**].

### **Kartendateiformate**

**microSD-Speicherkarten werden in FAT12/16 formatiert, microSDHC-Karten in FAT32, und microSDXC-Speicherkarten in exFAT.**

### $\mathbf{O}$ **Vorsicht**

- Unter Umständen ist es nicht möglich, mit dieser Videokamera formatierte microSDXC-Speicherkarten in anderen Videokameras zu verwenden. Außerdem werden exFAT-formatierte Karten möglicherweise nicht von allen Computer-Betriebssystemen oder Kartenlesern erkannt.
- Durch Formatieren oder Löschen von Daten auf einer Karte werden die Daten nicht vollständig gelöscht. Vergessen Sie dies nicht, wenn Sie die Karte verkaufen oder entsorgen. Unternehmen Sie beim Entsorgen von Karten entsprechende Schritte, um Ihre persönlichen Daten ggf. zu schützen, etwa indem Sie die Karten zerstören.

#### $\overline{R}$ **Hinweis**

- Die auf dem Formatiermonitor angezeigte Kapazität der Karte kann geringer sein als auf der Karte angegeben.
- Für dieses Gerät wird die von Microsoft lizenzierte exFAT-Technologie verwendet.

<span id="page-244-0"></span>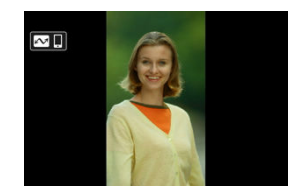

Sie können die Einstellung zum automatischen Drehen ändern, durch die in vertikaler Ausrichtung aufgenommene Bilder korrekt angezeigt werden.

1. Wählen Sie [ $\blacklozenge$ : Autom. Drehen].

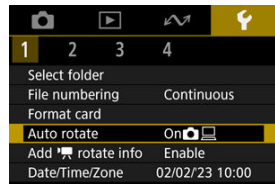

2. **Wählen Sie eine Option aus.**

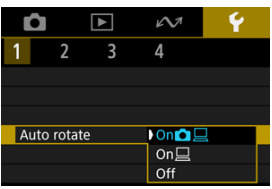

## $\bullet$  Ein $\bigcap$

Bilder werden zur Anzeige auf der Videokamera und dem Computer automatisch gedreht.

### $\bullet$  Ein $\Box$

Bilder werden nur zur Anzeige auf dem Computer automatisch gedreht.

**Aus**

Bilder werden nicht automatisch gedreht.

### $\mathbf{C}$ **Vorsicht**

Bilder, bei denen bei der Aufnahme das automatische Drehen auf [**Aus**] eingestellt ist, werden bei der Wiedergabe nicht gedreht, auch wenn Sie später die automatische Drehfunktion auf [**Ein**] stellen.

### $\overline{\mathbb{R}}$ **Hinweis**

Wenn ein Bild aufgenommen wird, während die Videokamera nach oben oder nach unten gerichtet ist, kann die automatische Drehung in die richtige Ausrichtung für die Anzeige möglicherweise nicht korrekt ausgeführt werden.

# <span id="page-246-0"></span>**Hinzufügen von Informationen zur Ausrichtung zu Movies**

Bei Movies, die mit vertikal gehaltener Videokamera aufgenommen wurden, können automatisch Informationen zur Ausrichtung hinzugefügt werden, die angeben, welche Seite nach oben zeigt, um die Wiedergabe in derselben Ausrichtung auf Smartphones oder anderen Geräten zu ermöglichen.

1. **Wählen Sie [ :  Rot.info. hinz.].**

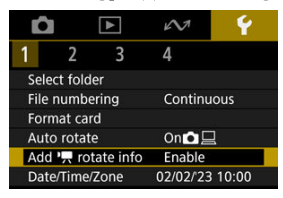

2. **Wählen Sie eine Option aus.**

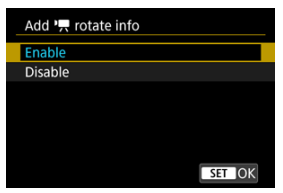

### **Aktivieren**

Geben Sie Movies auf Smartphones oder anderen Geräten in der Ausrichtung wieder, in der sie aufgenommen wurden.

**Deaktiv.**

Geben Sie Movies horizontal auf Smartphones oder anderen Geräten wieder, unabhängig von der Ausrichtung der Aufnahme.

### $\bullet$ **Vorsicht**

Movies werden unabhängig von dieser Einstellung horizontal auf der Videokamera und über den HDMI-Videoausgang wiedergegeben.

<span id="page-248-0"></span>Wenn Sie die Kamera zum ersten Mal einschalten oder Datum, Uhrzeit oder Zeitzone zurückgesetzt wurden, führen Sie diese Schritte aus, um zunächst die Zeitzone einzustellen. Indem Sie zuerst die Zeitzone einstellen, können Sie diese Einstellung zukünftig einfach nach Bedarf anpassen; Datum/Uhrzeit wird dann entsprechend aktualisiert. Da den aufgenommenen Bildern Datums- und Uhrzeitangaben der Aufnahme hinzugefügt werden, sollten Sie Datum/Uhrzeit auf jeden Fall einstellen.

1. **Wählen Sie [ : Datum/Zeit/-zone].**

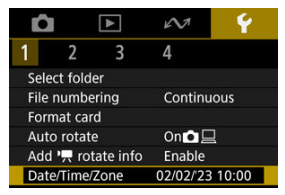

2. **Stellen Sie die Zeitzone ein.**

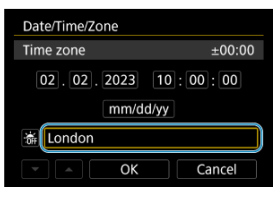

● Drücken Sie <  $\spadesuit$  >, um [**Zeitzone**] auszuwählen.

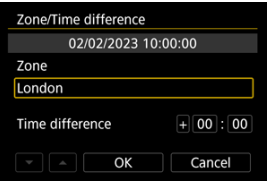

● Drücken Sie die Taste < (A) >.

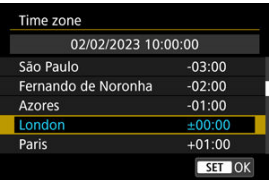

- Wählen Sie die Zeitzone aus.
- Wenn Ihre Zeitzone nicht aufgeführt ist, drücken Sie die Taste

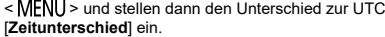

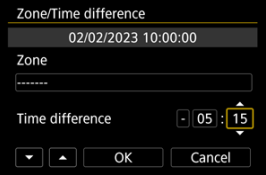

- Wählen Sie eine [**Zeitunterschied**]-Option (+–/Stunde/Minute), und drücken Sie dann die Taste < $\langle \hat{p} \rangle$ >.
- Nachdem Sie die Einstellung für das Element vorgenommen haben, drücken Sie die Taste < $\left(\frac{\mathbf{a}}{\mathbf{a}}\right)$  >.
- Nachdem Sie die Zeitzone oder den Zeitunterschied eingegeben haben, wählen Sie [**OK**].
- 3. **Stellen Sie das Datum und die Uhrzeit ein.**

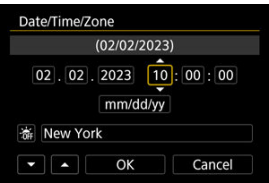

- Wählen Sie ein Element aus, und drücken Sie anschließend die Taste  $<$   $\left(\frac{1}{2}\right)$  >.
- Nachdem Sie die Einstellung für das Element vorgenommen haben, drücken Sie die Taste <  $\binom{m}{k}$  >.

4. **Stellen Sie die Sommerzeit ein.**

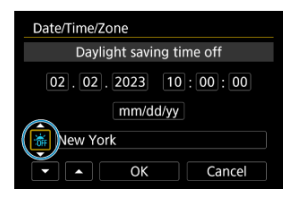

- Passen Sie die Einstellungen gegebenenfalls an.
- Wählen Sie [  $|$  i, deer [  $|$  ], drücken Sie dann die Taste <  $|$ .
- Wenn Sie zum Aktivieren der Sommerzeit [第1] einstellen, wird die in Schritt 3 eingestellte Uhrzeit um 1 Stunde vorgestellt. Wenn Sie hingegen [ ] einstellen, wird die Sommerzeit deaktiviert und die Uhrzeit wieder um 1 Stunde zurückgestellt.

# 5. **Verlassen Sie die Einstellung.**

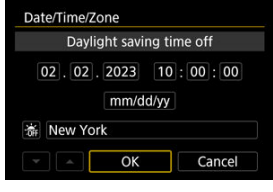

Wählen Sie [**OK**].

### **Vorsicht** m

- Die Einstellungen für Datum, Uhrzeit und Zeitzone können zurückgesetzt werden, wenn der Akku leer ist oder wenn die Videokamera über einen längeren Zeitraum Temperaturen unter dem Gefrierpunkt ausgesetzt war. Stellen Sie sie in diesem Fall ein weiteres Mal ein.
- Nachdem Sie die Zeitzone [**Zone/Zeitunterschied**] geändert haben, überprüfen Sie, ob das Datum und die Uhrzeit richtig angezeigt werden.

# **Hinweis**

Die Zeit für automatische Abschaltung kann sich verlängern, wenn der Monitor [ $\blacklozenge$ : Datum/Zeit/-zone] angezeigt wird.
1. Wählen Sie [ $\cdot$  Sprache<sup>[1]</sup>.

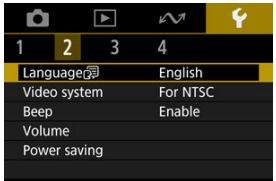

- Zur Ersteinstellung wählen Sie [ $\blacklozenge$ : Sprache
- 2. **Stellen Sie die gewünschte Sprache ein.**

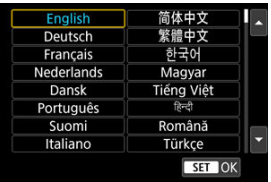

Stellen Sie das Videosystem des Fernsehgeräts ein, das ggf. zur Anzeige verwendet wird. Mit dieser Einstellung werden die bei Movie-Aufnahmen verfügbaren Bildraten festgelegt.

1. **Wählen Sie [ : Videosystem].**

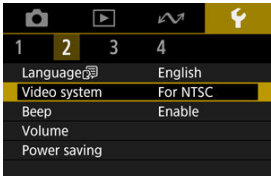

2. **Wählen Sie eine Option aus.**

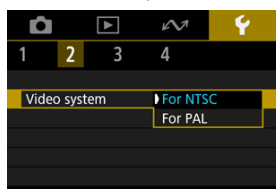

### **Für NTSC**

Für Regionen, die das NTSC TV-System nutzen, z. B. Nordamerika, Japan, Südkorea und Mexiko.

**Für PAL**

Für Regionen, die das PAL TV-System nutzen, z. B. Europa, Russland, China und Australien.

1. Wählen Sie [ $\cdot$ : Piep-Ton].

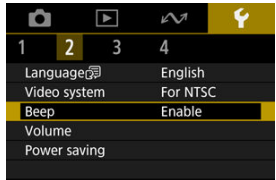

2. **Wählen Sie eine Option aus.**

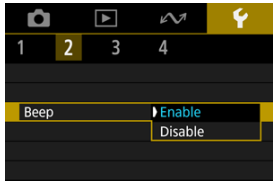

### **Aktivieren**

Die Videokamera gibt nach dem Fokussieren und bei Berührung einen Piep-Ton aus.

#### **Deaktiv.**

Deaktiviert den Pip-Ton für das Fokussieren, für Aufnahmen mit Selbstauslöser, den Verschluss und für den Touch-Betrieb.

#### $\Box$ **Hinweis**

Die Piep-Lautstärke für Touch-Befehle ist standardmäßig auf [0] [\(](#page-255-0)2) eingestellt.

# <span id="page-255-0"></span>**Lautstärke**

Die Lautstärke der Videokameratöne ist einstellbar.

1. **Wählen Sie [ : Lautstärke].**

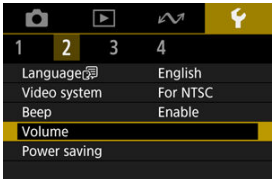

2. **Legen Sie die Option fest.**

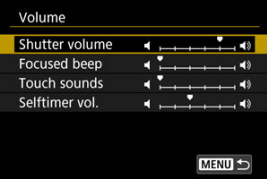

Wählen Sie eine Option aus, und verwenden Sie dann die Tasten < > < >, um die Lautstärke einzustellen.

Sie können den Zeitpunkt einstellen, zu dem der Monitor und die Videokamera ausgeschaltet werden, nachdem die Videokamera nicht benutzt wurde (Bildschirm aus und Autom. Absch.).

1. **Wählen Sie [ : Stromsparmodus].**

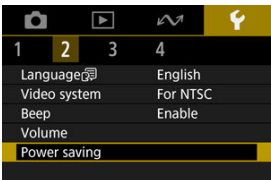

2. **Wählen Sie eine Option aus.**

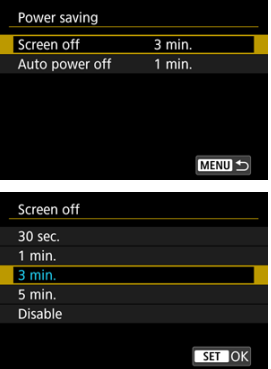

#### $\overline{\mathbb{R}}$ **Hinweis**

- [**Bildschirm aus**] gilt, während der Aufnahmemonitor angezeigt wird. Diese Einstellungen gelten nicht während der Menüanzeige oder der Bildwiedergabe.
- Die Videokamera schaltet sich während der Menüanzeige oder der Bildwiedergabe aus, nachdem die unter [**Bildschirm aus**] und [**Autom. Absch.**] eingestellte Zeit verstrichen ist.
- Um den Monitor zu schützen, schaltet sich der Monitor für 30 Minuten ab, nachdem er sich abgeblendet hat (obwohl die Videokamera angeschaltet bleibt), auch falls [**Bildschirm aus**] und [**Autom. Absch.**] auf [**Deaktiv.**] gestellt sind.
- Die Energiespareinstellungen gelten nicht während einer Aufnahme oder wenn eine USB- oder Wireless-Verbindung hergestellt wird.

1. **Wählen Sie [ : Bildschirmhelligkeit].**

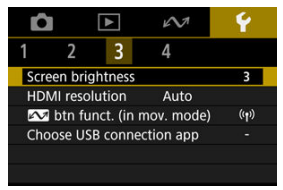

2. **Nehmen Sie die Anpassung vor.**

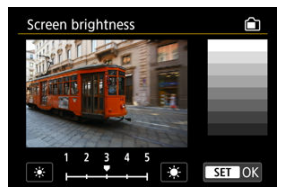

■ Verwenden Sie die Tasten < < > > < > > >, um die Helligkeit anhand des Graubilds einzustellen, und drücken Sie dann die Taste < (A) >. Prüfen Sie den Effekt auf dem Monitor.

### **Hinweis**

Um die Belichtung eines Bildes zu prüfen, empfiehlt sich die Betrachtung des Histogramms  $\overline{R}$ ).

# **HDMI-Auflösung**

Stellen Sie die Bildausgabeauflösung ein, die verwendet wird, wenn die Videokamera per HDMI-Kabel an ein Fernsehgerät oder externes Aufnahmegerät angeschlossen ist.

1. **Wählen Sie [ : HDMI-Auflösung].**

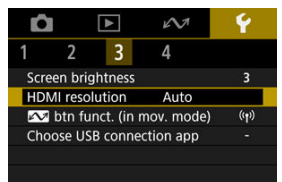

- 
- 2. **Wählen Sie eine Option aus.**

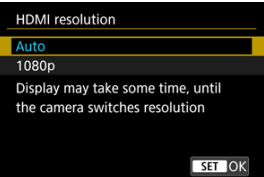

**Autom.**

Die Bilder werden automatisch mit der höchstmöglichen Auflösung des angeschlossenen Fernsehgeräts angezeigt.

**1080p**

Die Ausgabe erfolgt mit einer Auflösung von 1080p. Legen Sie fest, ob Anzeige- oder Zeitverzögerungsprobleme vermieden werden sollen, wenn die Videokamera die Auflösung wechselt.

# **Funktion der Kommunikations-/Mehrfachzugriffs-Taste (im Movie-Modus)**

Die Taste <  $\sqrt{2}$  > kann häufig verwendeten Funktionen des Movie-Modus zugewiesen werden.

1. **Wählen Sie [ :  -Tasten-Funkt. (in mov.-Modus)].**

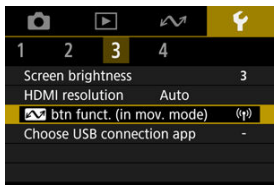

2. **Legen Sie die Funktion fest, die Sie zuweisen möchten.**

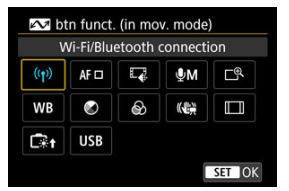

● Drücken Sie die Taste < (<br>
<sub>
•</sub> 2, um sie einzustellen.

#### $\Box$ **Hinweis**

- Um alle von Ihnen zugewiesenen Funktionen zu löschen, wählen Sie [ $\sim$ -Tasten-Funkt. (in mov.-Modus)] unter [Andere Einstell.] in [ $\blacklozenge$ : Kam. zurücks.].
- $\bullet$  Sie können die Einstellung auch ändern, indem Sie die Taste <  $\triangle$  > auf dem Movie-Aufnahmemonitor gedrückt halten.

Wenn Sie die Videokamera mit dem Schnittstellenkabel an ein Smartphone oder einen Computer anschließen, können Sie Bilder übertragen oder Bilder auf das Smartphone oder den Computer importieren.

1. Wählen Sie [ $\blacklozenge$ : USB-Verbindungs-App wählen].

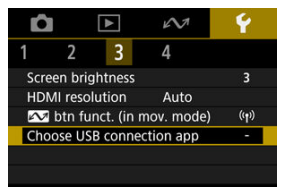

## 2. **Wählen Sie eine Option aus.**

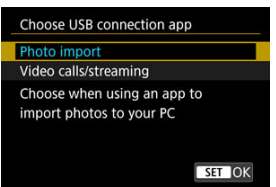

#### **Foto-Import**

Wählen Sie diese Option, wenn Sie Bilder auf einen Computer importieren.

#### **Videoanrufe/Streaming**

Wählen Sie, ob Sie UVC/UAC-kompatible Anwendungen nach der Verbindung an einen Computer verwenden möchten. Nachdem Sie [**Videoanrufe/Streaming**] ausgewählt haben, stellen Sie mit dem Schnittstellenkabel eine Verbindung zum Computer her und starten dann die Anwendung.

Die Auflösung und Bildrate der Bildausgabe beträgt 2K (1920×1080) bei 30 Bilder/Sek.

Es ist möglich, die Grundeinstellungen der Videokamera für Aufnahme- und Menüfunktionen wiederherzustellen.

1. **Wählen Sie [** $\cdot$ **: Kam. zurücks.].** 

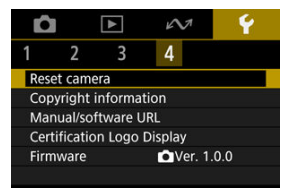

# 2. **Wählen Sie eine Option aus.**

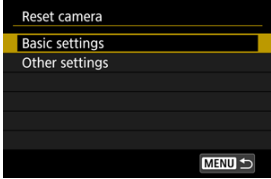

### **Grundeinstell.**

Stellt die Standardeinstellungen für Videokameraaufnahmefunktionen und Menüeinstellungen wieder her.

### **Andere Einstell.**

Einstellungen für einzelne ausgewählte Optionen können zurückgesetzt werden.

# 3. **Löschen Sie die Einstellungen.**

Wählen Sie [**OK**] auf dem Bestätigungsmonitor.

- [Überprüfen von Copyright-Informationen](#page-264-0) 図
- **Z**j [Löschen von Copyright-Informationen](#page-265-0)

Wenn Sie Copyright-Informationen festlegen, werden diese mit den Exif-Informationen des Bilds aufgezeichnet.

#### $\overline{\mathbf{r}}$ **Vorsicht**

- Wenn der Eintrag für "Autor" oder "Copyright" lang ist, wird er möglicherweise nicht vollständig angezeigt, wenn Sie [**Copyright-Info anzeigen**] auswählen.
	- 1. **Wählen Sie [ : Copyright-Informationen].**

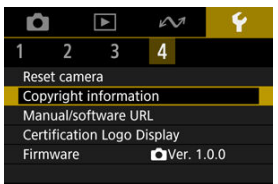

# 2. **Wählen Sie eine Option aus.**

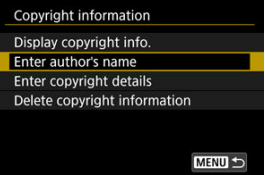

<span id="page-264-0"></span>3. **Geben Sie den Text ein.**

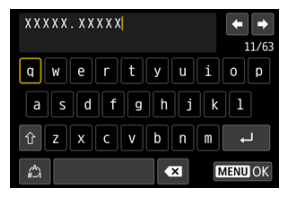

- Verwenden Sie das Wahlrad <  $\triangle$  >, um ein Zeichen auszuwählen, und drücken Sie dann die Taste <  $\binom{2}{k}$  >, um es einzugeben.
- **Durch Auswählen von [4] können Sie den Eingabemodus ändern.**
- Wählen Sie [  $\sum$ ], um ein Zeichen zu löschen.

## 4. **Verlassen Sie die Einstellung.**

 $\bullet$  Drücken Sie die Taste < MENU > und anschließend [OK].

# **Überprüfen von Copyright-Informationen**

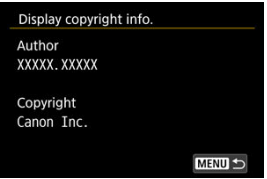

Wenn Sie in Schritt 2 [**Copyright-Info anzeigen**] wählen, können Sie die Informationen [**Autor**] und [**Copyright**], die Sie eingegeben haben, überprüfen.

<span id="page-265-0"></span>Wenn Sie in Schritt 2 [**Copyright-Info löschen**] auswählen, können Sie die Informationen [**Autor**] und [**Copyright**] löschen.

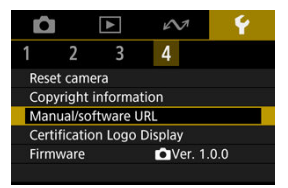

## **URL für Handbuch/Software**

Um Bedienungsanleitungen herunterzuladen, wählen Sie [ $\blacklozenge$ : URL für Handbuch/ **Software**] und scannen Sie den angezeigten QR-Code mit einem Smartphone. Sie können auch einen Computer verwenden, um unter der angezeigten URL auf die Website zuzugreifen und Software herunterzuladen.

### **Anzeige Zertifizierungs-Logo**

Wählen Sie [ $\blacklozenge$ : Anzeige Zertifizierungs-Logo], um einige der Logos der Zertifizierungen der Videokamera anzuzeigen. Weitere Zertifizierungslogos befinden sich auf dem Videokameragehäuse und der Verpackung der Videokamera.

### **Firmware**

Wählen Sie [ $\blacklozenge$ : Firmware], um die Videokamera-Firmware zu aktualisieren.

# **Referenzmaterial**

Dieses Kapitel enthält Referenzangaben zu Videokamerafunktionen.

- [Fehlerbehebung](#page-268-0)
- [Fehlercodes](#page-274-0)
- [Informationsanzeige](#page-275-0)
- [Technische Daten](#page-283-0)
- [Vor der Entsorgung](#page-294-0)

## <span id="page-268-0"></span>**Fehlerbehebung**

- M Probleme mit der Stromquelle
- [Aufnahmespezifische Probleme](#page-270-0) M
- M [Probleme mit Wireless-Funktionen](#page-272-0)
- M [Bedienungsprobleme](#page-273-0)
- [Anzeigeprobleme](#page-273-0) M
- M [Wiedergabeprobleme](#page-273-0)

Wenn ein Problem mit der Videokamera auftritt, lesen Sie zuerst diese Fehlerbehebungsinformationen. Wird das Problem dadurch nicht behoben, wenden Sie sich an Ihren Händler oder an einen Canon Kundendienst in Ihrer Nähe.

### **Probleme mit der Stromquelle**

#### **Die Videokamera kann nicht aufgeladen werden.**

- Bei Problemen mit dem Laden siehe [Aufladen der Videokamera](#page-26-0).
- Wenn der Ladevorgang nicht beginnt, liegt möglicherweise ein interner Fehler vor. Schalten Sie die Videokamera aus, indem Sie die Tasten < MENU > und gleichzeitig < (1) > 8 Sekunden lang gedrückt halten. Warten Sie eine Weile, bevor Sie die Videokamera durch Drücken der Taste < (1) > wieder einschalten.

#### **Die Videokamera wird nicht aktiviert, auch wenn sie eingeschaltet ist.**

Laden Sie die Videokamera auf  $\left(\frac{1}{2}\right)$  $\left(\frac{1}{2}\right)$  $\left(\frac{1}{2}\right)$ .

### **Die Signalanzeige leuchtet oder blinkt noch, wenn die Videokamera ausgeschaltet ist.**

Die Signalanzeige leuchtet oder blinkt einige Sekunden lang weiter, wenn die Videokamera ausgeschaltet wird, während ein Bild auf der Karte gespeichert wird. Wenn die Bildaufnahme abgeschlossen ist, wird die Kamera automatisch ausgeschaltet.

### **Der Akku hält nicht lange.**

Es wird empfohlen, die Videokamera zu verwenden, wenn sie vollständig aufgeladen ist  $($ 

- Die folgenden Vorgänge verringern die Lebensdauer des Akkus und die Anzahl der verfügbaren Aufnahmen.
	- Aufzeichnung von Movies über einen längeren Zeitraum
	- Verwenden von Drahtloskommunikation

### **Die Videokamera schaltet sich von selbst aus.**

Eine Funktion für den Stromsparmodus ist aktiviert  $\left( \frac{\sqrt{2}}{2} \right)$ .

### <span id="page-270-0"></span>**Aufnahmespezifische Probleme**

### **Es können keine Bilder aufgenommen oder gespeichert werden.**

- Stellen Sie sicher, dass die Karte richtig eingesetzt ist  $(\sqrt{2})$ .
- Wenn die Karte voll ist, tauschen Sie die Karte aus oder löschen Sie nicht benötigte Bilder[,](#page-28-0)um Speicherplatz freizugeben  $(\sqrt{2}, \sqrt{2})$ .

### **Die Karte kann nicht verwendet werden.**

Wenn eine Fehlermeldung angezeigt wird, schlagen Sie unter [Einlegen/Entnehmen von](#page-28-0) [Karten](#page-28-0) und [Fehlercodes](#page-274-0) nach.

### **Das Bild ist unscharf oder verschwommen.**

Drücken Sie die Start/Stop-Taste vorsichtig, damit die Videokamera nicht verwackelt  $($   $\circled{R}$ [\)](#page-34-0).

### **Die Motive sehen während der Aufnahme verzerrt aus.**

Falls Sie während einer Aufnahme die Videokamera von links nach rechts bewegen (schwenken) oder ein bewegliches Motiv aufnehmen, kann das Bild verzerrt aussehen.

### **Ein weißes [ ] oder rotes [ ] Symbol wird während der Movie-Aufnahme angezeigt.**

Weist auf eine hohe interne Temperatur der Videokamera hin. Weitere Details dazu finden Sie in den Informationen zur Warnanzeige bei Movie-Aufnahmen (

### Bei Movie-Aufnahme wird das rote **W**-Symbol angezeigt.

Es weist auf eine hohe interne Temperatur der Videokamera hin. Die Anzeige des roten [<sup>11]</sup>] Symbols bedeutet, dass die Movie-Aufnahme bald automatisch beendet wird.

### **Die Movie-Aufnahme wird von selbst beendet.**

- Wenn die Schreibgeschwindigkeit der Karte gering ist, wird die Movie-Aufnahme automatisch beendet. Informationen über Karten die Movie-Aufnahmen ermöglichen, finden Sie unter [Karten, die Movies aufnehmen können](#page-67-0). Die Schreibgeschwindigkeit Ihrer Karte finden Sie auf der Website des Kartenherstellers usw.
- Formatieren Sie die Karte, falls die Schreib- oder Lesegeschwindigkeit langsam zu sein scheint  $\left(\frac{\partial}{\partial y}\right)$  $\left(\frac{\partial}{\partial y}\right)$  $\left(\frac{\partial}{\partial y}\right)$ .
- Die Movie-Aufnahme endet automatisch nach 1 Std.

### **Bei Movie-Aufnahmen kommt es zu Bildflackern oder horizontalen Streifen.**

Bildflackern, horizontale Streifen (Rauschen) und unregelmäßige Belichtung bei Movie-Aufnahme können durch Leuchtstofflampen, LED-Beleuchtung und andere Lichtquellen verursacht werden. Außerdem kann es zu fehlerhafter Belichtung (Helligkeit) oder fehlerhaftem Farbton kommen.

### **Während der Movie-Aufnahme ist die Einzelbildaufnahme nicht möglich.**

Während der Movie-Aufnahme können keine Einzelbilder aufgenommen werden. Stoppen Sie die Movie-Aufnahme, bevor Sie Einzelbilder aufnehmen.

## <span id="page-272-0"></span>**Probleme mit Wireless-Funktionen**

### **Das Pairing mit einem Smartphone ist nicht möglich.**

- Verwenden Sie ein mit Bluetooth Specification Version 4.2 oder höher kompatibles Smartphone.
- Aktivieren Sie Bluetooth über den Einstellungsmonitor des Smartphones.
- Ein Pairing mit der Videokamera ist über den Bluetooth-Einstellungsmonitor des Smartphones nicht möglich. Installieren Sie die dedizierte App Camera Connect (kostenlos[\)](#page-146-0) auf dem Smartphone  $(\sqrt{2})$ .
- Die Verbindung mit einem zuvor gekoppelten Smartphone ist nicht möglich, wenn die für eine andere Videokamera registrierten Verbindungsinformationen auf dem Smartphone verbleiben. Entfernen Sie in einem solchen Fall auf dem Smartphone die in den Bluetooth-Einstellungen gespeicherte Registrierung der Videokamera, und wiederholen Sie das Pairing  $\left(\sqrt{2}\right)$ ).

### **Vorgänge wie das Aufnehmen und die Wiedergabe von Bildern sind nicht möglich.**

Bei bestehender WLAN-Verbindung sind Vorgänge wie Aufnehmen und Wiedergabe unter Umständen nicht möglich. Beenden Sie die WLAN-Verbindung und führen Sie den Vorgang dann aus.

### **Es kann keine erneute Verbindung zu einem Smartphone hergestellt werden.**

- Eine erneute Verbindung ist möglicherweise nicht möglich, auch nicht mit derselben Videokamera und demselben Smartphone, wenn Sie die Einstellungen geändert oder andere Einstellungen ausgewählt haben. Löschen Sie in diesem Fall die Verbindungseinstellungen der Videokamera aus den WLAN-Einstellungen auf dem Smartphone, und richten Sie eine neue Verbindung ein.
- Es kann keine Verbindung hergestellt werden, wenn Camera Connect bei der Neukonfiguration der Verbindungseinstellungen ausgeführt wird. Beenden Sie Camera Connect in diesem Fall für einen Moment und starten Sie es dann neu.

#### <span id="page-273-0"></span>**Bedienungsprobleme**

### **Der Betrieb der Videokamera ist erratisch. Die Tasten reagieren nicht.**

Möglicherweise ist ein interner Fehler aufgetreten. Schalten Sie die Videokamera aus, indem Sie die Tasten < MENU > und gleichzeitig < (') > 8 Sekunden lang gedrückt halten. Warten Sie eine Weile, bevor Sie die Videokamera durch Drücken der Taste < (') > wieder einschalten.

#### **Anzeigeprobleme**

### **Die angezeigten Datums- und Uhrzeitangaben der Aufnahme sind inkorrekt.**

- Prüfen Sie, ob Datum und Uhrzeit richtig eingestellt sind  $(Q)$  $(Q)$ ).
- Prüfen Sie die Zeitzone und die Sommerzeit (2).

**Wiedergabeprobleme**

### **Einzelbilder und Movies können nicht wiedergegeben werden.**

- Die Videokamera kann unter Umständen Bilder, die mit einer anderen Videokamera aufgenommen wurden, nicht wiedergeben.
- Auf einem Computer bearbeitete Movies können nicht auf der Videokamera wiedergegeben werden.

### **Während der Movie-Wiedergabe sind mechanische Geräusche oder Geräusche der Videokamerabedienung zu hören.**

Wenn Sie während der Movie-Aufnahme Videokamerabewegungen durchführen, wird das eingebaute Mikrofon der Videokamera ggf. auch Geräusche von Videokamerabewegungen aufzeichnen.

### **Es scheint so, dass das Movie manchmal kurzfristig angehalten wird.**

Starke Änderungen der Belichtung während der Movie-Aufnahme können dazu führen, dass die Aufnahme kurzzeitig unterbrochen wird, bis sich die Helligkeit stabilisiert hat.

<span id="page-274-0"></span>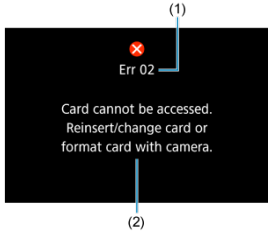

(1) Fehlernummer (2) Ursache und Fehlerbehebung

Wenn bei der Videokamera ein Problem auftritt, wird eine Fehlermeldung angezeigt.

Befolgen Sie die Anleitungen auf dem Monitor.

Wenn das Problem weiterhin besteht, notieren Sie den Fehlercode (Err xx) und fordern Sie den Kundendienst an.

- <span id="page-275-0"></span>Movie-Aufnahmemonitor 図
- [Aufnahmemonitor für Fotoaufnahmen](#page-277-0) 囜
- **[Wiedergabemonitor](#page-279-0)** 図

## **Movie-Aufnahmemonitor**

Jedes Mal, wenn Sie die Taste < INFO > drücken, ändert sich die Informationsanzeige.

Angezeigt werden nur die jeweils relevanten Einstellungen.

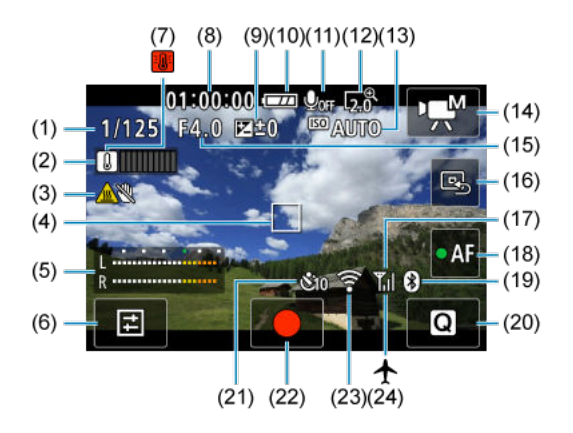

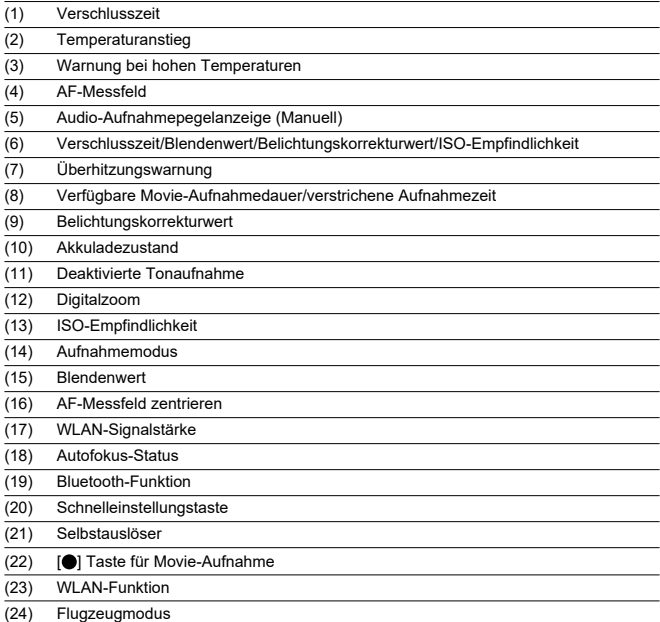

### **Vorsicht**

- Das Gitter kann während einer Movie-Aufnahme nicht angezeigt werden (und wenn es gerade angezeigt wird, wird es durch die Aufnahme eines Movies gelöscht).
- Beim Start der Movie-Aufnahme wird statt der verbleibenden Aufnahmedauer die abgelaufene Zeit angezeigt.

## **Hinweis**

- Nach einer Anpassung der Einstellungen werden vorübergehend ggf. andere Symbole angezeigt.
- Durch Ausklappen des Monitors wird die Anzeigeposition der angezeigten Informationen geändert.

<span id="page-277-0"></span>Jedes Mal, wenn Sie die Taste < INFO > drücken, ändert sich die Informationsanzeige.

Angezeigt werden nur die jeweils relevanten Einstellungen.

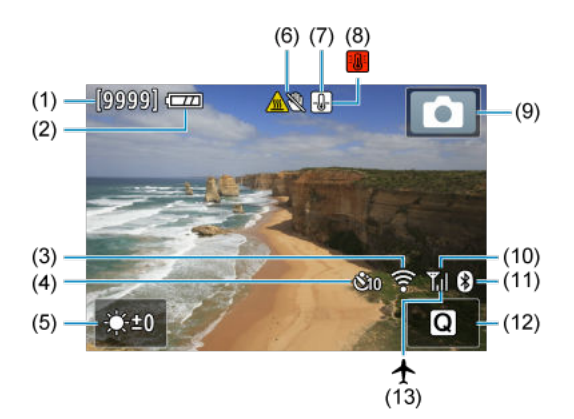

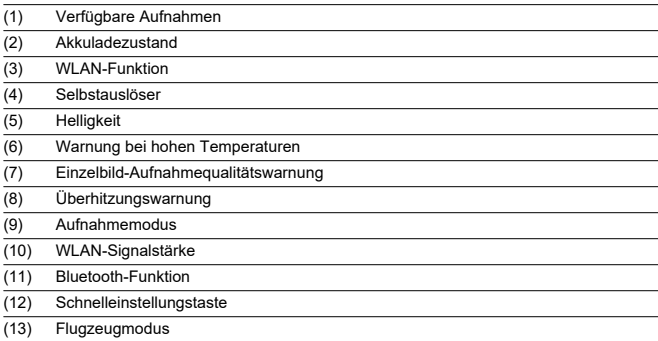

#### $\blacksquare$ **Hinweis**

- Nach einer Anpassung der Einstellungen werden vorübergehend ggf. andere Symbole angezeigt.
- Durch Ausklappen des Monitors wird die Anzeigeposition der angezeigten Informationen geändert.

 $(11)$ 

<span id="page-279-0"></span>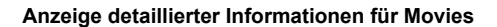

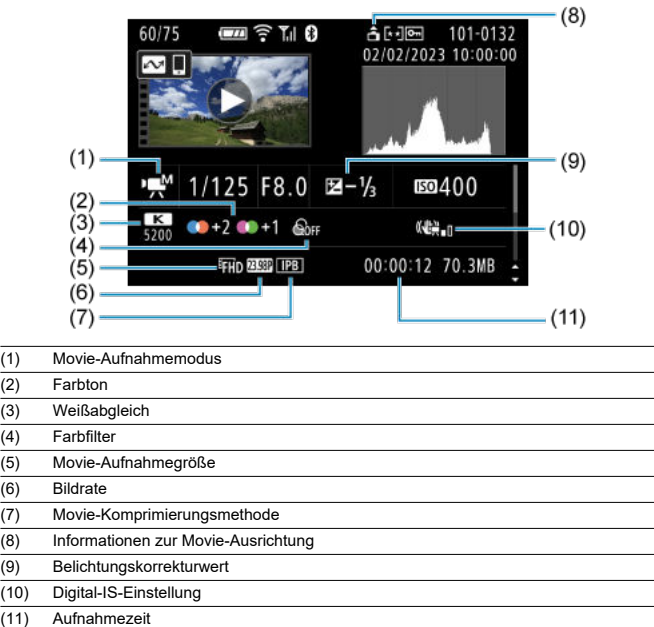

\* Der Einfachheit halber werden Erklärungen weggelassen, die auch in der Basis-/Detailinformationsanzeige für Einzelbilder enthalten sind, die aber hier nicht angezeigt werden.

## **Anzeige grundlegender Informationen für Einzelbilder**

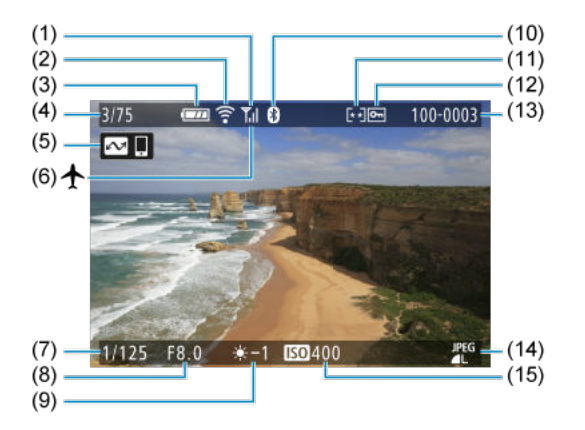

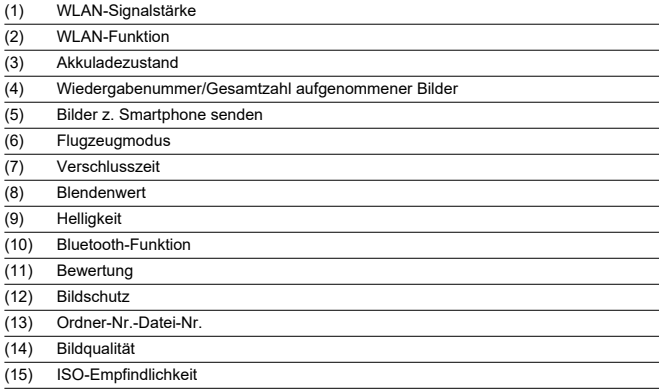

#### $\bullet$ **Vorsicht**

- Wenn das Bild mit einer anderen Videokamera aufgenommen wurde, werden bestimmte Aufnahmeinformationen möglicherweise nicht angezeigt.
- Unter Umständen ist es nicht möglich, mit dieser Videokamera aufgenommene Bilder auf anderen Videokameras wiederzugeben.

## **Anzeige detaillierter Informationen für Einzelbilder**

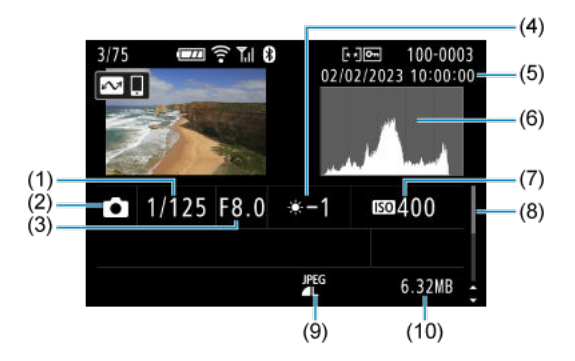

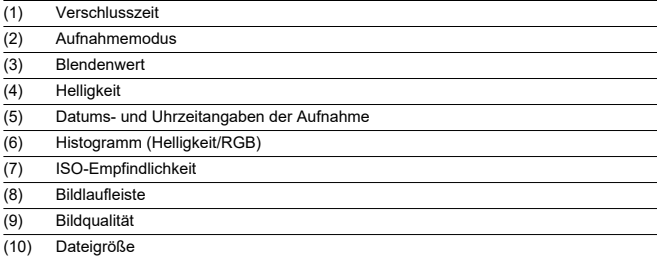

# <span id="page-283-0"></span>**Technische Daten**

## **Objektiv**

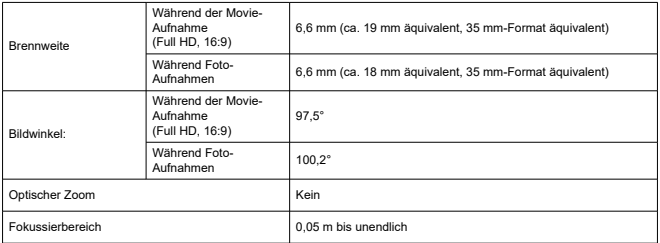

### **Bildsensor**

**Typ:** Hochempfindlicher 1-Zoll-CMOS-Sensor (rückseitig beleuchtet)

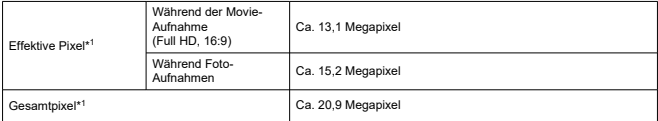

\* 1: Auf den nächsten 100.000er gerundet.

### **Aufnahmesystem**

**Bildaufnahmeformat:** Kompatibel mit Design Rule for Camera File system 2.0 und Exif 2.31\*<sup>1</sup>

\* 1: Unterstützt Zeitversatzinformationen

### **Bildformat und Erweiterung**

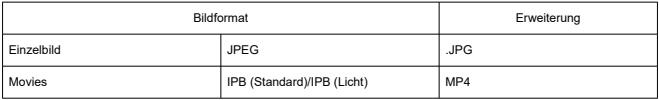

### **Speichermedien**

microSD-, microSDHC- und microSDXC-Speicherkarten

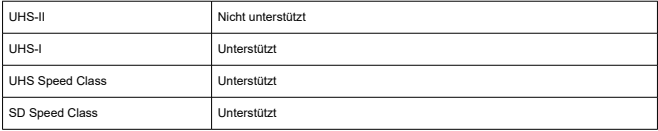

### **Einzelbildaufnahmen**

### **Pixelzahl für Einzelbild**

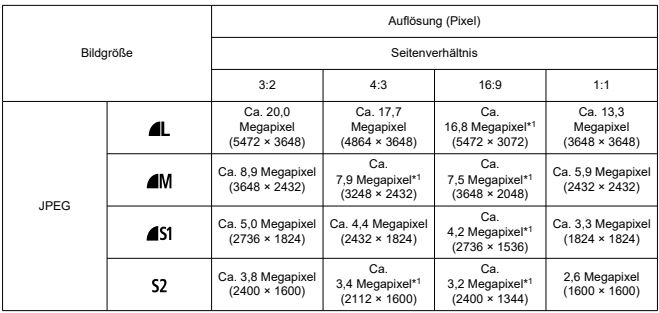

\* Die Werte für die aufgenommene Pixelanzahl werden auf das nächste 100.000stel gerundet.

\* Bildqualität für L/M/S1: Festgelegt auf fein

\* HEIF/RAW/C-RAW: Nicht unterstützt

\* Da eine Verzeichnungskorrektur vorgenommen wird, kann die effektive Pixelzahl der Videokamera niedriger sein als die Bildpixelzahl.

\* 1: Die Seitenverhältnisse unterscheiden sich bei diesen Bildgrößen geringfügig.

#### **Dateigröße/Anzahl der verfügbaren Aufnahmen**

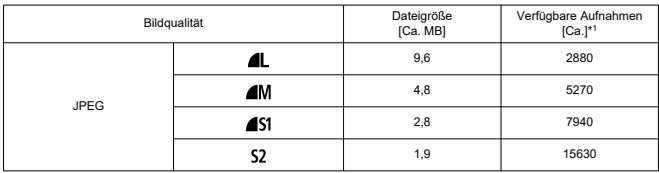

\* 1: Anzahl der Aufnahmen gilt für eine 32-GB-Speicherkarte, die den Canon-Teststandards entspricht.

\* Die Dateigrößen werden anhand der Canon-Teststandards ermittelt.

\* Die Dateigröße und die Anzahl der verfügbaren Aufnahmen hängen von den Aufnahmebedingungen ab (z. B. Seitenverhältnis, Motiv, ISO-Empfindlichkeit und Individualfunktionen).

## **Movie-Aufnahme**

### **Movie-Aufnahmeformat**

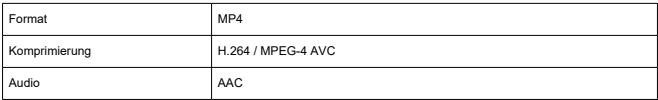

### **Überblick: Movie-Aufnahmegröße**

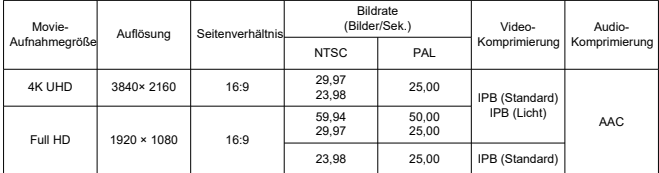

### **Videosystem:** NTSC/PAL

### **Bildwinkel bei Movie-Aufnahme**

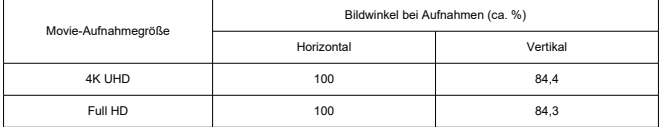

\* Basierend auf dem Bildwinkel einer Einzelbildaufnahme (JPEG 3:2) (100 %).

#### **Geschätzte Aufnahmezeit, Movie-Bitrate und Dateigröße**

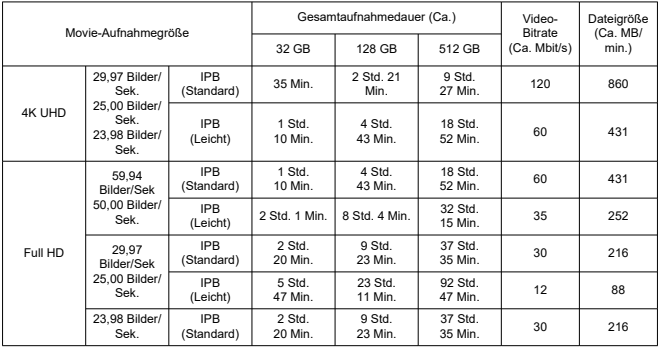

\* Die Bitrate gilt nur für den Videoausgang, nicht für Audio- oder Metadaten.

\* Die Movie-Aufnahme wird beendet, wenn die maximale Aufnahmezeit für ein Movie erreicht ist.

\* Es wird für ungefähr die letzten beiden Bilder kein Ton aufgenommen, wenn die Komprimierungsmethode für die Movie-Aufnahmequalität IPB (Standard) oder IPB (Leicht) ist. Zudem sind Video und Ton möglicherweise nicht synchron, wenn Movies in Windows wiedergegeben werden.

#### **Maximale Dateigröße**

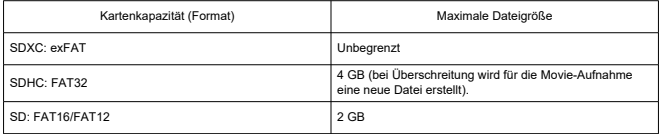
#### **Erforderliche Leistungsanforderungen der Karte (Movie-Aufnahme) [Schreib-/ Lesegeschwindigkeit]**

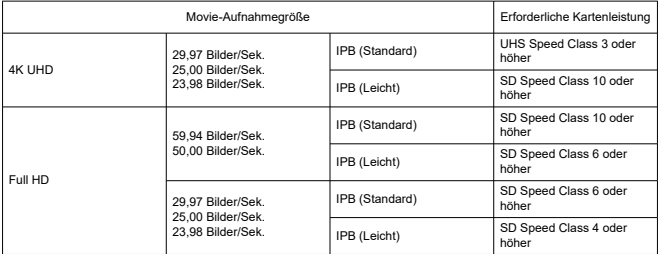

#### **Internes Mikrofon:** Stereo-Mikrofone

#### **Automatisches Anhalten der Movie-Aufnahme**

#### **Maximal Aufnahmezeit pro Aufnahme**

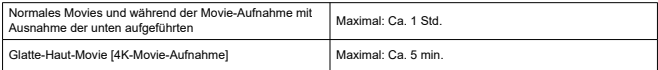

\* Längste verfügbare Zeit pro Aufnahme.

\* Es sei denn, die Aufnahme wird aufgrund von Überhitzung, der verwendeten Stromquelle, Fehlern oder anderen Gründen abgebrochen.

## **Autofokus (AF)**

#### **Fokussiermethode:** Kontrasterkennung

### **Fokussierungsfunktion**

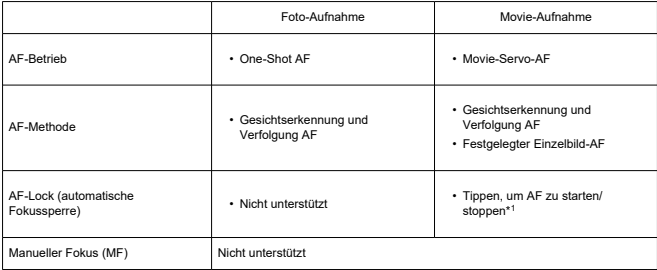

\* 1: Aktiviert durch die rechte Kreuztaste während der Ausgabe auf einen einzelnen Monitor über HDMI.

\* Das AF-Lock-Symbol wird nur auf dem Monitor mit den Detailinformationen angezeigt.

#### **Fokussierbereich**

**Foto-Aufnahmen (mit Gesichtserkennung):** Ca. 100% vertikale und horizontale Bildabdeckung

**Movie-Aufnahmen (mit Gesichtserkennung):** Ca. 100% vertikale und horizontale Bildabdeckung

**Anzahl von AF-Bereichen bei One-Shot AF (Einzelbildaufnahmen):** Max. 31 Bereiche (7×5; Ecken nicht verfügbar)

## **Monitor**

**Typ:** TFT-LCD-Farbmonitor **Monitorgröße:** 2,0 Zoll (Seitenverhältnis von 3:2) **Punktezähler:** Ca. 460.000 Bildpunkte **Touchscreen:** Kapazitativer Berührungssensor

#### **Winkelanpassung**

**Neigung:** Ca. 180° nach oben **Umgekehrte Bildanzeige:** An/Aus **Automatisch invertierte Anzeige:** Kehrt die Bilder automatisch um, indem es die Videokameraausrichtung erkennt und feststellt, ob der Monitor geöffnet ist.

## **Belichtungssteuerung**

**Messmethode:** 384-Zonen (24 × 16)-Messung mit Bildsensor **Messmethode:** Mehrfeldmessung

## **Verschluss**

#### **Foto-Aufnahme**

**Typ:** Rolling-Verschluss, unter Verwendung des Bildsensors **Verschlusszeit:** 1/2000–1/8 Sek. \* Bis zu 1,0 Sek. abhängig von der Szene.

## **Movie-Aufnahme**

**Typ:** Rolling-Verschluss, unter Verwendung des Bildsensors **Verschlusszeit:** 1/4000–1/25 Sek. \* Variiert je nach Movie-Aufnahmemodus und Bildrate. Movies mit manueller Belichtung: 1/4000–1/8 Sek.

## **Externe Schnittstelle**

#### **Digital-Anschluss**

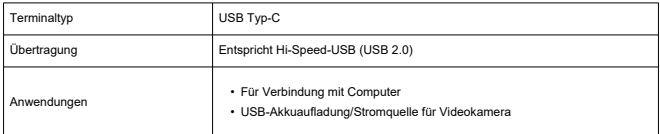

#### **HDMI-Ausgabeanschluss:** HDMI micro-AUSGANG (Typ D)

\* Auflösung wechselt automatisch

\* HDMI CEC wird nicht unterstützt

\* Bilder werden nur angezeigt, wenn [**Für NTSC**] oder [**Für PAL**] korrekt für das TV-Videosystem eingestellt ist.

**Externer Mikrofoneingang:** Stereo-Miniklinkenstecker mit 3,5 mm Durchmesser

\* Es wird das Stereomikrofon DM-E100 empfohlen, wenn eine Steckdose verwendet werden soll.

## **Stromquelle**

**Akku:** Eingebauter wiederaufladbarer Lithium-Ionen-Akku \* Nicht vom Benutzer austauschbar.

#### **USB-Ladezeit**

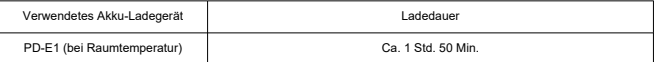

\* Zum vollständigen Aufladen eines vollständig entladenen Akkus (es sei denn, der Akku ist zu stark entladen; Angaben entsprechen den Teststandards von Canon).

\* Wie lange und wie viel geladen wird, ist abhängig von der Umgebungstemperatur und der verbleibenden Kapazität.

\* Das Aufladen ist in einem Bereich von 5-40°C möglich. Aus Sicherheitsgründen dauert der Ladevorgang in kälteren Umgebungen (5–10°C) länger.

#### **Anzahl der verfügbaren Aufnahmen:** Ca. 290

\* Bei 23°C.

\* Die Anzahl der verfügbaren Aufnahmen kann je nach Aufnahmeumgebung stark variieren.

#### **Verfügbare Betriebszeit**

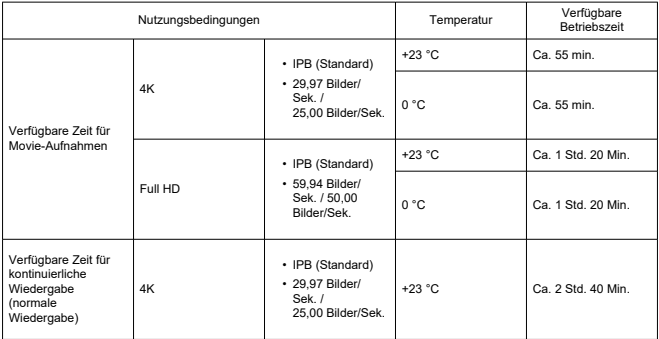

\* Mit voll aufgeladenem neuen Akku

## **Abmessungen und Gewicht**

## **Abmessungen**

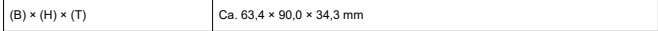

## **Gewicht**

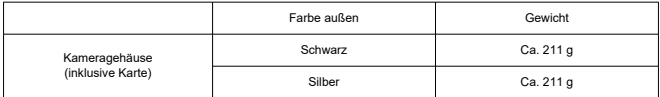

## **Betriebsumgebung**

**Betriebstemperatur:** 0–40 °C **Luftfeuchte im Betrieb:** 10 %–90 %

## **WLAN (Wireless LAN)-Kommunikation**

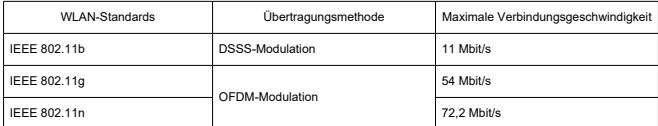

#### **Unterstützte Standards (entspricht IEEE 802.11b/g/n-Standards)**

\* Nicht kompatibel mit MIMO (Mehrfach-Eingabe und Mehrfach-Ausgabe).

#### **Übertragungsfrequenz (Mittenfrequenz)**

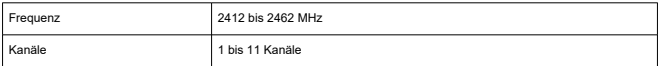

#### **Authentifizierungs- und Datenverschlüsselungsmethoden**

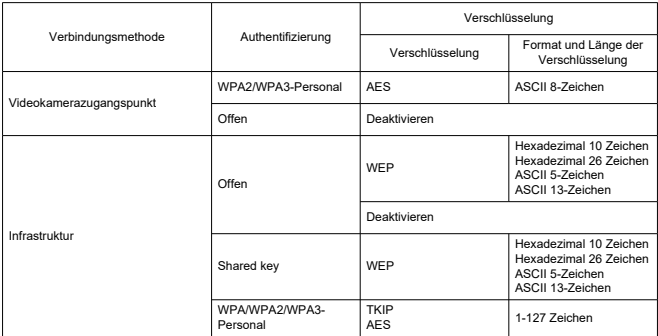

## **Bluetooth**

**Erfüllt die folgenden Standards:** Kompatibel mit Bluetooth Specification Version 4.2 (energiesparende Bluetooth-Technologie) **Übertragungsmethode:** GFSK-Modulation

# **Vor der Entsorgung**

#### $\bullet$ **Vorsicht**

VERBRAUCHTE AKKUS SIND ENTSPRECHEND DEN ÖRTLICHEN BESTIMMUNGEN ZU ENTSORGEN.

## **Hinweis**

Zum Entfernen der Schrauben wird ein Schraubendreher für Kreuzschlitzschrauben M1.4 Phillips empfohlen.

1. **Schalten Sie Videokamera aus.**

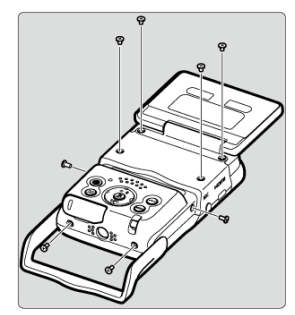

2. **Entfernen Sie die acht Schrauben.**

3. **Nehmen Sie die hintere Abdeckung ab.**

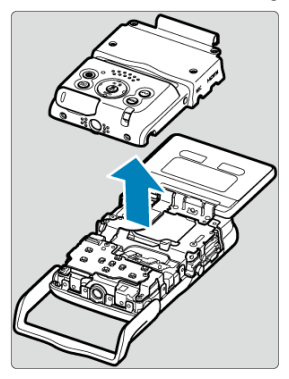

4. **Entfernen Sie die sieben Schrauben.**

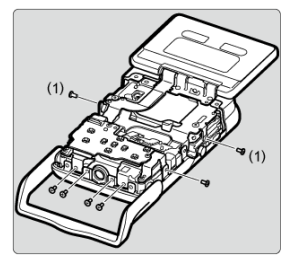

Die kleinen Schrauben neben der Schraube (1) müssen nicht entfernt werden.

5. **Nehmen Sie die vordere Abdeckung wie abgebildet ab, indem Sie sie an der Seite festhalten.**

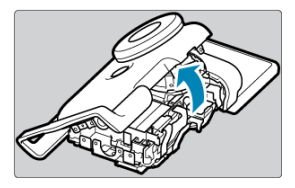

- In der Nähe der Oberseite der vorderen Abdeckung befindet sich eine Lasche, die die Abdeckung in Position hält. Die Lasche kann das Abnehmen der Abdeckung erschweren. Daher sollten Sie beim Abnehmen der Abdeckung nach und nach etwas mehr Kraft anwenden.
- 6. **Nehmen Sie den Akku wie abgebildet per Hand heraus.**

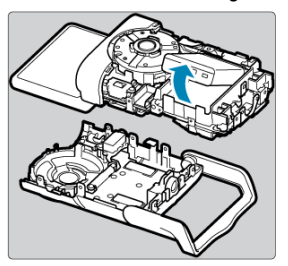

- ΓZΙ. Marken
- **K** [About MPEG-4](#page-298-0) Licensing
- ΓZ [Enthaltenes Zubehör](#page-299-0)

## **Marken**

- Microsoft und Windows sind Marken oder eingetragene Marken der Microsoft Corporation in den USA und/oder anderen Ländern.
- App Store und macOS sind Marken von Apple Inc., das in den USA und anderen Ländern registriert ist.
- Google Play und Android sind Marken von Google LLC.
- iOS ist eine Marke oder eingetragene Marke von Cisco in den USA und anderen Ländern und wird unter Lizenz verwendet.
- OR Code ist eine Marke von Denso Wave Inc.
- Das SDXC-Logo ist eine Marke von SD-3C, LLC.
- Die Begriffe HDMI, HDMI High-Definition Multimedia Interface, HDMI Trade Dress und die HDMI Logos sind Marken oder eingetragene Marken von HDMI Licensing Administrator, Inc.
- Das Logo "Wi-Fi CERTIFIED" und die Kennzeichnung "WLAN Protected Setup" sind Marken der Wi-Fi Alliance.
- Die Bluetooth<sup>®</sup> Wortmarke und Logos sind eingetragene Marken von Bluetooth SIG, Inc. und jegliche Verwendung solcher Marken durch Canon Inc. erfolgt unter Lizenz. Andere Marken und Handelsnamen sind das Eigentum der jeweiligen Besitzer.
- USB Typ-C™ und USB-C™ sind Marken des USB Implementers Forum.
- Alle anderen Marken sind das Eigentum der jeweiligen Besitzer.

<span id="page-298-0"></span>"This product is licensed under AT&T patents for the MPEG-4 standard and may be used for encoding MPEG-4 compliant video and/or decoding MPEG-4 compliant video that was encoded only (1) for a personal and non-commercial purpose or (2) by a video provider licensed under the AT&T patents to provide MPEG-4 compliant video. No license is granted or implied for any other use for MPEG-4 standard."

THIS PRODUCT IS LICENSED UNDER THE AVC PATENT PORTFOLIO LICENSE FOR THE PERSONAL USE OF A CONSUMER OR OTHER USES IN WHICH IT DOES NOT RECEIVE REMUNERATION TO (i) ENCODE VIDEO IN COMPLIANCE WITH THE AVC STANDARD (''AVC VIDEO'') AND/OR (ii) DECODE AVC VIDEO THAT WAS ENCODED BY A CONSUMER ENGAGED IN A PERSONAL ACTIVITY AND/OR WAS OBTAINED FROM A VIDEO PROVIDER LICENSED TO PROVIDE AVC VIDEO. NO LICENSE IS GRANTED OR SHALL BE IMPLIED FOR ANY OTHER USE. ADDITIONAL INFORMATION MAY BE OBTAINED FROM MPEG LA, L.L.C. SEE<HTTP://WWW.MPEGLA.COM>

\* Hinweis wird in Englisch angezeigt wie gefordert.

#### <span id="page-299-0"></span>**Es sollte nur Originalzubehör von Canon verwendet werden.**

Bei Verwendung mit Originalzubehör von Canon bietet dieses Produkt die optimale Leistung. Daher wird dringend empfohlen, das Produkt nur mit Originalzubehör zu verwenden.

Canon haftet nicht für Schäden an diesem Produkt und/oder für Unfälle, z. B. Funktionsstörungen, Brände usw., die durch eine Fehlfunktion von Drittanbieterzubehör für Canon entstehen. Bitte beachten Sie, dass Reparaturen, die aufgrund von

Funktionsstörungen von nicht originalem Zubehör erforderlich werden, von der Gewährleistung für Reparaturen ausgeschlossen sind, auch wenn sie auf kostenpflichtiger

Basis in Auftrag gegeben werden.